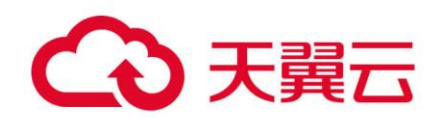

# 天翼云云服务备份

# 用户使用指南

天翼云科技有限公司

# 目录

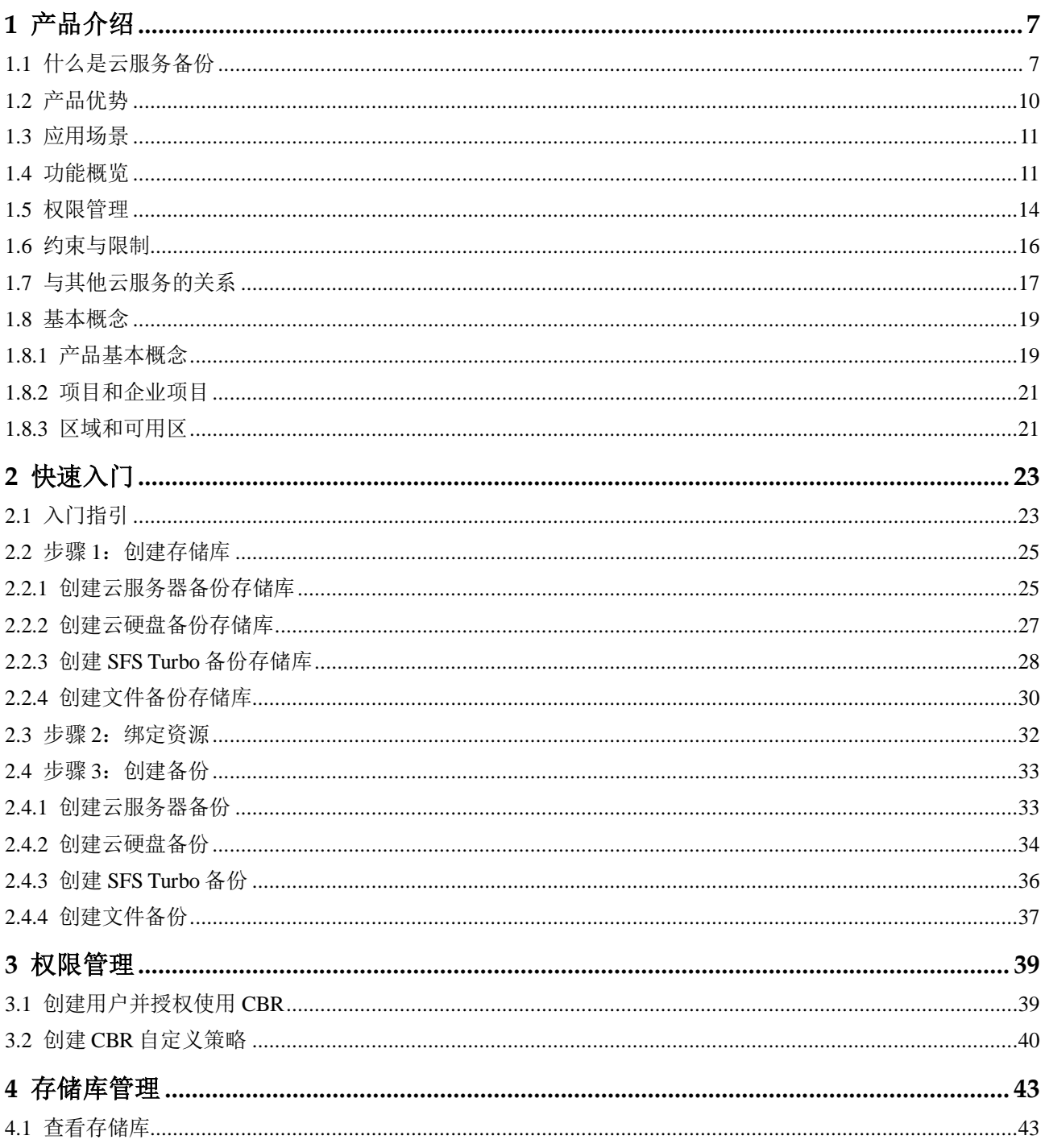

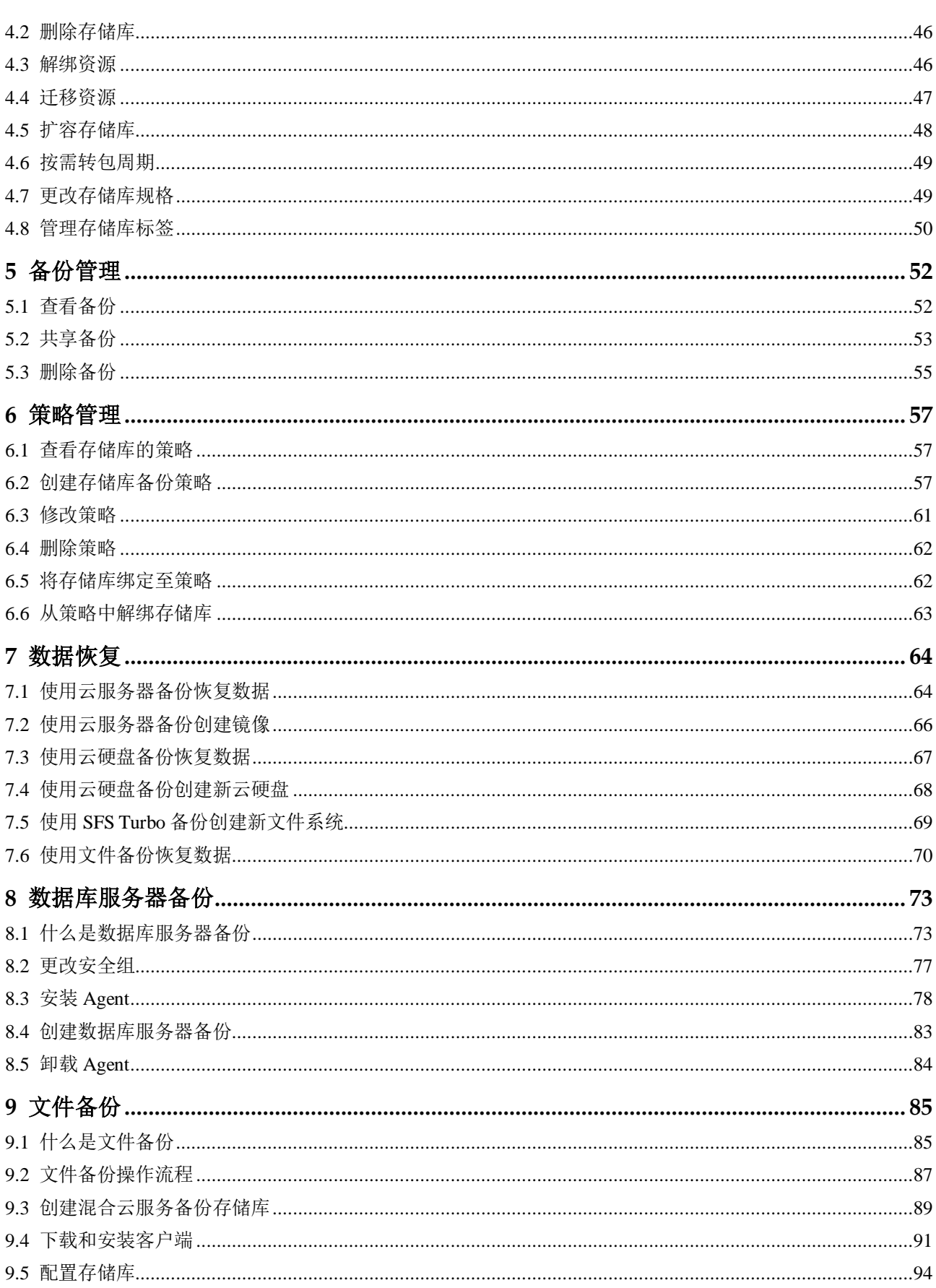

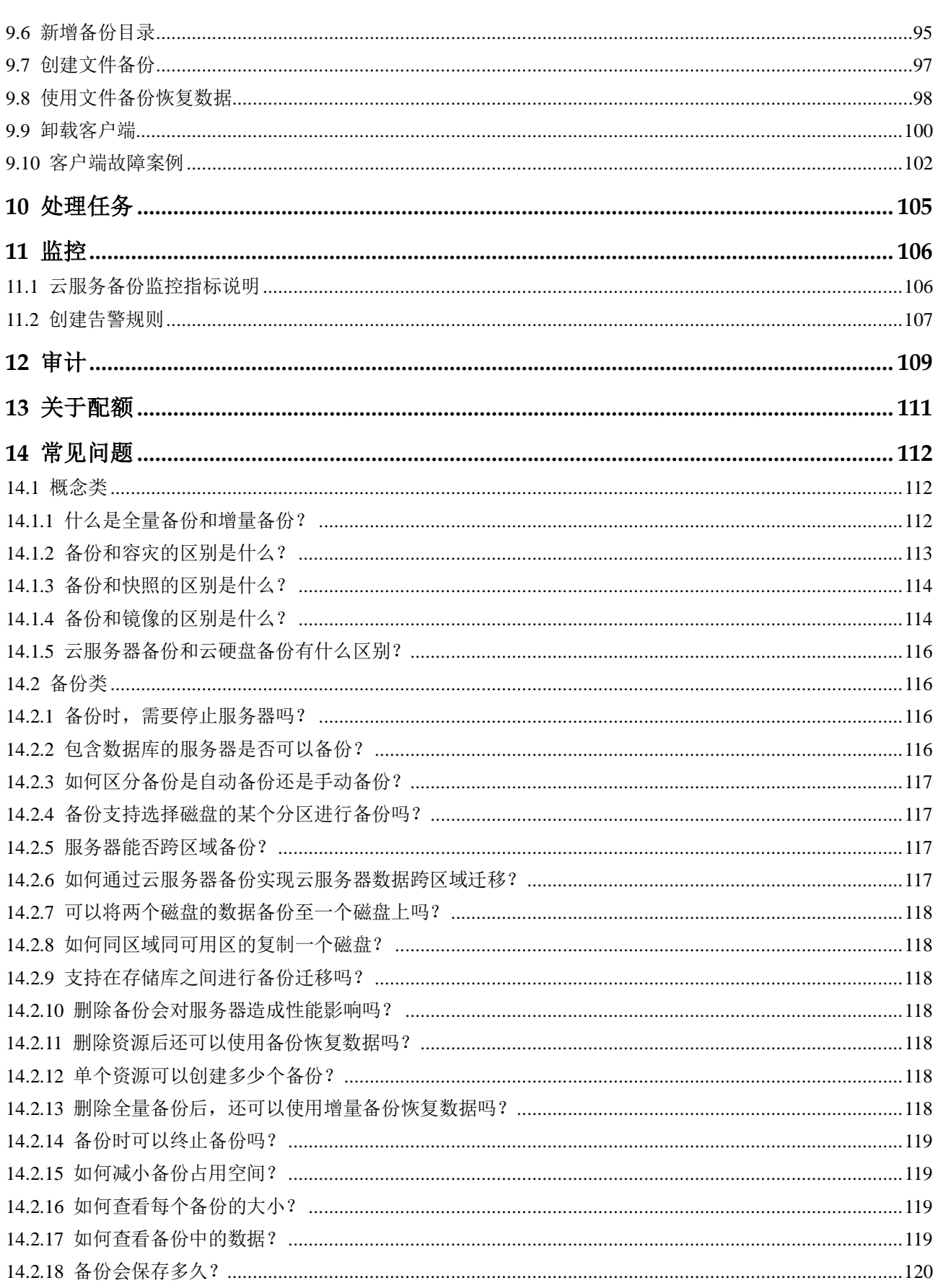

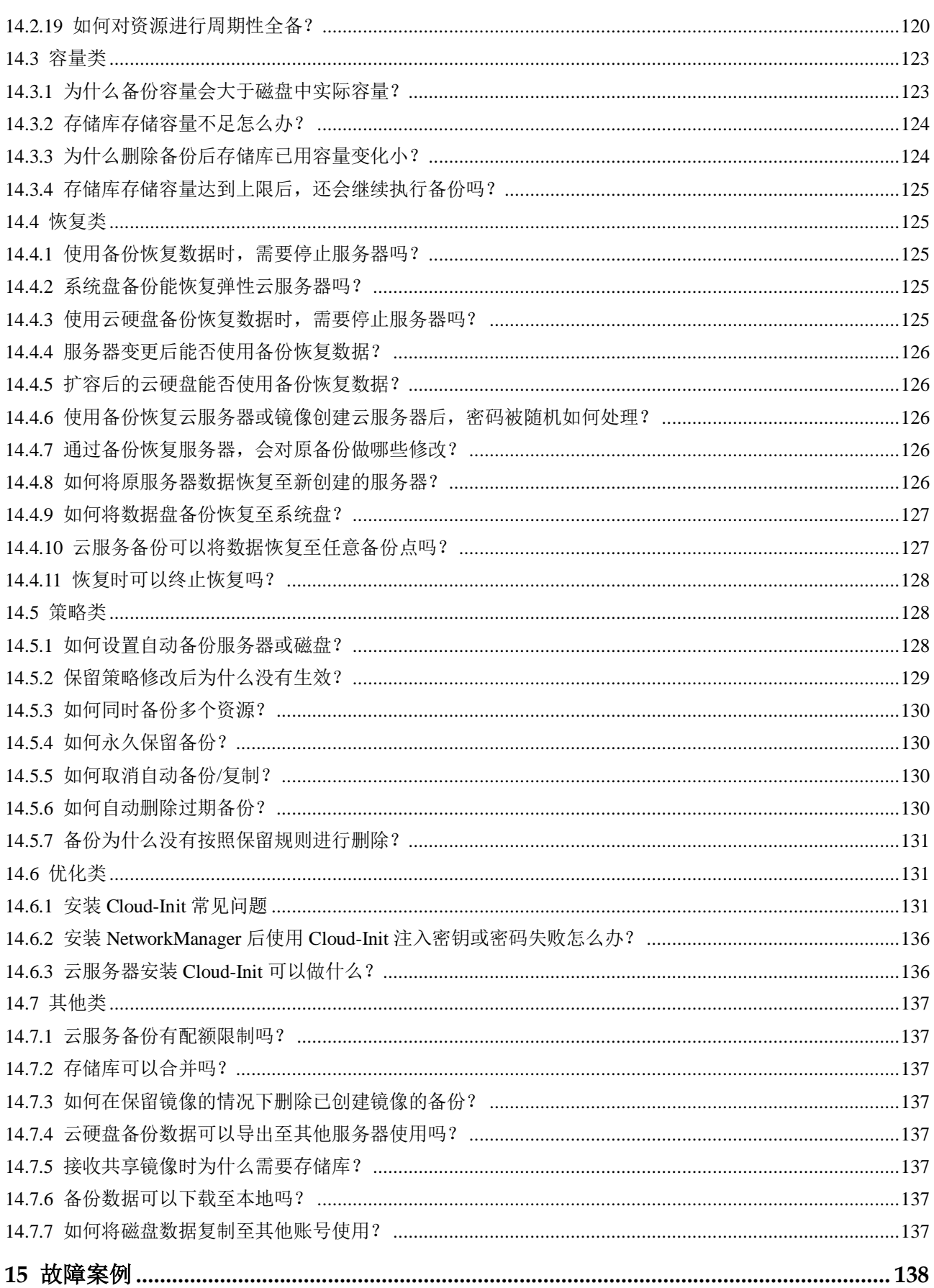

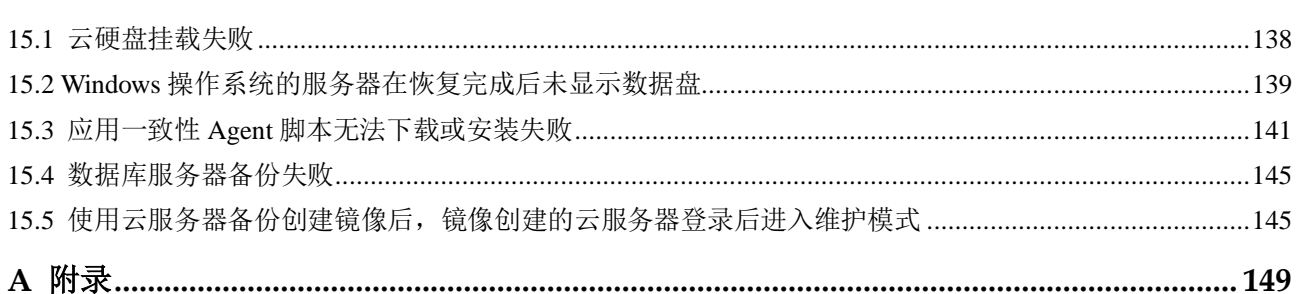

# **1** 产品介绍

- <span id="page-8-0"></span>1.1 [什么是云服务备份](#page-8-1)
- 1.2 [产品优势](#page-11-0)
- 1.3 [应用场景](#page-12-0)
- 1.4 [功能概览](#page-12-1)
- 1.5 [权限管理](#page-15-0)
- 1.6 [约束与限制](#page-17-0)
- 1.7 [与其他云服务的关系](#page-18-0)
- 1.8 [基本概念](#page-20-0)

# <span id="page-8-1"></span>1.1 什么是云服务备份

#### 云服务备份简介

云服务备份(Cloud Backup and Recovery, CBR)为云内的弹性云服务器(Elastic Cloud Server, ECS)、裸金属服务器(Bare Metal Server, BMS)(下文统称为服务器)、云硬盘 (Elastic Volume Service, EVS)和 SFS Turbo 文件系统,提供简单易用的备份服务, 当 发生病毒入侵、人为误删除、软硬件故障等事件时,可将数据恢复到任意备份点。

#### 产品架构

云服务备份由备份、存储库和策略组成。

#### 备份

备份即一个备份对象执行一次备份任务产生的备份数据,包括备份对象恢复所需要的 全部数据。云服务备份产生的备份可以分为几种类型:

云硬盘备份:云硬盘备份提供对云硬盘的基于快照技术的数据保护。

- 云服务器备份:云服务器备份提供对弹性云服务器和裸金属服务器的基于多云硬 盘一致性快照技术的数据保护。同时,未部署数据库等应用的服务器产生的备份 为服务器备份,部署数据库等应用的服务器产生的备份为数据库服务器备份。
- SFS Turbo 备份: SFS Turbo 备份提供对 SFS Turbo 文件系统的数据保护。

#### 存储库

云服务备份使用存储库来存放备份。创建备份前,需要先创建至少一个存储库,并将 服务器或磁盘绑定至存储库。服务器或磁盘产生的备份则会存放至绑定的存储库中。

不同类型的备份对象产生的备份需要存放在不同类型的存储库中。

#### 策略

 备份策略:需要对备份对象执行自动备份操作时,可以设置备份策略。通过在策 略中设置备份任务执行的时间、周期以及备份数据的保留规则,将备份存储库绑 定到备份策略,可以为存储库执行自动备份。

#### 图1-1 云服务备份产品架构

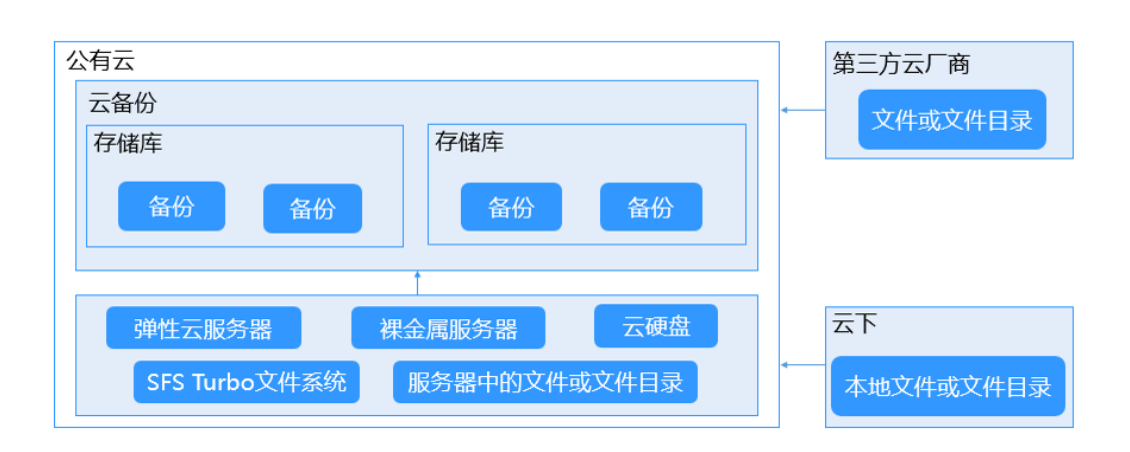

#### 几种备份的差异

#### 表1-1 几种备份差异

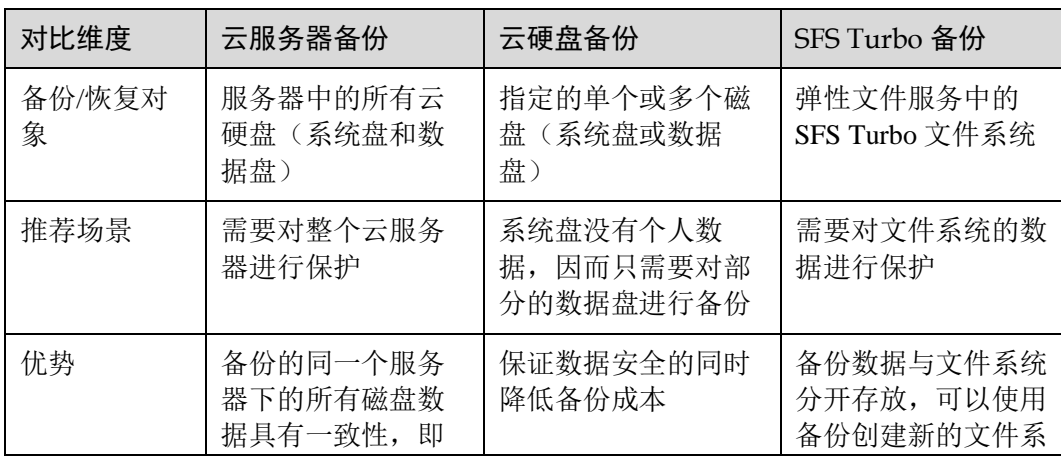

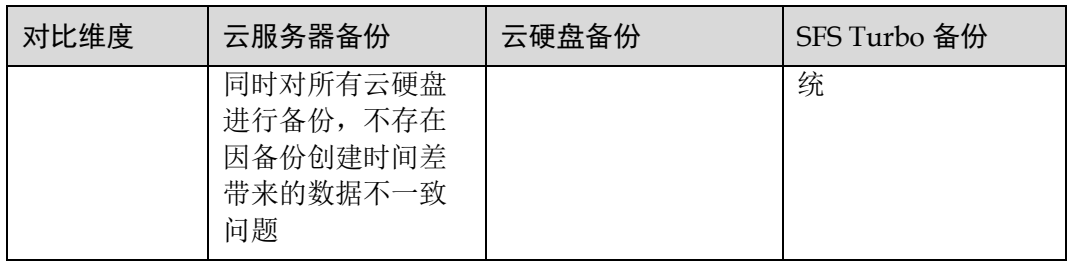

#### 备份机制

云服务备份的云内备份均为块级备份。首次备份为全量备份,备份资源已使用空间。 如某磁盘大小为 100GB, 已使用空间为 40GB, 则备份的是 40GB 的已使用空间。后续 备份均为增量备份,备份上次备份后变化的数据,缩短备份时长、节约备份空间。删 除备份时,仅删除不被其他备份依赖的数据块,不影响使用其他备份进行恢复。无论 是全量还是增量备份,都可以快速、方便地将数据恢复至备份所在时刻的状态。

云服务备份会在备份过程中自动创建快照并且为每个磁盘保留最新的快照。如果该磁 盘已备份,再次备份后会自动将旧快照删除,保留最新的快照。

云服务备份通过与对象存储服务的结合,将数据备份到对象存储中,高度保障用户的 备份数据安全。

#### 备份方式

云服务备份提供两种配置方式,一次性备份和周期性备份。一次性备份是指用户手动 创建的一次性备份任务。周期性备份是指用户通过创建备份策略并绑定存储库的方式 创建的周期性备份任务。

云服务备份的两种配置方式对比如表 [1-2](#page-10-0),可根据实际情况选择适合的配置方式。

| 对比项    | 一次性备份                                                                | 周期性备份                                                      |  |
|--------|----------------------------------------------------------------------|------------------------------------------------------------|--|
| 备份策略   | 不需要                                                                  | 需要                                                         |  |
| 备份次数   | 手动执行一次性备份                                                            | 根据备份策略进行周期性备份                                              |  |
| 备份名称   | 支持自定义, 默认为<br>"manualbk xxxx"                                        | 系统自动生成, 默认为<br>"autobk xxxx"                               |  |
| 备份方式   | 默认首次全量备份, 后续增量备<br>份                                                 | 默认首次全量备份, 后续增量备<br>份                                       |  |
| 建议使用场景 | 资源进行操作系统补丁安装、升<br>级, 应用升级等操作之前, 以便<br>安装或者升级失败之后,能够快<br>速恢复到变更之前的状态。 | 资源的日常备份保护, 以便发生<br>不可预见的故障而造成数据丢失<br>时, 能够使用邻近的备份进行恢<br>复。 |  |

<span id="page-10-0"></span>表1-2 两种配置方式对比

另外,用户也可以根据业务情况将两种方式混合使用。例如,根据数据的重要程度不 同,可以将所有的资源绑定至同一个存储库,并将该存储库绑定到一个备份策略中进 行日常备份保护。其中个别保存有非常重要的数据的资源,根据需要不定期地执行一 次性备份,保证数据的安全性。操作流程如下图 [1-2](#page-11-1) 所示。

<span id="page-11-1"></span>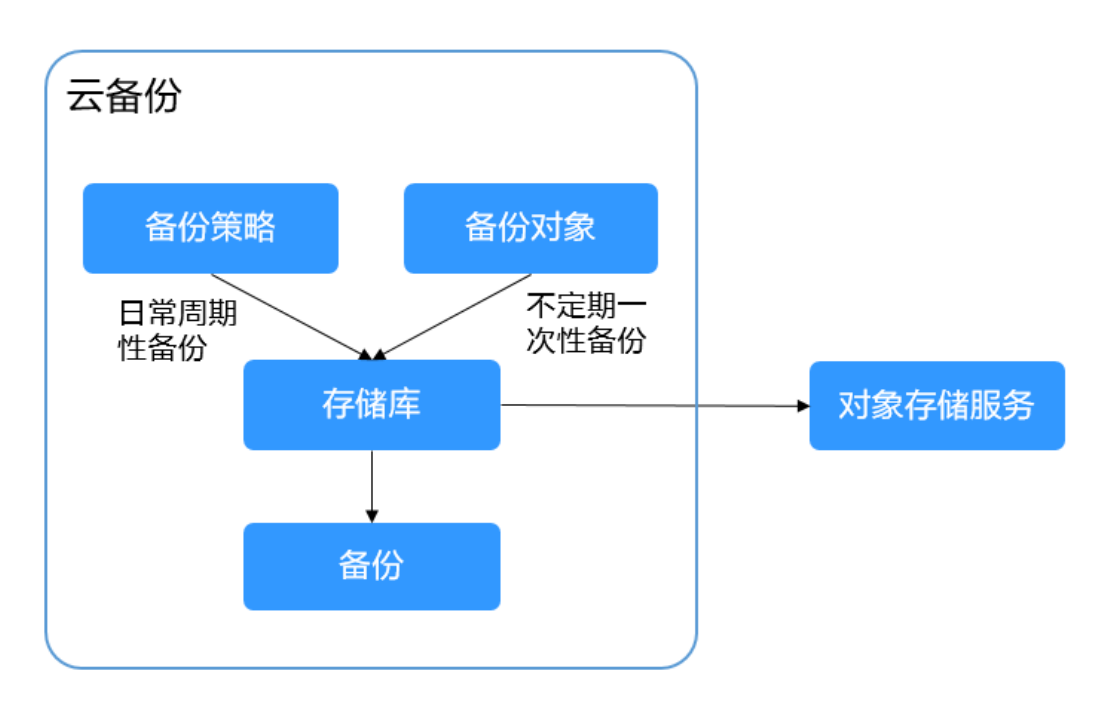

#### 图1-2 两种配置方式混合使用

#### 如何访问云服务备份

通过管理控制台、基于 HTTPS 请求的 API (Application Programming Interface)两种方 式访问云服务备份。

- 管理控制台方式 管理控制台是网页形式的,您可以使用直观的界面进行相应的操作。登录管理控 制台,选择"云服务备份"。
- API 方式 如果用户需要将云平台上的云服务备份集成到第三方系统,用于二次开发,请使 用 API 方式访问云服务备份,具体操作请参见《云服务备份 API 参考》。

# <span id="page-11-0"></span>1.2 产品优势

#### 可靠

支持云服务器多盘一致性备份, 数据库服务器应用一致性备份, 使您的数据更加安全 可靠。

#### 高效

永久增量备份,缩短 95%备份时长。即时恢复,RPO 最小为 1 小时,RTO 可达分钟 级。

#### □说明

RPO(Recovery Point Objective):最多可能丢失数据的时长。 RTO(Recovery Time Objective):从灾难发生到整个系统恢复正常所需要的最大时长。

#### 简单

操作简单,3步完成备份配置,无需具备专业的备份软件技能。相比传统备份系统,使 用更简单。

#### 安全

加密盘的备份数据自动加密,保证数据安全。

# <span id="page-12-0"></span>1.3 应用场景

云服务备份可为多种资源提供备份保护服务,最大限度保障用户数据的安全性和正确 性,确保业务安全。云服务备份适用于数据备份和恢复的场景。

#### 数据备份和恢复

云服务备份在以下场景中,均可快速恢复数据,保障业务安全可靠。

- 受黑客攻击或病毒入侵 通过云服务备份,可立即恢复到最近一次没有受黑客攻击或病毒入侵的备份时间 点。
- 数据被误删 通过云服务备份,可立即恢复到删除前的备份时间点,找回被删除的数据。
- 应用程序更新出错 通过云服务备份,可立即恢复到应用程序更新前的备份时间点,使系统正常运 行。
- 云服务器宕机 通过云服务备份,可立即恢复到宕机之前的备份时间点,使服务器能再次正常启 动。

# <span id="page-12-1"></span>1.4 功能概览

表 [1-3](#page-13-0) 列出了云服务备份 CBR 的常用功能。

在使用云服务备份 CBR 之前, 建议您先通过 [1.8.1](#page-20-1) [产品基本概念介](#page-20-1)绍了解存储库和备 份策略等基本概念,以便更好地理解云服务备份 CBR 提供的功能。

#### <span id="page-13-0"></span>表1-3 云服务备份常用功能

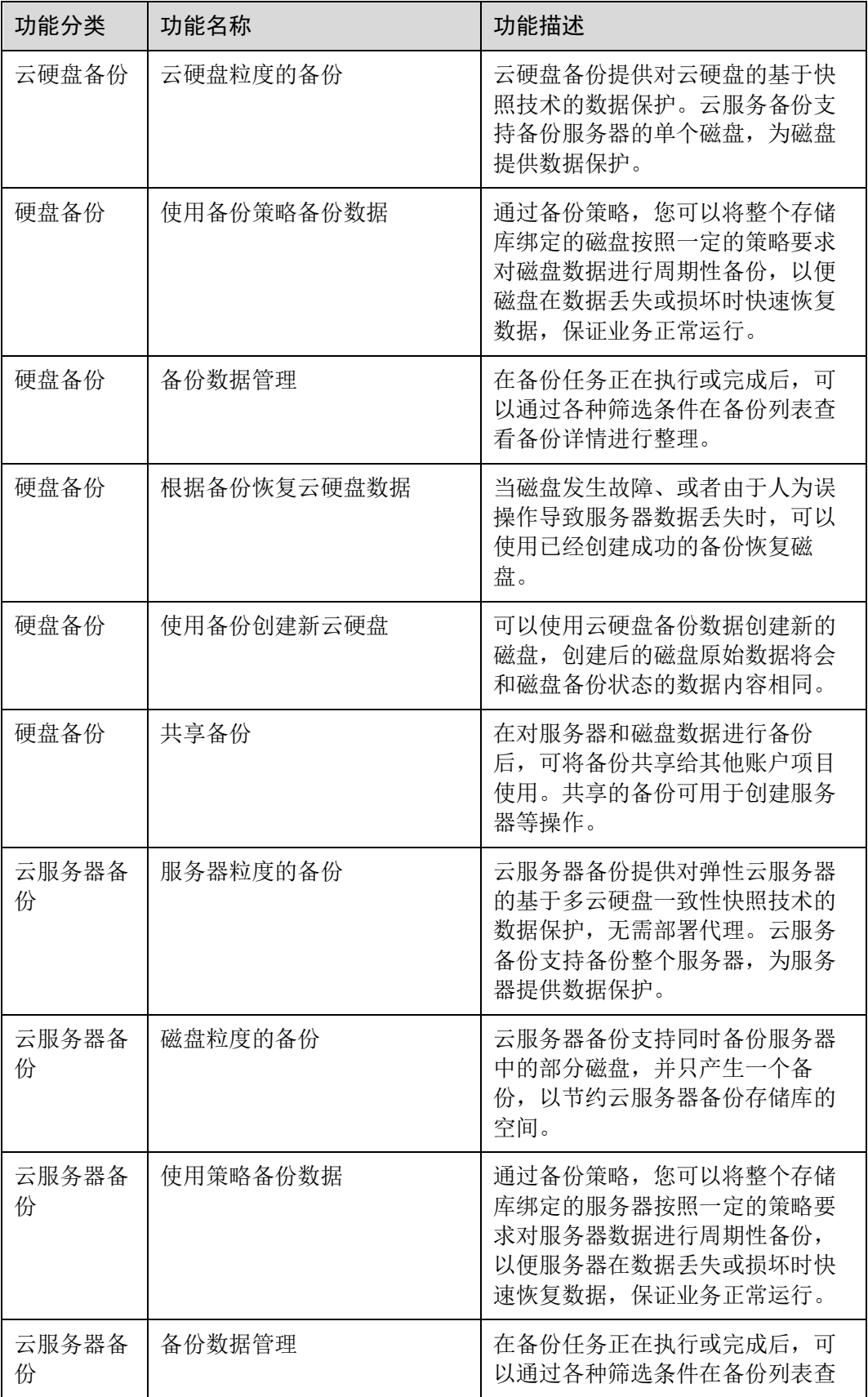

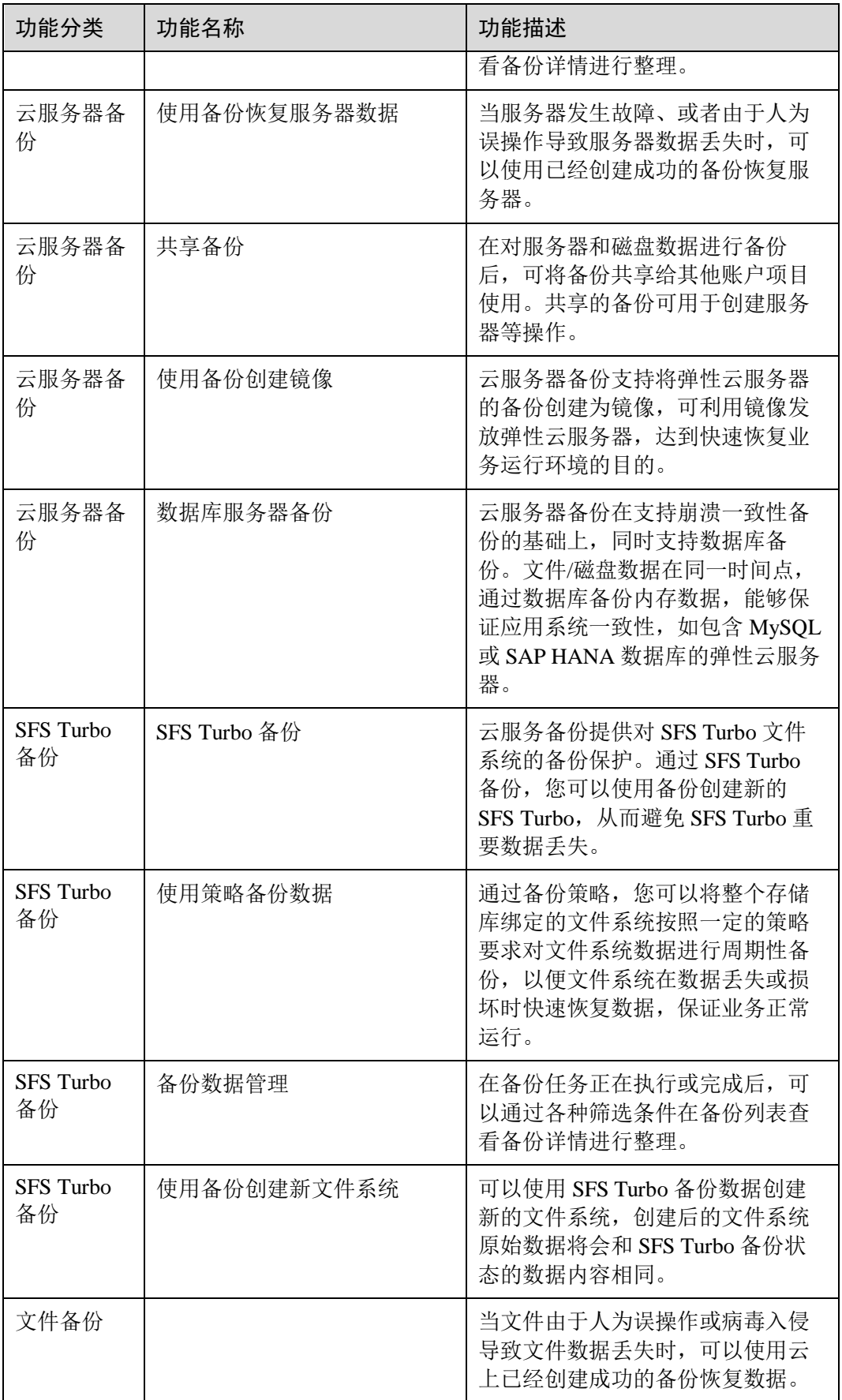

# <span id="page-15-0"></span>1.5 权限管理

如果您需要对云平台上的 CBR 资源,给企业中的员工设置不同的访问权限,以达到不 同员工之间的权限隔离,您可以使用统一身份认证服务(Identity and Access Management,简称 IAM)进行精细的权限管理。该服务提供用户身份认证、权限分 配、访问控制等功能,可以帮助您安全的控制云平台资源的访问。

通过 IAM, 您可以在账号中给员工创建 IAM 用户,并使用策略来控制用户对云平台资 源的访问范围。例如您的员工中有负责软件开发的人员, 您希望员工拥有 CBR 的使用 权限,但是不希望员工拥有删除 CBR 等高危操作的权限, 那么您可以使用 IAM 为开 发人员创建用户,通过授予仅能使用 CBR,但是不允许删除 CBR 的权限策略, 控制用 户 CBR 资源的使用范围。

如果云平台账号已经能满足您的要求,不需要创建独立的 IAM 用户进行权限管理, 您 可以跳过本章节,不影响您使用 CBR 服务的其它功能。

IAM 是云平台提供权限管理的基础服务,无需付费即可使用,您只需要为您账号中的 资源进行付费。关于 IAM 的详细介绍, 请参见《IAM 用户指南》。

#### CBR 权限

默认情况下,管理员创建的 IAM 用户没有任何权限,需要将其加入用户组,并给用户 组授予策略或角色,才能使得用户组中的用户获得对应的权限,这一过程称为授权。 授权后,用户就可以基于被授予的权限对云服务进行操作。

CBR 部署时通过物理区域划分, 为项目级服务。授权时, "作用范围"需要选择"区域 级项目",然后在指定区域对应的项目中设置相关权限,并且该权限仅对此项目生效; 如果在"所有项目"中设置权限,则该权限在所有区域项目中都生效。访问 CBR 时, 需要先切换至授权区域。

权限根据授权精细程度分为角色和策略。

- 角色:IAM 最初提供的一种根据用户的工作职能定义权限的粗粒度授权机制。该 机制以服务为粒度,提供有限的服务相关角色用于授权。由于云平台各服务之间 存在业务依赖关系,因此给用户授予角色时,可能需要一并授予依赖的其他角 色,才能正确完成业务。角色并不能满足用户对精细化授权的要求,无法完全达 到企业对权限最小化的安全管控要求。
- 策略: IAM 最新提供的一种细粒度授权的能力,可以精确到具体服务的操作、资 源以及请求条件等。基于策略的授权是一种更加灵活的授权方式,能够满足企业 对权限最小化的安全管控要求。例如:针对 ECS 服务,管理员能够控制 IAM 用 户仅能对某一类云服务器资源进行指定的管理操作。多数细粒度策略以 API 接口 为粒度进行权限拆分,CBR 支持的 API 授权项请参见《云服务备份 API 参考》中 "权限及授权项说明"章节。

如表 [1-4](#page-16-0) 所示,包括了 CBR 的所有系统权限。

#### <span id="page-16-0"></span>表1-4 CBR 系统权限

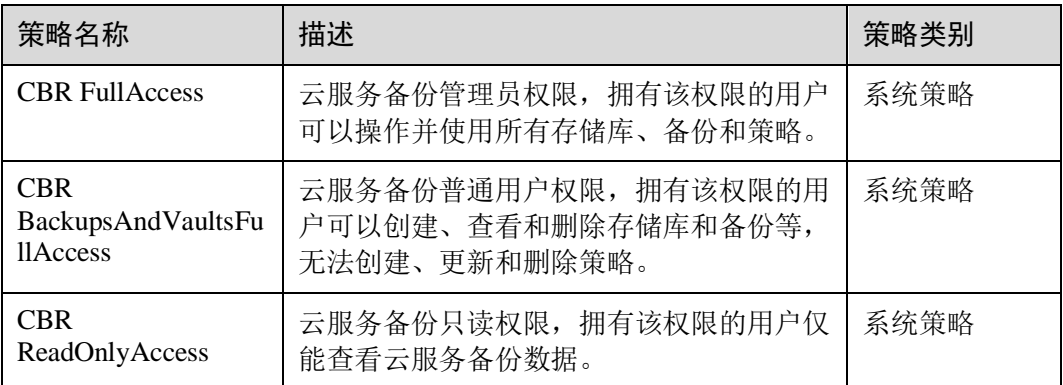

表 [1-5](#page-16-1) 列出了 CBR 常用操作与系统权限的授权关系, 您可以参照该表选择合适的系统 权限。

#### <span id="page-16-1"></span>表1-5 常用操作与系统策略的关系

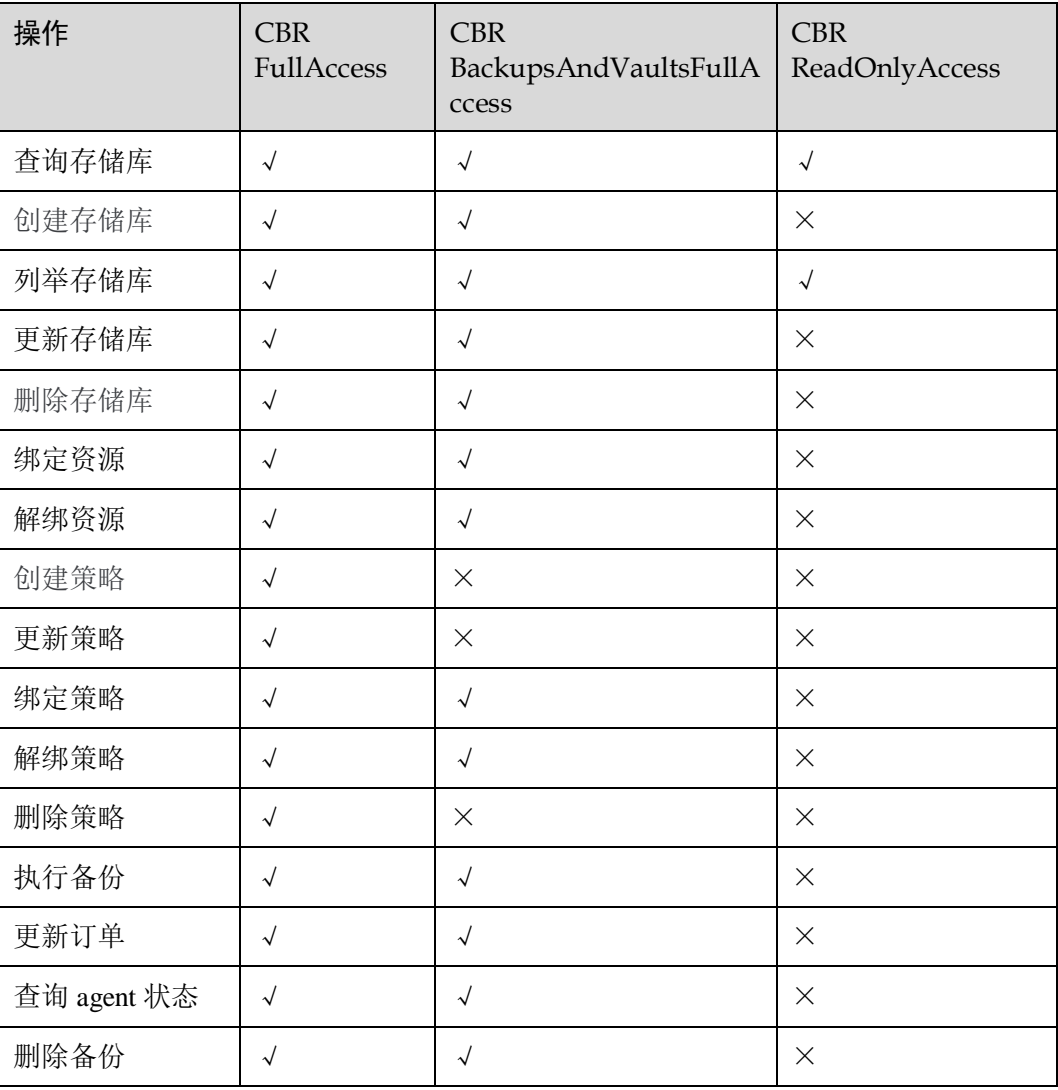

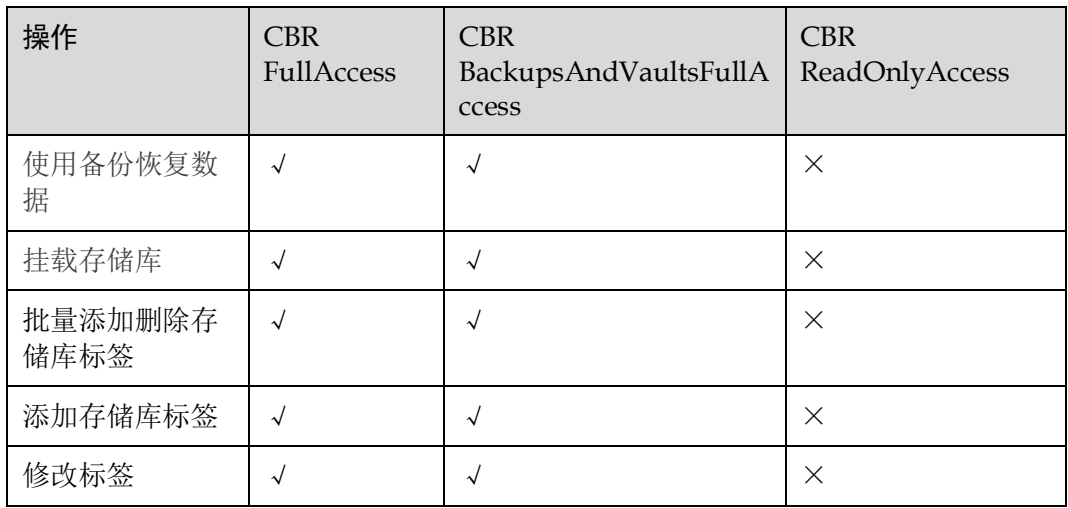

# <span id="page-17-0"></span>1.6 约束与限制

公共

- 一个存储库只可以绑定一个备份策略。
- 一个存储库最多可以绑定 256 个资源。
- 最多只能创建 32 个备份策略。
- 只有"可用"或"锁定"状态的存储库中的备份可以进行数据恢复。
- "正在删除"状态的存储库中的备份不能执行删除操作。
- 不支持将备份下载至本地或上传至对象存储服务 OBS 中。
- 存储库和备份的服务器或磁盘需在同一区域。
- 暂不支持批量恢复数据操作。

#### 云硬盘备份

- 云硬盘处于"可用"或"正在使用"状态才可进行备份。
- 处于"保留期"且为冻结状态的云硬盘不支持备份。
- 创建的云硬盘容量不能小于备份数据所属原云硬盘容量。

#### 云服务器备份

- 支持备份服务器中的共享云硬盘,且支持备份最多挂载 10 个共享盘的云服务器。
- 只有"可用"或"锁定"状态的存储库中的云服务器备份才能创建镜像。
- 处于"保留期"且为冻结状态的云服务器不支持备份。
- 支持服务器下多个云硬盘数据的崩溃一致性备份和数据库备份。
- 支持选择服务器中的部分云硬盘进行备份,但必须将备份的云硬盘作为整体进行 恢复,且不支持文件或者目录级别的恢复。
- 如果云服务器备份存储库绑定的资源已经超过配额限制,则无法进行备份创建镜 像操作。
- 仅支持使用弹性云服务器的备份创建镜像,不支持使用裸金属服务器的备份创建 镜像。
- 不建议对容量超过 4TB 的云服务器进行备份。

#### SFS Turbo 备份

- 文件系统处于"可用"状态才可进行备份。
- 暂不支持使用 SFS Turbo 备份恢复至原文件系统。

#### 数据库服务备份

| 数据库名称                           | 操作系统<br>类型     | 版本范围                                                            |
|---------------------------------|----------------|-----------------------------------------------------------------|
| SQLServer<br>2008/2012/201<br>9 | Windows        | Windows Server 2008, 2008 R2, 2012, 2012 R2, 2019 for<br>x86 64 |
| SQLServer<br>2014/2016/EE       | Windows        | Windows Server 2014, 2014 R2, 2016 Datacenter for<br>x86 64     |
| <b>MySQL</b><br>5.5/5.6/5.7     | <b>Red Hat</b> | Red Hat Enterprise Linux 6, 7 for x86_64                        |
|                                 | <b>SUSE</b>    |                                                                 |
|                                 | CentOS         | CentOS 6, 7 for x86 64                                          |
|                                 | Euler          | Euler OS 2.2, 2.3 for x86 64                                    |
| HANA $1.0/2.0$                  | <b>SUSE</b>    | SUSE Linux Enterprise Server 12 for x86_64                      |

表1-6 支持安装客户端的操作系统列表

# <span id="page-18-0"></span>1.7 与其他云服务的关系

云服务备份与其他服务的关系

#### 表1-7 云服务备份与其他服务的关系

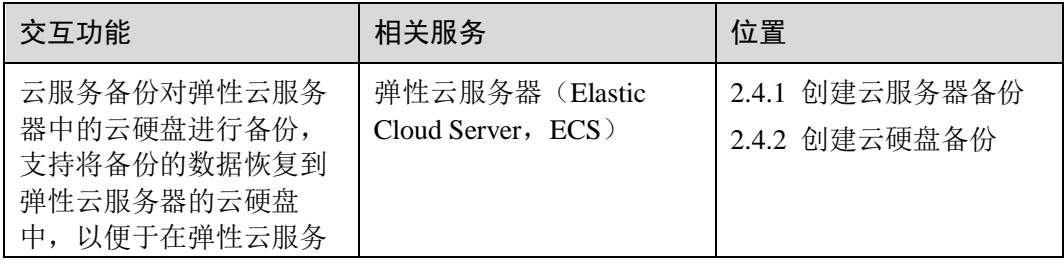

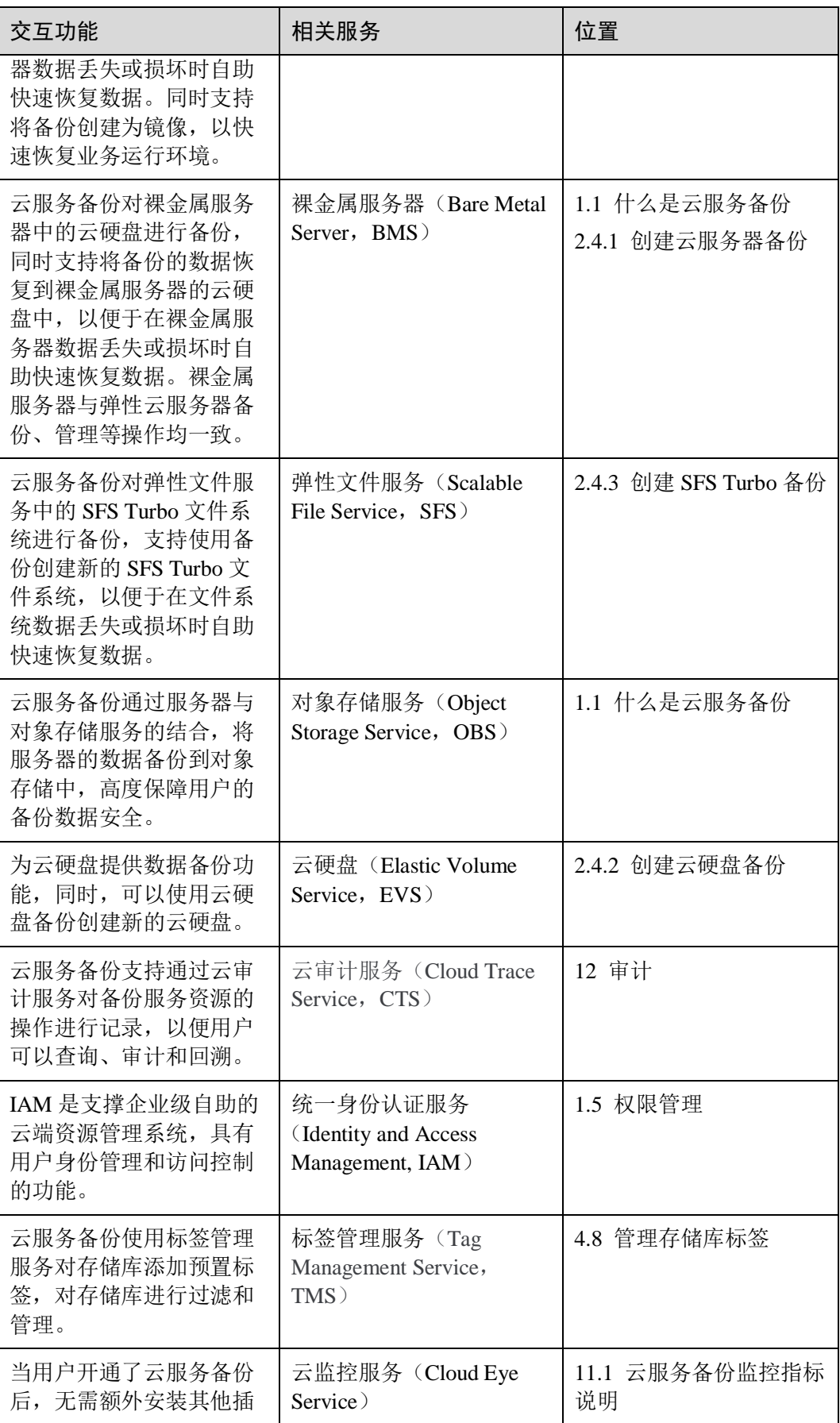

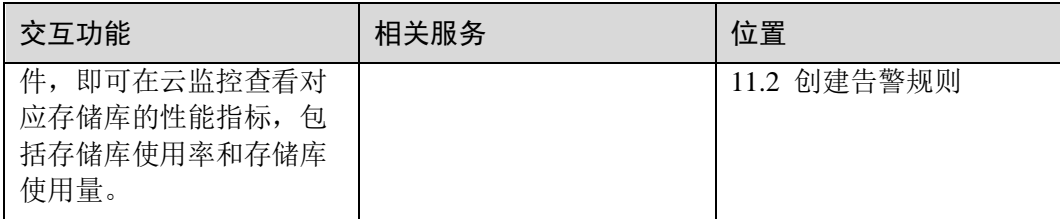

# <span id="page-20-0"></span>1.8 基本概念

# <span id="page-20-1"></span>1.8.1 产品基本概念

#### 存储库

云服务备份使用存储库来存放备份,备份存储库是存放服务器和磁盘产生的备份副本 的容器,备份存储库同时又分为以下几种:

- 云服务器备份存储库:分为两种规格,一种为仅存放普通备份的服务器备份存储 库;一种为仅存放含有数据库的服务器产生的数据库备份的存储库。可以将服务 器绑定至存储库并绑定备份策略,支持利用备份数据恢复服务器数据。
- 云硬盘备份存储库:仅存放磁盘备份,可以将磁盘绑定至存储库并绑定备份策 略。
- SFS Turbo 备份存储库: 仅存放 SFS Turbo 文件系统备份, 可以将文件系统绑定至 存储库并绑定备份策略。

#### 备份

备份即一个备份对象执行一次备份任务产生的备份数据,包括备份对象恢复所需要的 全部数据。备份可以通过一次性备份和周期性备份两种方式产生。

云服务备份提供两种配置方式,一次性备份和周期性备份。一次性备份是指用户手动 创建的一次性备份任务。周期性备份是指用户通过创建备份策略并绑定服务器的方式 创建的周期性备份任务。

- 一次性备份的备份名称支持用户自定义,也可以采用系统自动生成的名称。一次 性备份产生的备份名称为"manualbk\_xxxx"。
- 周期性备份的备份名称由系统自动生成。周期性备份产生的备份名称为 "autobk\_xxxx"。

#### 备份策略

备份策略指的是对备份对象执行备份操作时,预先设置的策略。包括备份策略的名 称、开关、备份任务执行的时间、周期以及备份数据的保留规则。其中备份数据的保 留规则包括保存时间或保存数量。通过将备份存储库绑定到备份策略,可以为存储库 执行自动备份。

#### 即时恢复

即时恢复特性支持备份快速恢复云服务器数据和备份快速创建镜像,恢复云服务器数 据和备份创建镜像的时间相较于特性启用之前将大大缩短。支持即时恢复的备份与普 通备份只有恢复速度上的区别。系统默认创建的备份均为"增强备份"。

备份类型为"普通备份"的备份,不支持即时恢复。备份类型为"增强备份"的备 份,支持即时恢复。增强备份相较于普通备份恢复云服务器数据和创建镜像所需的时 间要大大缩短。

#### 增强备份

增强备份是在云服务备份支持即时恢复特性的场景下,产生的一种能够快速恢复云服 务器数据和快速创建镜像的备份。

即时恢复特性上线前,云服务备份创建的备份类型均为"普通备份"。即时恢复特性上 线后,云服务备份创建的备份类型为"增强备份"。"增强备份"是云服务备份系统性 能上的优化,启用增强备份需要对"普通备份"的资源重新执行一次全量备份。云服 务备份目前系统默认创建的备份均为"增强备份",已不会再创建"普通备份"。

使用"普通备份"恢复云服务器数据或创建镜像时,恢复耗时较长。"增强备份"相较 干"普通备份",恢复云服务器数据和创建镜像所需的时间要大大缩短,但备份内容和 大小并无区别。"增强备份"与"普通备份"只有恢复速度上的区别。

#### 数据库服务器备份

业界对备份一致性的定义包括如下三类:

- 不一致备份:备份的文件、磁盘不在同一个时间点。
- 崩溃一致性备份:崩溃一致性备份会捕获备份时磁盘上已存在的数据,文件或磁 盘数据在同一时间点,但不会备份内存数据并且静默应用系统,不保证应用系统 备份一致性。尽管并未保证应用一致性,但通常情况下,操作系统重启后会进行 **chkdsk** 等磁盘检查过程来修复各种损坏错误,数据库会进行日志回滚操作保证一 致性。
- 应用一致性备份:文件或磁盘数据在同一时间点,并备份内存数据,保证应用系 统一致性。

云服务器备份同时支持崩溃一致性备份和应用一致性备份(即数据库服务器备份)。启 用数据库服务器备份前,需要先安装客户端,否则会导致数据库服务器备份失败。

#### 周期性全备

默认情况下,云服务备份对一个新的资源第一次进行全量备份,后续进行永久增量备 份。

云服务备份现支持在资源非第一次备份的情况下进行定期进行全量备份。您可以通过 策略设置,配置每进行 N 次增量备份后,进行一次全量备份。相较于之前的策略配 置,将更进一步提升备份数据的安全性,满足用户定期进行全量备份的需求。

周期性全备相较于永久增量备份占用的存储容量也会相应增加。

# <span id="page-22-0"></span>1.8.2 项目和企业项目

#### 项目

项目用于将 OpenStack 的资源(计算资源、存储资源和网络资源)进行分组和隔离。 项目可以是一个部门或者一个项目组。一个账户中可以创建多个项目。

#### 企业项目

企业项目是对多个资源实例进行归类管理的单位,不同云服务区域的资源和项目可以 归到一个企业项目中。企业可以根据不同的部门或项目组,将相关的资源放置在相同 的企业项目内进行管理,支持资源在企业项目之间迁移。

# <span id="page-22-1"></span>1.8.3 区域和可用区

#### 什么是区域、可用区?

区域和可用区用来描述数据中心的位置,您可以在特定的区域、可用区创建资源。

- 区域(Region)指物理的数据中心。每个区域完全独立,这样可以实现最大程度 的容错能力和稳定性。资源创建成功后不能更换区域。
- 可用区(AZ, Availability Zone)是同一区域内, 电力和网络互相隔离的物理区 域,一个可用区不受其他可用区故障的影响。一个区域内可以有多个可用区,不 同可用区之间物理隔离,但内网互通,既保障了可用区的独立性,又提供了低 价、低时延的网络连接。

图 [1-3](#page-22-2) 阐明了区域和可用区之间的关系。

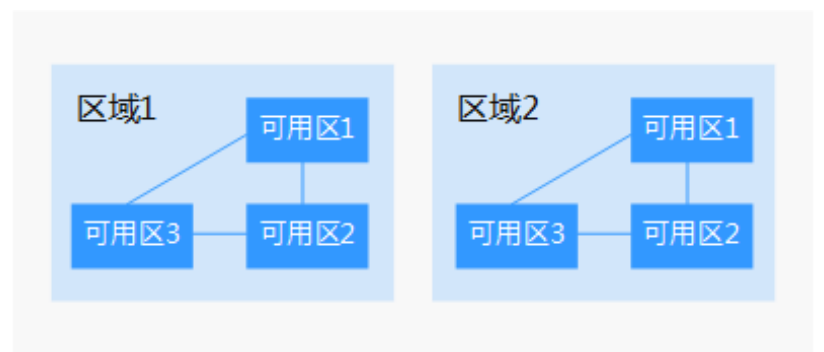

#### <span id="page-22-2"></span>图1-3 区域和可用区

#### 如何选择区域?

建议就近选择靠近您或者您的目标用户的区域,这样可以减少网络时延,提高访问速 度。

#### 如何选择可用区?

是否将资源放在同一可用区内,主要取决于您对容灾能力和网络时延的要求。

- 如果您的应用需要较高的容灾能力,建议您将资源部署在同一区域的不同可用区 内。
- 如果您的应用要求实例之间的网络延时较低,则建议您将资源创建在同一可用区 内。

#### 区域和终端节点

当您通过 API 使用资源时,您必须指定其区域终端节点。请向运营管理员获取区域和 终端节点信息。

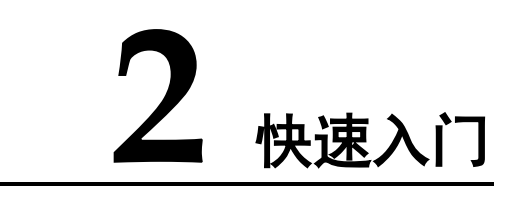

- <span id="page-24-0"></span>2.1 [入门指引](#page-24-1)
- 2.2 步骤 1[:创建存储库](#page-26-0)
- 2.3 步骤 2[:绑定资源](#page-33-0)
- 2.4 步骤 3[:创建备份](#page-34-0)

# <span id="page-24-1"></span>2.1 入门指引

本章节介绍如何通过云服务备份为服务器、磁盘、文件系统等提供备份保护,流程如 图所示。

#### 图2-1 备份流程

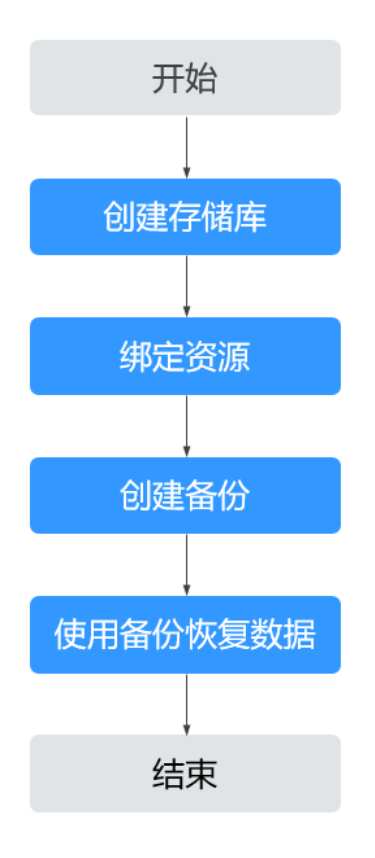

- 1. 针对不同的保护对象,在备份前需要创建不同类型的备份存储库,用于存放备 份,请参见:
	- − [2.2.1](#page-26-1) [创建云服务器备份存储库](#page-26-1)
	- − [2.2.2](#page-28-0) [创建云硬盘备份存储库](#page-28-0)
	- − [2.2.3](#page-29-0) 创建 SFS Turbo [备份存储库](#page-29-0)
- 2. 如果创建存储库时未绑定资源,还需要将资源绑定至存储库,请参见 [2.3](#page-33-0) [步骤](#page-33-0) 2: [绑定资源。](#page-33-0)
- 3. 完成绑定资源后,即可对资源进行备份,产生的备份将存放至对应的存储库中, 请参见:
	- − [2.4.1](#page-34-1) [创建云服务器备份](#page-34-1)
	- − [2.4.2](#page-35-0) [创建云硬盘备份](#page-35-0)
	- − [2.4.3](#page-37-0) 创建 [SFS Turbo](#page-37-0) 备份
- 4. 成功创建备份后,当资源数据因病毒、误删除导致数据丢失时,可以使用备份恢 复资源的数据,请参见:
	- − [7.1](#page-65-1) [使用云服务器备份恢复数据](#page-65-1)
	- − [7.3](#page-68-0) [使用云硬盘备份恢复数据](#page-68-0)

# <span id="page-26-0"></span>2.2 步骤 1:创建存储库

# <span id="page-26-1"></span>2.2.1 创建云服务器备份存储库

帮助用户完成云服务器备份存储库的创建,快速创建服务器备份容器。

#### 操作步骤

步骤 1 登录云服务备份管理控制台。

- 1. 登录管理控制台。
- 2. 单击管理控制台左上角的  $\mathbb Q$ , 选择区域。
- 3. 单击"  $\equiv$  ", 选择"存储 > 云服务备份"。选择对应的备份目录。
- 步骤 2 在界面右上角单击"创建云服务器备份存储库"。
- 步骤 3 选择计费模式。
	- 包年包月是预付费模式,按订单的购买周期计费,适用于可预估资源使用周期的 场景,价格比按需计费模式更优惠。
	- 按需计费是后付费模式,根据实际使用量进行计费,可以随时购买或删除存储 库。费用直接从账户余额中扣除。
- 步骤 4 选择保护类型。
	- 备份:创建的存储库类型为云服务器备份存储库,用于存放云服务器备份。

步骤 5 选择是否启用数据库备份。

- 启用:启用后,存储库可用于存放数据库备份。通过数据库备份内存数据,能够 保证应用系统一致性,如包含 MySQL 或 SAP HANA 数据库的弹性云服务器。如 果数据库备份失败,系统会自动执行服务器备份,服务器备份也会存放在数据库 备份存储库中。
- 不启用:仅对绑定的服务器进行普通的服务器备份,通常用于不包含数据库的弹 性云服务器。
- 步骤 6 (可选)在服务器列表中勾选需要备份的服务器或磁盘。勾选后将在已勾选服务器列表 区域展示。可以选择服务器部分磁盘绑定至存储库。

#### 须知

考虑到恢复后数据的一致性问题,建议您对整个服务器进行备份。

如果您希望选择部分磁盘备份以节省成本,请尽量确保这些磁盘的数据不受其他未备 份磁盘的数据影响,否则可能会导致数据不一致问题。

例如,Oracle 应用的数据分散在不同磁盘上,如果只备份了部分磁盘,会导致恢复后 数据不一致(已备份磁盘恢复到历史时间点数据,未备份磁盘仍保留当前数据),甚至 导致应用无法启动。

□说明

- 所选服务器未绑定存储库且状态必须为"运行中"或"关机"。
- 如果不勾选服务器,如需备份可在创建存储库后绑定服务器即可。
- 步骤 7 输入存储库的容量。取值范围为[10, 10485760]GB。您需要提前规划存储库容量, 存 储库的容量不能小于备份服务器的大小,开启自动绑定功能和绑定备份策略后所需的 容量更大。

如果实际使用时存储库容量不足,可以通过扩容存储库扩大容量。

- 步骤 8 选择是否配置自动备份。
	- 立即配置:配置后会将存储库绑定到备份策略中,整个存储库绑定的服务器都将 按照备份策略进行自动备份。可以选择已存在的备份策略,也可以创建新的备份 策略。
	- 暂不配置:存储库将不会进行自动备份。
- 步骤 9 如开通了企业项目,需要为存储库添加已有的企业项目。

企业项目是一种云资源管理方式,企业项目管理提供统一的云资源按项目管理,以及 项目内的资源管理、成员管理,默认项目为 default。

步骤 10 (可选)为存储库添加标签。

标签以键值对的形式表示,用于标识存储库,便于对存储库进行分类和搜索。此处的 标签仅用于存储库的过滤和管理。一个存储库最多添加 10 个标签。

标签的设置说明如表 [2-1](#page-27-0) 所示。

<span id="page-27-0"></span>表2-1 标签说明

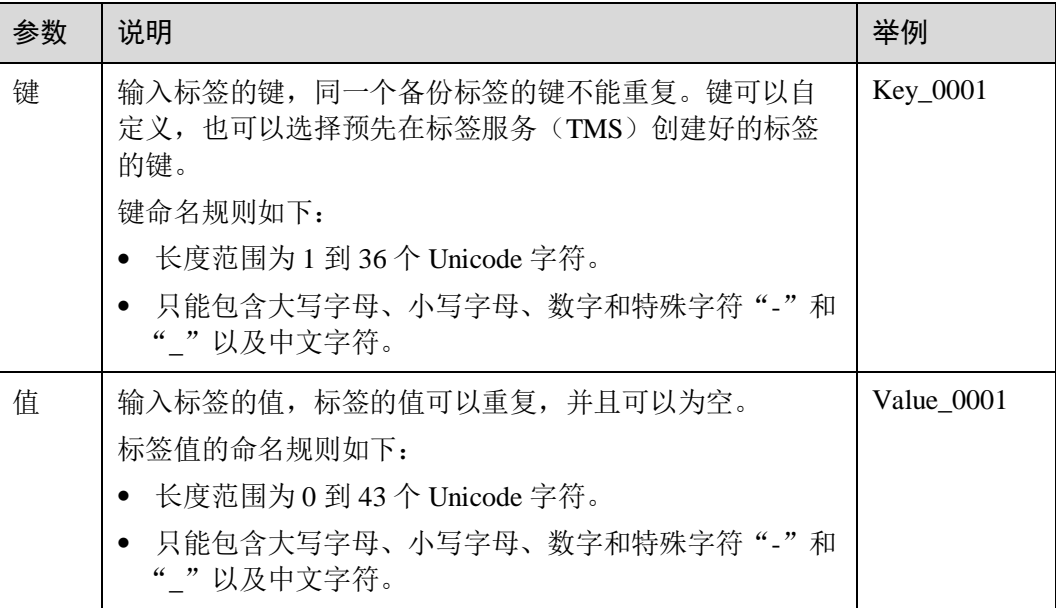

步骤 11 输入待创建的存储库的名称。

只能由中文字符、英文字母、数字、下划线、中划线组成,且长度小于等于 64 个字 符。例如:vault-f61e。

#### □说明

也可以采用默认的名称,默认的命名规则为"vault\_xxxx"。

步骤 12 根据页面提示,完成创建。

步骤 13 返回云服务器备份页面。可以在存储库列表看到成功创建的存储库。

#### **----**结束

#### <span id="page-28-0"></span>2.2.2 创建云硬盘备份存储库

帮助用户完成云硬盘备份存储库的创建,快速创建磁盘备份容器。

#### 操作步骤

- 步骤 1 登录云服务备份管理控制台。
	- 1. 登录管理控制台。
	- $2.$  单击管理控制台左上角的 。 洗择区域。
	- 3.  $\varphi$   $\pm$   $\pi$   $\alpha$   $\equiv$   $\pi$ , 选择 "存储 > 云服务备份"。选择对应的备份目录。
- 步骤 2 在界面右上角单击"创建云硬盘备份存储库"。
- 步骤 3 选择计费模式。
	- 包年包月是预付费模式,按订单的购买周期计费,适用于可预估资源使用周期的 场景,价格比按需计费模式更优惠。
	- 按需计费是后付费模式,根据实际使用量进行计费,可以随时购买或删除存储 库。费用直接从账户余额中扣除。
- 步骤 4 (可选)在磁盘列表中勾选需要备份的磁盘,勾选后将在已选磁盘列表区域展示。

#### □说明

- 所选磁盘未绑定存储库且状态必须为"可用"或"正在使用"。
- 如果不勾选磁盘,如需备份可在创建存储库后绑定磁盘即可。
- 步骤 5 输入存储库容量。此容量为绑定磁盘所需的总容量。您需要提前规划存储库容量,存 储库的空间不能小于备份磁盘的空间。取值范围为[10,10485760]GB。
- 步骤 6 选择是否配置自动备份。
	- 立即配置:配置后会将存储库绑定到备份策略中,整个存储库绑定的磁盘都将按 照备份策略进行自动备份。可以选择已存在的备份策略,也可以创建新的备份策 略。
	- 暂不配置:存储库将不会进行自动备份。

步骤 7 如开通了企业项目,需要为存储库添加已有的企业项目。

企业项目是一种云资源管理方式,企业项目管理提供统一的云资源按项目管理,以及 项目内的资源管理、成员管理,默认项目为 default。

步骤 8 (可选)为存储库添加标签。

标签以键值对的形式表示,用于标识存储库,便于对存储库进行分类和搜索。此处的 标签仅用于存储库的过滤和管理。一个存储库最多添加 10 个标签。

标签的设置说明如表 [2-2](#page-29-1) 所示。

#### <span id="page-29-1"></span>表2-2 标签说明

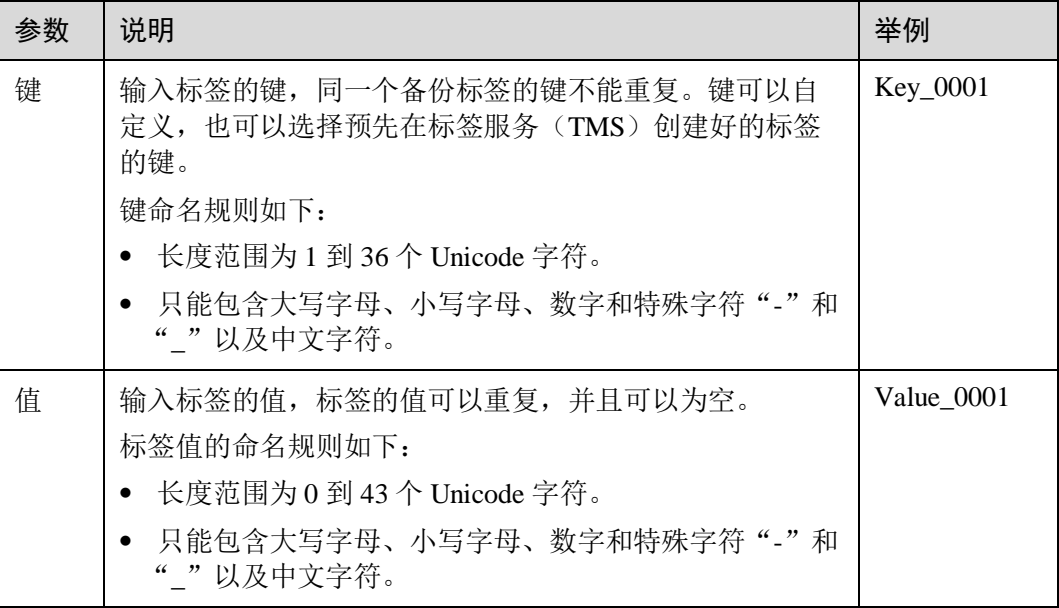

步骤 9 输入待创建的存储库的名称。

只能由中文字符、英文字母、数字、下划线、中划线组成,且长度小于等于 64 个字 符。例如:vault-612c。

#### □说明

也可以采用默认的名称,默认的命名规则为"vault\_xxxx"。

- 步骤 10 根据页面提示,完成创建。
- 步骤 11 返回云硬盘备份页面。可以在存储库列表看到成功创建的存储库。

可以为新的存储库绑定磁盘、为磁盘创建备份等操作,请参考 [4.1](#page-44-1) [查看存储库章](#page-44-1)节。

#### **----**结束

# <span id="page-29-0"></span>2.2.3 创建 SFS Turbo 备份存储库

帮助用户完成 SFS Turbo 备份存储库的创建,快速创建 SFS Turbo 备份容器。

#### 操作步骤

- 步骤 1 登录云服务备份管理控制台。
	- 1. 登录管理控制台。
	- 2. 单击管理控制台左上角的 。洗择区域。

3.  $\hat{p}$  单击 "  $\equiv$  ", 选择 "存储 > 云服务备份 > SFS Turbo 备份"。

步骤 2 在界面右上角单击"创建 SFS Turbo 备份存储库"。

- 步骤 3 选择计费模式。
	- 包年包月是预付费模式,按订单的购买周期计费,适用于可预估资源使用周期的 场景,价格比按需计费模式更优惠。
	- 按需计费是后付费模式,根据实际使用量进行计费,可以随时购买或删除存储 库。费用直接从账户余额中扣除。
- 步骤 4 选择保护类型。
	- 备份: 创建的存储库类型为 SFS Turbo 备份存储库, 用于存放 SFS Turbo 备份。
- 步骤 5 (可选)在文件系统列表中勾选需要备份的文件系统,勾选后将在已选文件系统列表区 域展示。

□说明

- 所选文件系统未绑定存储库且状态必须为"可用"。
- 如果不勾选文件系统,如需备份可在创建存储库后绑定文件系统即可。
- 步骤 6 输入存储库容量。此容量为绑定文件系统所需的总容量。您需要提前规划存储库容 量,存储库的空间不能小于备份文件系统的空间。取值范围为[10,10485760]GB。
- 步骤 7 选择是否配置自动备份。
	- 立即配置:配置后会将存储库绑定到备份策略中,整个存储库绑定的文件系统都 将按照备份策略进行自动备份。可以选择已存在的备份策略,也可以创建新的备 份策略。
	- 暂不配置:存储库将不会进行自动备份。
- 步骤 8 如开通了企业项目,需要为存储库添加已有的企业项目。

企业项目是一种云资源管理方式,企业项目管理提供统一的云资源按项目管理,以及 项目内的资源管理、成员管理,默认项目为 default。

步骤 9 (可选)为存储库添加标签。

标签以键值对的形式表示,用于标识存储库,便于对存储库进行分类和搜索。此处的 标签仅用于存储库的过滤和管理。一个存储库最多添加 10 个标签。

标签的设置说明如表 [2-3](#page-30-0) 所示。

#### <span id="page-30-0"></span>表2-3 标签说明

参数 |说明 | 举例

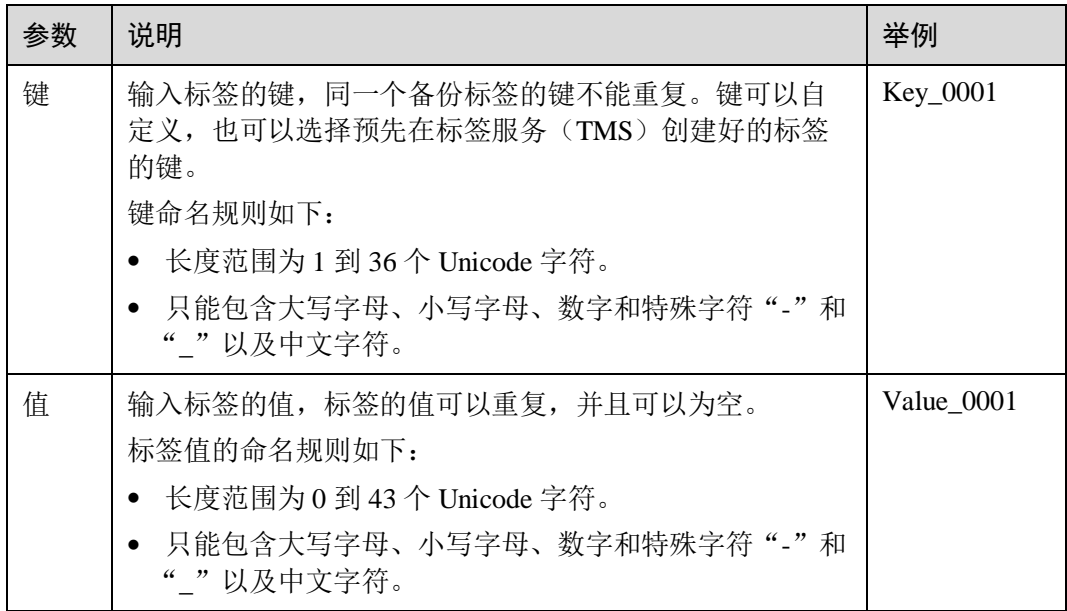

步骤 10 输入待创建的存储库的名称。

只能由中文字符、英文字母、数字、下划线、中划线组成,且长度小于等于 64 个字 符。例如:vault-612c。

#### □说明

也可以采用默认的名称,默认的命名规则为"vault\_xxxx"。

- 步骤 11 根据页面提示,完成创建。
- 步骤 12 返回 SFS Turbo 备份页面。可以在存储库列表看到成功创建的存储库。

可以为新的存储库绑定文件系统、为文件系统创建备份等操作,请参考 [4.1](#page-44-1) [查看存储](#page-44-1) [库章](#page-44-1)节。

#### **----**结束

# <span id="page-31-0"></span>2.2.4 创建文件备份存储库

帮助用户完成文件备份存储库的创建,快速创建文件备份的容器。

#### 操作步骤

步骤 1 登录云服务备份管理控制台。

- 1. 登录管理控制台。
- 2. 单击管理控制台左上角的 。<br>,选择区域。
- 3.  $\hat{\phi}$   $\hat{\phi}$  =  $\hat{\phi}$ , 选择 "存储 > 云服务备份 > 文件备份"。

步骤 2 在界面右上角单击"创建混合云服务备份存储库"。

步骤 3 选择计费模式。

- 包年包月是预付费模式,按订单的购买周期计费,适用于可预估资源使用周期的 场景,价格比按需计费模式更优惠。
- 按需计费是后付费模式,根据实际使用量进行计费,可以随时购买或删除存储 库。费用直接从账户余额中扣除。
- 步骤 4 输入存储库的容量。取值范围为[1,10240]TB。

您需要提前规划存储库容量,存储库的容量不能小于备份文件的大小。您需要前往本 地主机上确认需备份的文件的大小。如果实际使用时存储库容量不足,可以通过扩容 存储库扩大容量。

- 步骤 5 选择是否配置自动备份。
	- 立即配置:配置后会将存储库绑定到备份策略中,整个存储库都将按照备份策略 进行自动备份。可以选择已存在的备份策略,也可以创建新的备份策略。
	- 暂不配置:存储库将不会进行自动备份。

步骤 6 (可选)为存储库添加标签。

标签以键值对的形式表示,用于标识存储库,便于对存储库进行分类和搜索。此处的 标签仅用于存储库的过滤和管理。一个存储库最多添加 10 个标签。

标签的设置说明如表 [2-4](#page-32-0) 所示。

#### <span id="page-32-0"></span>表2-4 标签说明

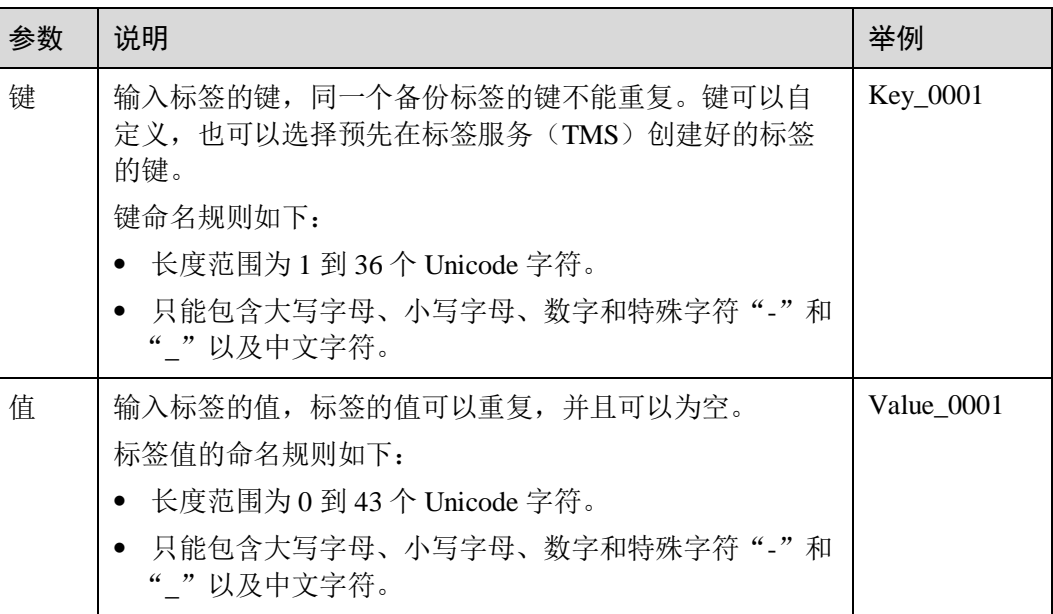

步骤 7 输入待创建的存储库的名称。

只能由中文字符、英文字母、数字、下划线、中划线组成,且长度小于等于 64 个字 符。例如:vault-f61e。

#### □说明

也可以采用默认的名称,默认的命名规则为"vault\_xxxx"。

- 步骤 8 根据页面提示,完成创建。
- 步骤 9 返回文件备份页面。可以在存储库列表看到成功创建的存储库。

#### **----**结束

# <span id="page-33-0"></span>2.3 步骤 2:绑定资源

如果您已在创建存储库时绑定服务器或磁盘,可以跳过此章节。

云服务器备份存储库、SFS Turbo 备份存储库和云硬盘备份存储库创建后,通过向存储 库绑定服务器、文件系统或磁盘来进行备份操作。

#### 前提条件

- 一个存储库最多可以绑定 256 个资源。
- 服务器需要绑定至少一个磁盘。
- 待绑定资源与存储库需位于同一区域。
- 需绑定的资源的总容量不能大于存储库的容量。
- 各个资源只能在以下状态才能够绑定。

#### 表2-5 资源状态

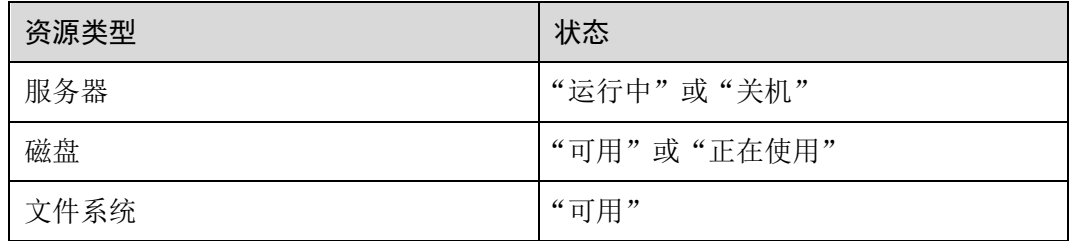

#### 操作步骤

步骤 1 登录云服务备份管理控制台。

- 1. 登录管理控制台。
- 2. 单击管理控制台左上角的 , 选择区域。

3.  $\varphi$  <del>主</del> "  $\equiv$  ", 选择 "存储 > 云服务备份"。选择对应的备份目录。

步骤 2 在任一备份页面, 找到目标存储库, 单击"绑定磁盘/服务器/文件系统"。

步骤 3 在资源列表中勾选需要备份的资源,勾选后将在已选列表区域展示。

步骤 4 单击"确定"。在"已绑定服务器"一列可以看到绑定的服务器个数,查看到资源已 成功绑定。

#### 的说明

当绑定的服务器进行新增磁盘后,系统会自动识别新增磁盘,备份时也会将新增磁盘一同备份。

**----**结束

# <span id="page-34-0"></span>2.4 步骤 3:创建备份

## <span id="page-34-1"></span>2.4.1 创建云服务器备份

帮助用户快速创建云服务器备份,为服务器或磁盘提供保护。

裸金属服务器备份与弹性云服务器备份操作一致。

如果暂时不需要使用服务器,可为服务器创建备份后将其删除,需要时再使用备份创 建镜像恢复为服务器即可。

备份云服务器时,不会对服务器造成任何性能影响。

备份的业务高峰期在 22 点到早上 8 点,建议客户评估业务类型,分散时间备份,如果 在业务高峰时段备份,可能会有一定的延迟。

#### 前提条件

- 只有"运行中"和"关机"状态的服务器支持备份。
- 至少存在一个可用的云服务器备份存储库。

#### 操作步骤

步骤 1 登录云服务备份管理控制台。

- 1. 登录管理控制台。
- 2. 单击管理控制台左上角的 。,选择区域。
- 3. 单击" =",选择"存储 > 云服务备份"。选择对应的备份目录。

步骤 2 在云服务器备份界面,选择"存储库"页签,找到云服务器所对应的存储库。

步骤 3 执行备份,有以下两种方式。

- 单击"操作"列下的"执行备份"。选择绑定存储库上需要备份的服务器,勾选后 将在已勾选服务器列表区域展示。
- 单击目标存储库名称,进入存储库详情。在"绑定的服务器"页签,找到目标服 务器。单击"操作"列下的"执行备份",为目标服务器进行备份。

步骤 4 需要输入备份的"名称"和"描述", 如表 [2-6](#page-35-1) 所示。

#### <span id="page-35-1"></span>表2-6 参数说明

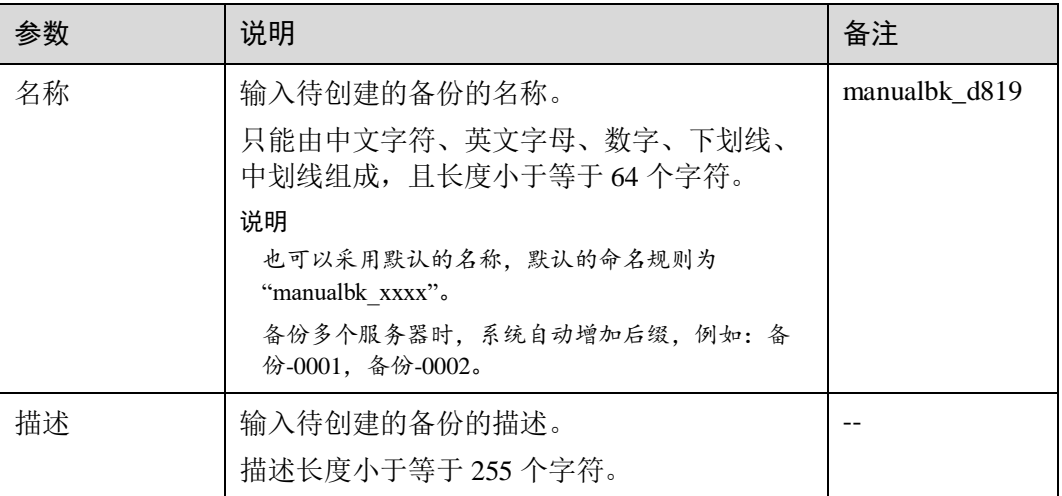

<span id="page-35-2"></span>步骤 5 选择是否"执行全量备份"。勾选后,系统会为绑定的服务器执行全量备份,备份所 占存储容量也会相应增加。如图 [2-2](#page-35-2) 所示。

#### 图2-2 执行全量备份

执行全量备份 (?) 日启用

步骤 6 单击"确定"。系统会自动为服务器创建备份。

在"备份副本"页签,产生的备份的"备份状态"为"可用"时,表示备份任务执行 成功。

□说明

云服务器备份在执行备份过程中,如果备份进度已经超过10%可重启服务器。但为了保证数据 完整性,建议备份完成后再执行重启。

执行备份成功后,后续可以使用云服务器备份恢复服务器数据或创建镜像,详情请参 见 [7.1](#page-65-1) [使用云服务器备份恢复数据和](#page-65-1) [7.2](#page-67-0) [使用云服务器备份创建镜像。](#page-67-0)

#### **----**结束

## <span id="page-35-0"></span>2.4.2 创建云硬盘备份

帮助用户快速创建云硬盘备份,为磁盘提供保护。

如果备份的磁盘为加密磁盘,则备份会自动继承加密属性,成为加密备份。无法手动 加密和取消加密备份。

备份云服务器时,不会对云硬盘造成任何性能影响。

备份的业务高峰期在 22 点到早上 8 点,建议客户评估业务类型,分散时间备份,如果 在业务高峰时段备份,可能会有一定的延迟。
#### 前提条件

磁盘处于"可用"或"正在使用"状态才可进行备份,如果对磁盘进行了扩容、挂 载、卸载或删除等操作,请刷新界面,确保操作完成,再决定是否要进行备份。

#### 操作步骤

步骤 1 登录云服务备份管理控制台。

- 1. 登录管理控制台。
- 2. 单击管理控制台左上角的 ,选择区域。

3.  $\varphi$  主 "  $\equiv$  ", 选择 "存储 > 云服务备份"。选择对应的备份目录。

步骤 2 在云硬盘备份界面,选择"存储库"页签,找到磁盘所对应的存储库。

- 步骤 3 执行备份,有以下两种方式。
	- 单击"操作"列下的"执行备份"。选择绑定存储库上需要备份的磁盘,勾选后将 在已选磁盘列表区域展示。
	- 单击目标存储库名称,进入存储库详情。在"绑定的磁盘"页签,找到目标磁 盘。单击"操作"列下的"执行备份",为目标磁盘进行备份。

#### □说明

选择需要备份的云硬盘后,会识别所选云硬盘是否加密。加密云硬盘的备份数据会以加密方式存 放。

<span id="page-36-0"></span>步骤 4 需要输入备份的"名称"和"描述",如表 [2-7](#page-36-0) 所示。

#### 表2-7 参数说明

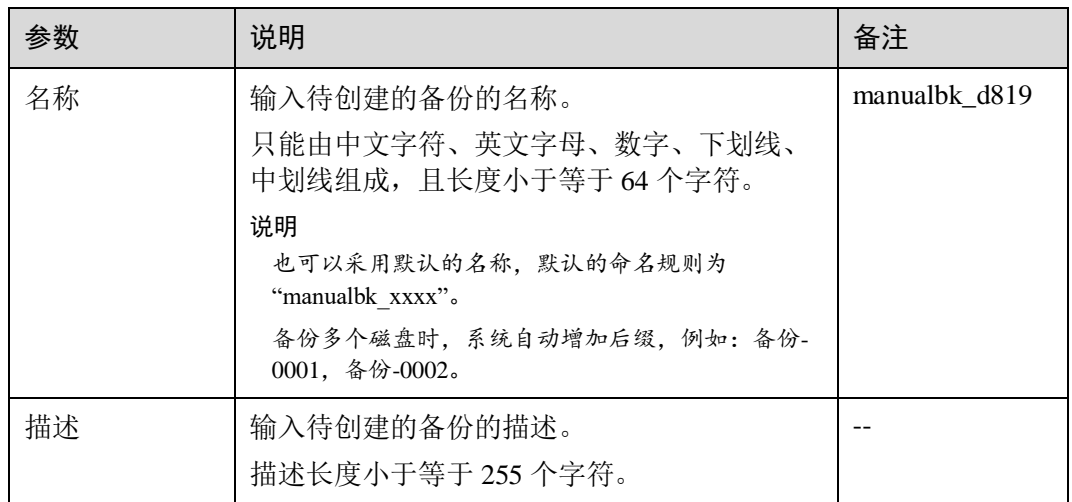

步骤 5 选择是否"执行全量备份"。勾选后,系统会为绑定的磁盘执行全量备份,备份所占 存储容量也会相应增加。如图 [2-3](#page-37-0) 所示。

#### <span id="page-37-0"></span>图2-3 执行全量备份

执行全量备份 (?) 日启用

步骤 6 单击"确定"。系统会自动为磁盘创建备份。

在"备份副本"页签,产生的备份的"备份状态"为"可用"时,表示备份任务执行 成功。

#### □说明

如果在备份过程中对磁盘的数据进行删除等操作,被删除的文件可能不会被备份成功。为了保证 数据完整性,建议备份完成后再对数据进行操作再重新执行备份。

执行备份成功后,后续可以使用云硬盘备份恢复服务器数据,详情请参见 [7.3](#page-68-0) [使用云](#page-68-0) [硬盘备份恢复数据。](#page-68-0)

#### **----**结束

## 2.4.3 创建 SFS Turbo 备份

帮助用户快速创建 SFS Turbo 备份,为文件系统提供保护。

但为了尽量保证备份数据的完整性,建议选择文件系统没有写入数据的时间进行备 份。

备份的业务高峰期在 22 点到早上 8 点,建议客户评估业务类型,分散时间备份,如果 在业务高峰时段备份,可能会有一定的延迟。

#### 前提条件

文件系统处于"可用"或"正在使用"状态才可进行备份,如果对文件系统进行了扩 容、挂载、卸载或删除等操作,请刷新界面,确保操作完成,再决定是否要进行备 份。

#### 操作步骤

步骤 1 登录云服务备份管理控制台。

- 1. 登录管理控制台。
- 2. 单击管理控制台左上角的 , 选择区域。
- 3.  $\varphi$  主 "  $\equiv$  ", 选择 "存储 > 云服务备份 > SFS Turbo 备份"。

步骤 2 在 SFS Turbo 备份界面,选择"存储库"页签,找到文件系统所对应的存储库。

- 步骤 3 执行备份,有以下两种方式。
	- 单击"操作"列下的"执行备份"。选择绑定存储库上需要备份的文件系统,勾选 后将在已选文件系统列表区域展示。

 单击目标存储库名称,进入存储库详情。在"绑定的文件系统"页签,找到目标 文件系统。单击"操作"列下的"执行备份",为目标文件系统进行备份。

<span id="page-38-0"></span>步骤 4 需要输入备份的"名称"和"描述", 如表 [2-8](#page-38-0) 所示。

表2-8 参数说明

| 参数 | 说明                                            | 备注            |
|----|-----------------------------------------------|---------------|
| 名称 | 输入待创建的备份的名称。<br>只能由中文字符、英文字母、数字、下划线、          | manualbk d819 |
|    | 中划线组成,且长度小于等于64个字符。                           |               |
|    | 说明<br>也可以采用默认的名称,默认的命名规则为<br>"manualbk xxxx". |               |
|    | 备份多个文件系统时, 系统自动增加后缀, 例如:<br>备份-0001, 备份-0002。 |               |
| 描述 | 输入待创建的备份的描述。<br>描述长度小于等于 255 个字符。             |               |

步骤 5 单击"确定"。系统会自动为文件系统创建备份。

在"备份副本"页签,产生的备份的"备份状态"为"可用"时,表示备份任务执行 成功。

#### □说明

如果在备份过程中对文件系统的数据进行删除等操作,被删除的文件可能不会被备份成功。为了 保证数据完整性,建议备份完成后再对数据进行操作再重新执行备份。

执行备份成功后,后续可以使用 SFS Turbo 备份创建新的文件系统,详情请参见 7.5 使用 SFS Turbo [备份创建新文件系统。](#page-70-0)

#### **----**结束

## 2.4.4 创建文件备份

#### 场景说明

帮助用户快速手动创建文件备份,为文件提供数据保护。

如您希望实现系统自动备份文件,请参考完成策略创建和绑定存储库后,系统会自动 在策略设定的时间点自动进行备份。

备份的业务高峰期在 22 点到早上 8 点,建议客户评估业务类型,分散时间备份,如果 在业务高峰时段备份,可能会有一定的延迟。

#### 约束限制

只有"正常"状态的客户端才可以进行备份。

#### 操作步骤

- 1. 登录管理控制台。
- 2. 单击管理控制台左上角的 ,选择区域。

3.  $\hat{p} = \frac{1}{n}$  , 选择 "存储 > 云服务备份 > 文件备份"。

步骤 2 在文件备份界面,选择"文件备份"页签,找到对应的资源。

步骤 3 单击"操作"列下的"执行备份"。系统会自动为文件创建备份。

步骤 4 在"文件备份"页签,单击目标文件所在资源名称。备份详情中产生备份的"备份状 态"为"可用"时,表示备份任务执行成功。

#### □说明

如果在备份过程中对文件的数据进行删除等操作,被删除的文件可能不会被备份成功。为了保证 数据完整性,建议备份完成后再对数据进行操作再重新执行备份。

执行备份成功后,后续可以使用文件备份恢复文件数据,详情请参见 [7.6](#page-71-0) [使用文件备](#page-71-0) [份恢复数据。](#page-71-0)

#### **----**结束

## **3** 权限管理

- 3.1 [创建用户并授权使用](#page-40-0) CBR
- 3.2 创建 CBR [自定义策略](#page-41-0)

## <span id="page-40-0"></span>3.1 创建用户并授权使用 CBR

如果您需要对您所拥有的 CBR 进行精细的权限管理,您可以使用统一身份认证服务 (Identity and Access Management, 简称 IAM), 通过 IAM, 您可以:

- 根据企业的业务组织,在您的云平台账号中,给企业中不同职能部门的员工创建 IAM 用户,让员工拥有唯一安全凭证,并使用 CBR 资源。
- 根据企业用户的职能,设置不同的访问权限,以达到用户之间的权限隔离。
- 将 CBR 资源委托给更专业、高效的其他云平台账号或者云服务,这些账号或者云 服务可以根据权限进行代运维。

如果云平台账号已经能满足您的要求,不需要创建独立的 IAM 用户,您可以跳过本章 节,不影响您使用 CBR 服务的其它功能。

本章节为您介绍对用户授权的方法,操作流程如图 [3-1](#page-41-1) 所示。

#### 前提条件

给用户组授权之前,请您了解用户组可以添加的 CBR 系统策略,并结合实际需求进行 选择,CBR 支持的系统策略及策略间的对比,请参见:[1.5](#page-15-0) [权限管理。](#page-15-0)如果您需要对 除 CBR 之外的其它服务授权, IAM 支持服务的所有策略请参见"权限集"。

#### <span id="page-41-1"></span>示例流程

#### 图3-1 给用户授予 CBR 权限流程

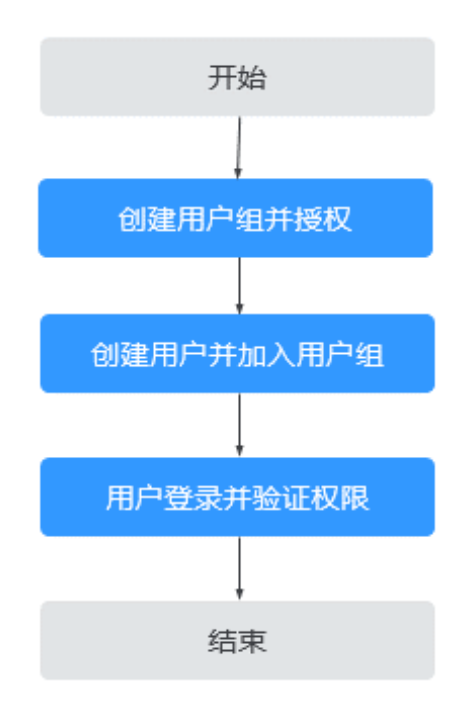

- <span id="page-41-2"></span>1. 创建用户组并授权 在 IAM 控制台创建用户组,并授予云服务备份只读权限"CBR ReadOnlyAccess"。
- 2. 创建用户并加入用户组 在 IAM 控制台创建用户,并将其加入 [1](#page-41-2) 中创建的用户组。
- 3. 用户登录并验证权限

新创建的用户登录控制台,切换至授权区域,验证权限:

- 在"服务列表"中选择云服务备份,进入 CBR 的云服务器备份,单击右上角 "创建云服务器备份存储库",尝试创建云服务器备份存储库,如果无法创建 云服务器备份存储库,表示"CBR ReadOnlyAccess"已生效。
- − 在"服务列表"中选择除云服务备份外的任一服务,如果提示权限不足,表 示"CBR ReadOnlyAccess"已生效。

## <span id="page-41-0"></span>3.2 创建 CBR 自定义策略

如果系统预置的 CBR 权限,不满足您的授权要求,可以创建自定义策略。自定义策略 中可以添加的授权项(Action)请参考《云服务备份 API 参考》的"权限和授权项"。

目前云平台支持以下两种方式创建自定义策略:

 可视化视图创建自定义策略:无需了解策略语法,按可视化视图导航栏选择云服 务、操作、资源、条件等策略内容,可自动生成策略。

 JSON 视图创建自定义策略:可以在选择策略模板后,根据具体需求编辑策略内 容;也可以直接在编辑框内编写 JSON 格式的策略内容。

具体创建步骤请参见:。

具体创建步骤请参见《统一身份认证服务用户指南》的"创建自定义策略"章节。 本章为您介绍常用的 CBR 自定义策略样例。

#### CBR 自定义策略样例

示例 1:授权用户创建、修改和删除存储库

```
{ 
      "Version": "1.1", 
      "Statement": [ 
           { 
                  "Effect": "Allow", 
                  "Action": [ 
                        "cbr:*:get*", 
                        "cbr:*:list*", 
                        "cbr:vaults:update", 
                        "cbr:vaults:delete", 
                        "cbr:vaults:create" 
                  ] 
            } 
   \Box}
```
示例 2:拒绝用户删除存储库和备份

拒绝策略需要同时配合其他策略使用,否则没有实际作用。用户被授予的策略 中,一个授权项的作用如果同时存在 Allow 和 Deny, 则遵循 Deny 优先原则。 如果您给用户授予 CBR FullAccess 的系统策略, 但不希望用户拥有 CBR FullAccess 中定义的删除存储库权限, 您可以创建一条拒绝删除存储库和备份的自 定义策略,然后同时将 CBR FullAccess 和拒绝策略授予用户,根据 Deny 优先原 则,则用户可以对 CBR 执行除了删除存储库和备份外的所有操作。拒绝策略示例 如下:

```
{ 
    "Version": "1.1", 
    "Statement": [ 
        { 
            "Effect": "Deny", 
            "Action": [ 
                "cbr:backups:delete", 
                "cbr:vaults:delete" 
            ] 
        } 
    ] 
}
```
示例 3:多个授权项策略

一个自定义策略中可以包含多个授权项,目除了可以包含本服务的授权项外,还 可以包含其他服务的授权项,可以包含的其他服务必须跟本服务同属性,即都是 项目级服务或都是全局级服务。多个授权语句策略描述如下:

```
{ 
    "Version": "1.1", 
    "Statement": [ 
      \{ "Effect": "Allow", 
            "Action": [ 
               "cbr:vaults:create", 
               "cbr:vaults:update", 
               "cbr:vaults:delete" 
          \blacksquare ]
        }, 
       \{ "Effect": "Allow", 
           "Action": [ 
              "sfs:shares:createShare" 
         \blacksquare\qquad \} ] 
}
```
## **4** 存储库管理

- 4.1 [查看存储库](#page-44-0)
- 4.2 [删除存储库](#page-47-0)
- 4.3 [解绑资源](#page-47-1)
- 4.4 [迁移资源](#page-48-0)
- 4.5 [扩容存储库](#page-49-0)
- 4.6 [按需转包周期](#page-50-0)
- 4.7 [更改存储库规格](#page-50-1)
- 4.8 [管理存储库标签](#page-51-0)

## <span id="page-44-0"></span>4.1 查看存储库

可以通过各种筛选条件在存储库列表查看存储库详情。

#### 前提条件

存储库已创建。

#### 查看存储库详情

步骤 1 登录云服务备份管理控制台。

- 1. 登录管理控制台。
- 2. 单击管理控制台左上角的 。<br>
- 3.  $\varphi$  主 "  $\equiv$  ", 选择 "存储 > 云服务备份"。选择对应的备份目录。

步骤 2 在存储库列表可以看到目标存储库的基本信息,参数说明如表所示。

#### 表4-1 基本信息参数说明

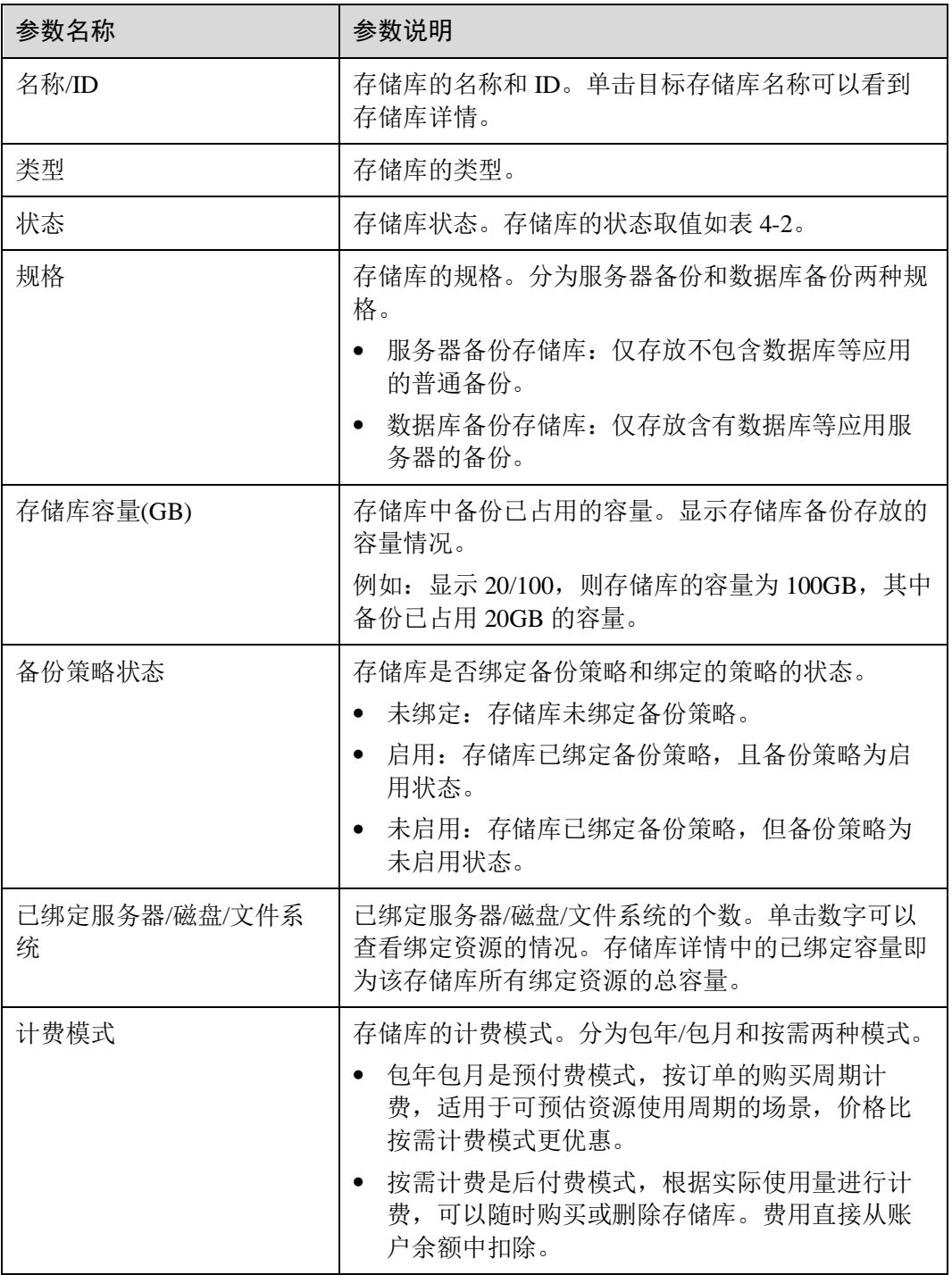

<span id="page-45-0"></span>步骤 3 在任一备份页面,选择"存储库"页签,通过筛选条件查看存储库。

通过存储库列表右上角的状态查询存储库。存储库的状态取值如表 [4-2](#page-45-0)。

#### 表4-2 存储库状态说明

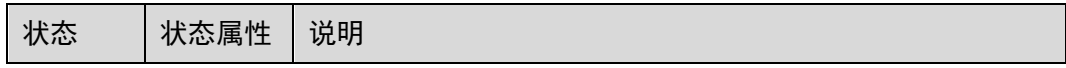

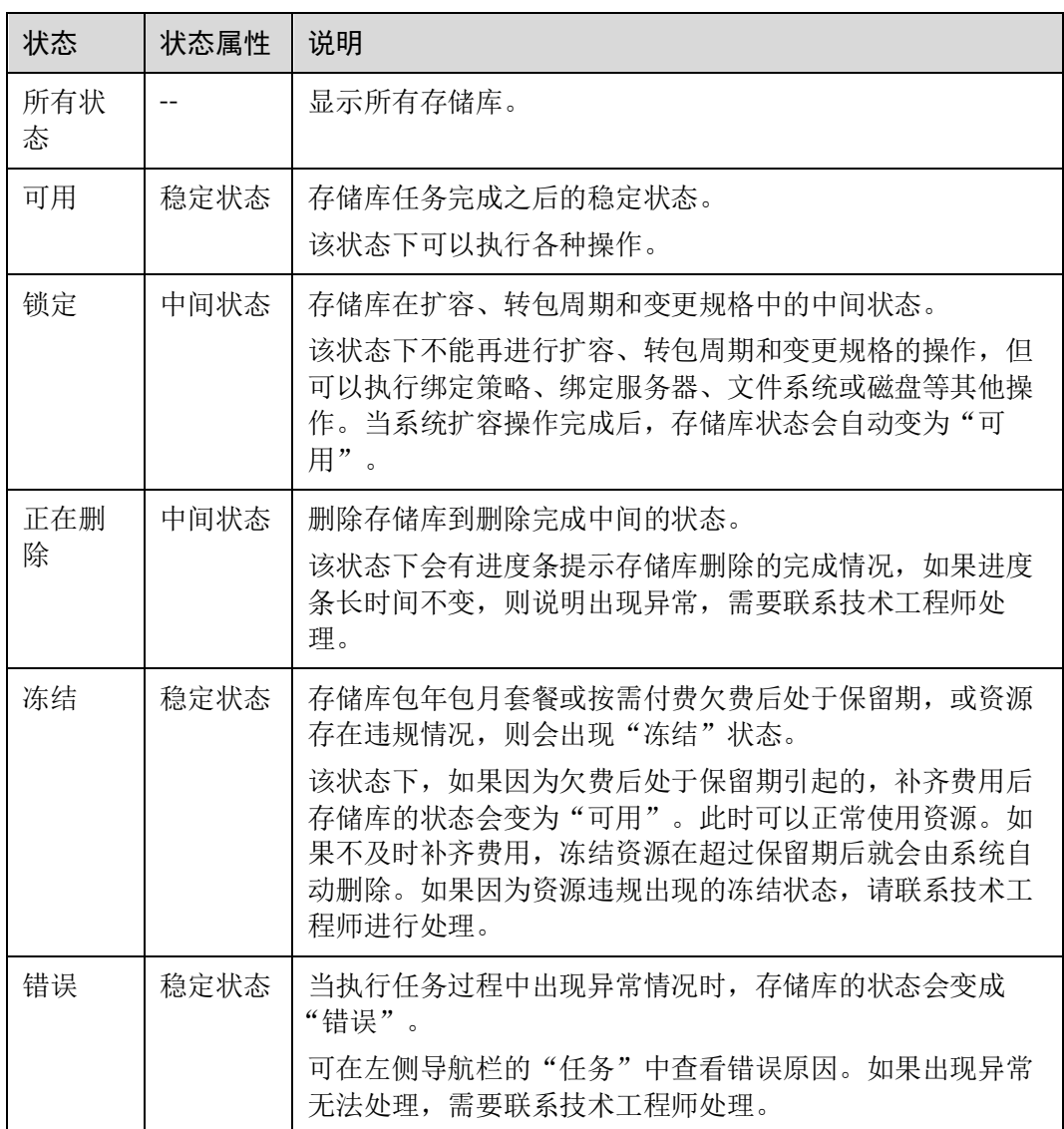

- 通过存储库名称和 ID 进行搜索。
- 通过存储库列表右上角的"标签搜索",按标签查询存储库。
	- − 单击"标签搜索",在展开的页面输入标签的键和值,只能够输入下拉列表中 已经存在的键和值。然后单击 <sup>十</sup>, 添加的标签搜索条件会显示在输入框下 方,再单击右下角的"搜索"进行查询。
	- 可以同时使用多个标签进行组合查询。输入键和值后,单击 <sup>十</sup> ,添加的标 签搜索条件会显示在输入框下方。添加多个标签时,系统以"与"的方式进 行搜索。最多可以添加 10 个不同的标签进行组合搜索。
	- □ 可以单击右下角的"重置"重新设置搜索条件。

步骤 4 单击存储库名称,可以查看存储库的详情。

#### □说明

● 已使用容量和备份空间仅保留整数部分,小数部分采用四舍五入。且备份空间容量不足 1GB 的显示为 0GB。如:备份空间实际显示的为 0GB,但备份空间可能已经使用了 200M。

```
----结束
```
## <span id="page-47-0"></span>4.2 删除存储库

用户可以根据实际情况删除无用的存储库以节省成本。

删除存储库时,会将存储库中存放的所有备份进行删除,请谨慎操作。

#### 前提条件

- 至少存在一个存储库。
- 存储库的状态为"可用"或者"错误"。

#### 操作步骤

步骤 1 登录云服务备份管理控制台。

- 1. 登录管理控制台。
- 2. 单击管理控制台左上角的 ,选择区域。
- 3. 单击" <sup>二</sup>",选择"存储 > 云服务备份"。选择对应的备份目录。
- 步骤 2 在任一个备份页面,找到目标存储库,单击目标存储库所在行的"更多 > 删除"。删 除存储库时,会将存储库中存放的所有备份进行删除,请谨慎操作。
- 步骤 3 单击"确定",系统会将存储库进行删除。

#### **----**结束

## <span id="page-47-1"></span>4.3 解绑资源

当绑定的资源不再需要备份时,可以从存储库中解绑。

资源从存储库中解绑后,将不再按照该存储库的策略执行自动备份,且系统将彻底删 除资源产生的自动备份和手动备份,删除后将无法用于数据恢复,请谨慎操作。

解绑资源时,对解绑资源的业务无任何性能影响。

#### 操作步骤

步骤 1 登录云服务备份管理控制台。

- 1. 登录管理控制台。
- 2. 单击管理控制台左上角的 ,选择区域。

3. 单击" <sup>二</sup>",选择"存储 > 云服务备份"。选择对应的备份目录。

步骤 2 在任一备份页面,找到目标存储库,单击目标存储库名称。

步骤 3 以解绑服务器为例。选择"绑定的服务器"页签。找到目标服务器,单击"解绑"。 步骤 4 确认信息无误后,单击"确定"。

#### **----**结束

## <span id="page-48-0"></span>4.4 迁移资源

通过迁移资源功能,您可以将某个资源从当前存储库中解绑并重新绑定至另一存储 库,该资源产生的所有备份也会从当前存储库迁移至目标存储库中。

#### 约束限制

- 只有"可用"或"锁定"状态的存储库才能进行资源迁移。
- 只有类型相同的存储库才能进行资源迁移。比如:云服务器备份存储库的资源可 以迁移到另一个云服务器备份存储库里面,而不能迁移到另一个云硬盘备份存储 库里面。
- 目标存储库剩余容量需大于待迁移资源的备份总容量。
- 暂不支持跨账号迁移存储库资源。
- 当前存储库和目标存储库需要在同一个区域。

#### 操作步骤

- 步骤 1 登录云服务备份管理控制台。
	- 1. 登录管理控制台。
	- 2. 单击管理控制台左上角的 ,选择区域。
	- 3. 单击" =", 选择"存储 > 云服务备份"。选择对应的备份目录。
- 步骤 2 在任一个备份页面,找到目标存储库,单击目标存储库名称。
- 步骤 3 选择"绑定的服务器"页签。找到目标服务器,单击"迁移"。
- 步骤 4 选择目标存储库,单击"确定"。
- 步骤 5 在"任务"中查看迁移进度,如果"状态"变为"成功",则表示资源迁移成功。
- 步骤 6 此时资源已绑定至目标存储库且所属备份也已全部迁移至目标存储库中,可以前往目 标存储库进行查看。

#### **----**结束

## <span id="page-49-0"></span>4.5 扩容存储库

当用户认为存储库的总容量不足时,可以通过执行扩容操作来增加存储库的容量。

操作步骤

- 步骤 1 登录云服务备份管理控制台。
	- 1. 登录管理控制台。
	- 2. 单击管理控制台左上角的 。, 选择区域。
	- 3.  $\varphi$  主 "  $\equiv$  ", 选择 "存储 > 云服务备份"。选择对应的备份目录。
- 步骤 2 在任一备份页面,找到目标存储库,单击存储库所在列的"更多 > 扩容"。
- 步骤 3 输入需要新增的容量。最小值为 1GB。
- 步骤 4 单击"立即申请"。确认信息无误后,单击"提交"。系统会自动为存储库扩容。
- 步骤 5 返回存储库列表,可以看到存储库已成功扩容。

#### **----**结束

#### 自动扩容

如果希望存储库在容量达到上限时,自动进行扩容,可以开启自动扩容功能。

开启自动扩容后,当存储库的已存储容量超过上限时,存储库将自动扩容至原存储库 容量的 1.25 倍。

#### □说明

如果存储库超出容量后开启自动扩容,自动扩容不生效。

- 步骤 1 登录云服务备份管理控制台。
	- 1. 登录管理控制台。
	- 2. 单击管理控制台左上角的 。<br>洗择区域。
- 3.  $\varphi$   $\pm$   $\pi$   $\alpha$   $\equiv$   $\pi$ , 选择 "存储 > 云服务备份"。选择对应的备份目录。 步骤 2 在任一备份页面,找到目标存储库,单击目标存储库名称。
- 步骤 3 在存储库详情页面,找到"自动扩容",编辑自动扩容状态,修改为开启。
- 步骤 4 (可选)如不再需要自动扩容功能,编辑自动扩容状态,修改为关闭即可。

#### **----**结束

## <span id="page-50-0"></span>4.6 按需转包周期

- 包年包月是预付费模式,按订单的购买周期计费,适用于可预估资源使用周期的 场景,价格比按需计费模式更优惠。
- 按需计费是后付费模式,根据实际使用量进行计费,可以随时购买或删除存储 库。费用直接从账户余额中扣除。

如果您需要长期使用当前存储库,可以将按需购买的存储库转为包周期计费模式,节 省开支。按需转包周期的具体操作,请参见本节内容。

#### 前提条件

存储库的计费模式是"按需计费"。

#### 操作步骤

步骤 1 登录云服务备份管理控制台。

- 1. 登录管理控制台。
- 2. 单击管理控制台左上角的 。,选择区域。

3. 单击" <sup>二</sup>",选择"存储 > 云服务备份"。选择对应的备份目录。

- 步骤 2 在任一个备份页面,找到目标存储库。在存储库所在行,单击"更多 > 转包周期"。
- 步骤 3 选择存储库的购买时长,确认信息无误后,单击"提交",根据信息完成操作。
- 步骤 4 返回存储库页面,可以看到目标存储库"计费模式"一列已变更为"包年包月"。

#### **----**结束

### <span id="page-50-1"></span>4.7 更改存储库规格

云服务器备份的备份存储库分为两种规格,分别为服务器备份和数据库备份。

- 服务器备份:仅用于存放普通备份。
- 数据库备份:仅存放含有数据库的服务器产生的备份。

如果您需要备份含有数据库的服务器,需要将目标存储库的规格由服务器备份变更为 数据库备份。变更规格的具体操作,请参见本节内容。

只能将规格为"服务器备份"的存储库变更为"数据库备份",不能将规格为"数据库 备份"的存储库变更为"服务器备份"。

#### 操作步骤

步骤 1 登录云服务备份管理控制台。

1. 登录管理控制台。

- $2.$  单击管理控制台左上角的 , 选择区域。
- 3. 单击" $\equiv$ ", 选择"存储 > 云服务备份"。选择对应的备份目录。
- 步骤 2 在云服务器备份页面,找到目标存储库。在存储库所在行,单击"更多 > 变更规 格"。
- 步骤 3 "备份类型"选择"数据库备份"。单击"立即申请"。
- 步骤 4 单击"提交", 根据信息完成操作。系统将自动变更存储库规格。

#### **----**结束

## <span id="page-51-0"></span>4.8 管理存储库标签

对已创建的存储库,可对其标签进行添加、编辑或删除操作。此处的标签仅用于存储 库的过滤和管理。

#### 操作步骤

步骤 1 登录云服务备份管理控制台。

- 1. 登录管理控制台。
- 2. 单击管理控制台左上角的 , 选择区域。
- 3.  $\varphi$  =  $\frac{m}{n}$  , 选择 "存储 > 云服务备份"。选择对应的备份目录。

步骤 2 单击已创建的存储库名称, 选择"标签"页签显示已添加的标签。

- 添加标签
	- a. 单击左上角的"添加"。
	- b. 在弹窗中设置需要添加的标签的键和值。

标签以键值对的形式表示,用于标识云资源,便于对云资源进行分类和搜 索。此处的标签仅用于存储库的过滤和管理。一个存储库最多添加 10 个标 签。

标签的设置说明如表 [4-3](#page-51-1) 所示。

#### <span id="page-51-1"></span>表4-3 标签说明

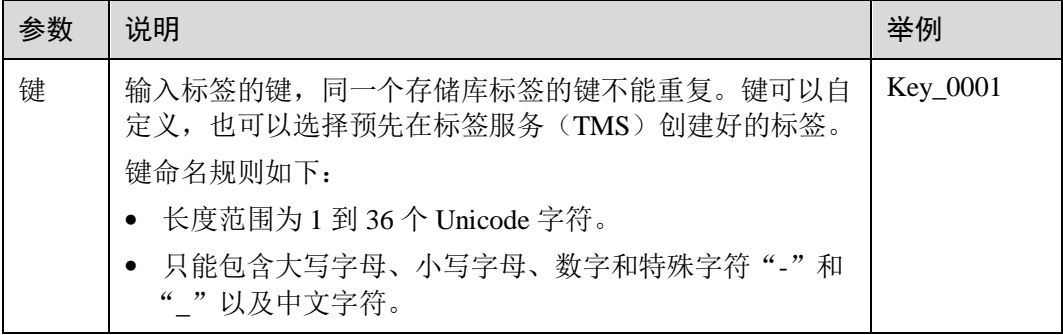

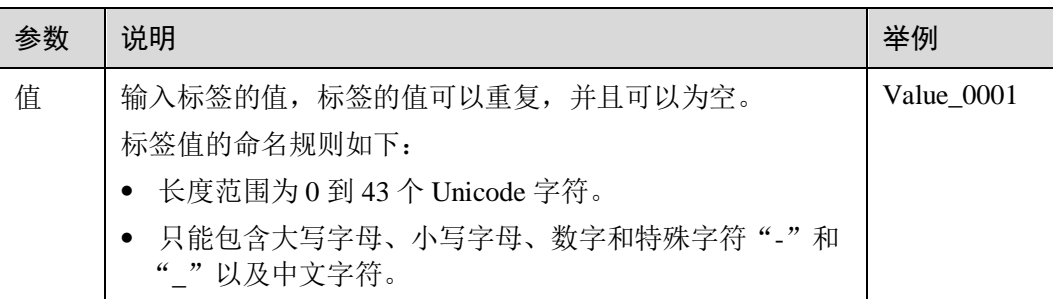

c. 单击"确定",完成标签的添加。

编辑标签

- a. 单击待编辑标签"操作"列的"编辑"。
- b. 在"编辑标签"对话框中修改标签的值,参数说明如表 [4-3](#page-51-1) 所示。
- c. 单击"确定",完成标签的编辑。

#### 删除标签

- a. 单击待删除标签"操作"列的"删除"。
- b. 在弹出的对话框中确认需要删除的标签信息。
- c. 单击"确定",完成标签的删除。

**----**结束

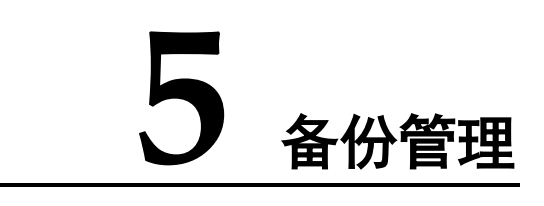

- 5.1 [查看备份](#page-53-0)
- 5.2 [共享备份](#page-54-0)
- 5.3 [删除备份](#page-56-0)

## <span id="page-53-0"></span>5.1 查看备份

在备份任务正在执行或完成后,可以通过各种筛选条件在备份列表查看备份详情。

#### 前提条件

备份任务已创建。

#### 操作步骤

步骤 1 登录云服务备份管理控制台。

- 1. 登录管理控制台。
- 2. 单击管理控制台左上角的 。, 选择区域。

3.  $\varphi$  主 "  $\equiv$  ", 选择 "存储 > 云服务备份"。选择对应的备份目录。

<span id="page-53-1"></span>步骤 2 在任一备份页面,选择"备份副本"页签,通过筛选条件查看备份。

通过备份列表右上角的状态查询备份。备份的状态取值如表 [5-1](#page-53-1)。

#### 表5-1 备份状态说明

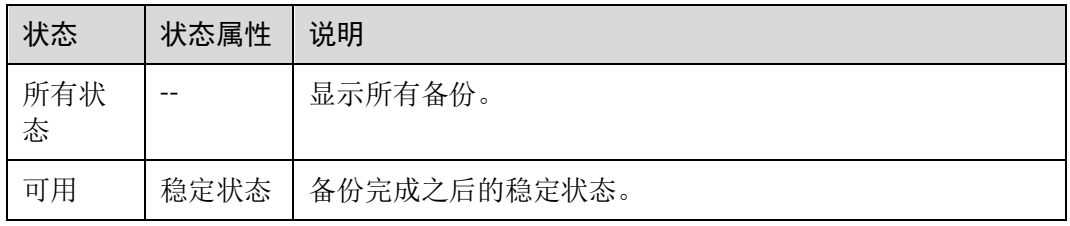

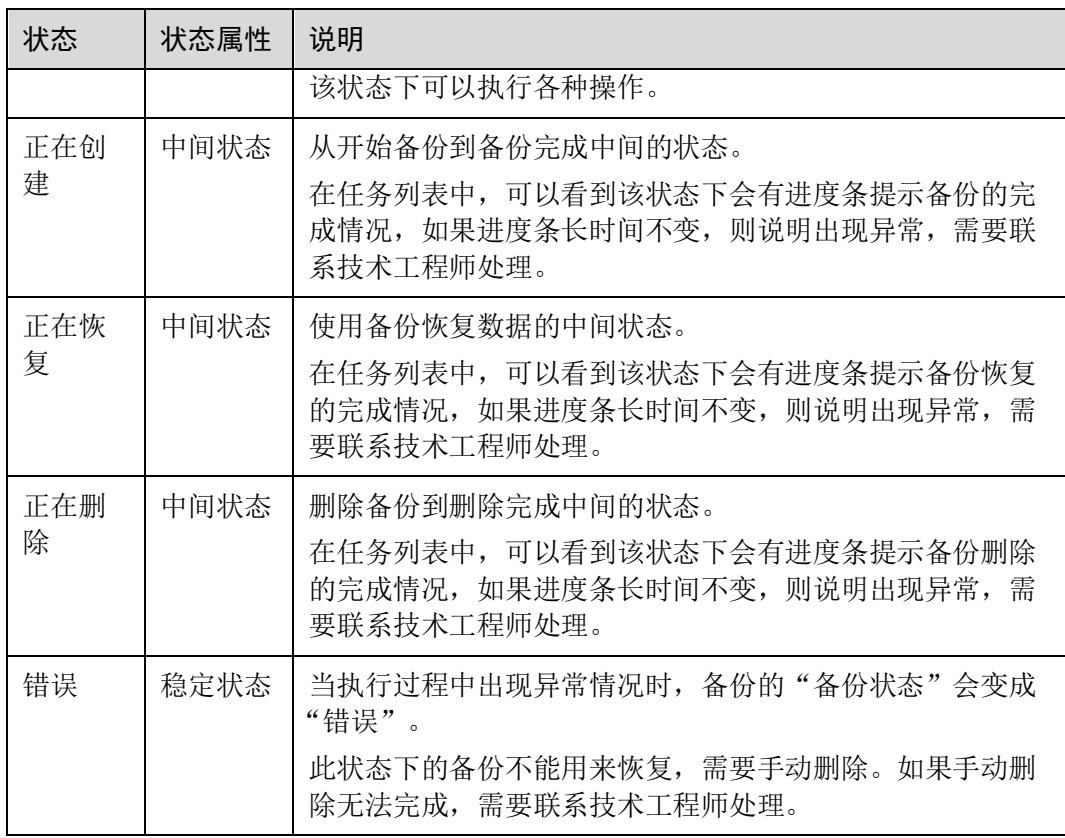

- 通过备份列表右上角的高级搜索查询备份。 可以通过备份状态,备份名称、备份 ID、存储库 ID、服务器名称、服务器 ID、 服务器类型,以及创建时间段的交集进行搜索。
- 通过备份列表上方的企业项目查询备份。
- 通过备份列表右上角的

步骤 3 单击备份名称,可以查看备份的详情。

#### **----**结束

## <span id="page-54-0"></span>5.2 共享备份

在对服务器和磁盘数据进行备份后,可将备份共享给其他账户使用。共享的备份可用 于创建磁盘或服务器等操作。

#### 背景说明

#### 发起方:

- 仅支持在同一区域的不同用户间共享。
- 加密备份无法共享。共享的目标项目应与被共享的备份位于同一区域,暂不支持 跨区域共享。

 共享者在删除共享备份后,共享备份接收方的备份也将会被删除。如果共享备份 接收方已使用备份创建磁盘或服务器等,则创建的资源不会被删除。

#### 接收方:

- 共享备份接收方至少拥有一个备份存储库用于存放共享备份,存储库的剩余容量 需要大于接收的共享备份的容量。
- 共享备份接收方可以选择是否接收备份,接收备份后可将备份用于创建新的磁盘 或服务器。
- 共享者在删除共享备份后,共享备份接收方的备份也将会被删除。如果共享备份 接收方已使用备份创建磁盘或服务器等,则创建的资源不会被删除。

#### 发起方操作步骤

步骤 1 登录云服务备份管理控制台。

- 1. 登录管理控制台。
- 2. 单击管理控制台左上角的 , 选择区域。
- 3.  $\varphi$ 主"  $\equiv$  ", 选择"存储 > 云服务备份"。选择对应的备份目录。
- 步骤 2 在云服务器备份或云硬盘备份页面, 选择"备份副本"页签, 通过筛选条件杳看备 份。
- 步骤 3 单击目标备份"操作"列下的"更多 > 共享", 打开共享页面。

展开的页面显示了该备份的备份名称、服务器名称/磁盘名称、备份 ID 和备份类型。

- 添加共享
- 1. 选择"共享备份"页签。
- 2. 在输入框中输入待共享目标用户的账号名。
- 3. 单击对话框中的"添加",待添加的账号和项目会出现在列表中。可以继续添加 账号。可以将备份共享给 10 个项目。
- 4. 单击"确定",完成共享添加。
- 取消共享
- 1. 选择"取消共享"页签,在弹出的对话框中确认需要删除的共享项目信息,勾选 不再需要共享的备份,单击"确定"。

#### **----**结束

#### 接收方操作步骤

步骤 1 登录云服务备份管理控制台。

- 1. 登录管理控制台。
- 2. 单击管理控制台左上角的  $\mathbb{Q}$ , 选择区域。
- 3.  $\hat{\phi}$   $\hat{\phi}$  =  $\hat{\phi}$  , 选择"存储 > 云服务备份"。选择对应的备份目录。
- 步骤 2 在云服务器备份或云硬盘备份页面, 选择"备份副本"页签, 切换至"共享给我的备 份"。
- 步骤 3 在接收备份前需要至少拥有一个对应备份类型的备份存储库,存储库创建步骤请参考 [2.2](#page-26-0) 步骤 1[:创建存储库。](#page-26-0)
- 步骤 4 单击"接受",在对话框中选择需要存放的存储库。存储库剩余容量需要大于共享备 份的容量。

自动绑定:可以根据需要是否配置存储库的自动绑定功能,如果选择立即配置则该存 储库将会在下一个自动备份周期自动扫描并绑定未备份的服务器,并开始备份。

步骤 5 接受成功后,共享备份将会出现在备份副本列表。

#### **----**结束

## <span id="page-56-0"></span>5.3 删除备份

用户可以根据实际情况删除无用的备份以节省空间和成本。

如果备份已创建过镜像,存在无法删除的情况。可以参考《镜像服务用户指南》的 "删除镜像"章节进行处理。

云服务器备份支持两种方式删除备份:手动删除和过期自动删除。过期自动删除备份 可以通过设置备份策略中的保留规则来实现,详情请参见 [6.2](#page-58-0) [创建存储库备份策略。](#page-58-0)

#### 前提条件

- 至少存在一个备份。
- 备份的状态为"可用"或者"错误"。

#### 操作步骤

- 步骤 1 登录云服务备份管理控制台。
	- 1. 登录管理控制台。
	- 2. 单击管理控制台左上角的 , 选择区域。
	- 3.  $\hat{\phi}$ 主"  $\equiv$  ", 选择"存储 > 云服务备份"。选择对应的备份目录。
- 步骤 2 在任一备份页面,选择"备份副本"页签,找到存储库和服务器所对应的备份,具体 操作参见 [5.1](#page-53-0) [查看备份。](#page-53-0)
- 步骤 3 单击备份所在行的"删除",或批量勾选需要删除的备份,单击左上角的"删除"。
- 步骤 4 根据界面提示,单击"确定"。

#### **----**结束

#### 后续处理

由于云服务备份的备份功能是基于整个磁盘备份,一些看不到的数据依然会被备份。 删除备份后,如果磁盘此前进行过较多的增删改操作,会导致删除备份后存储库容量 仍然占用较多。可以参考 [14.2.15](#page-120-0) [如何减小备份占用空间?减](#page-120-0)少备份占用空间。

# **6** 策略管理

- 6.1 [查看存储库的策略](#page-58-1)
- 6.2 [创建存储库备份策略](#page-58-0)
- 6.3 [修改策略](#page-62-0)
- 6.4 [删除策略](#page-63-0)
- 6.5 [将存储库绑定至策略](#page-63-1)
- 6.6 [从策略中解绑存储库](#page-64-0)

## <span id="page-58-1"></span>6.1 查看存储库的策略

步骤 1 登录云服务备份管理控制台。

- 1. 登录管理控制台。
- 2. 单击管理控制台左上角的 。,选择区域。
- 3.  $\varphi$  主 "  $\equiv$  ", 选择 "存储 > 云服务备份"。选择对应的备份目录。
- 步骤 2 在任一备份页面,找到目标存储库,单击存储库名称进入存储库详情页面。
- 步骤 3 在存储库详情页可以查看详细策略信息。

#### **----**结束

## <span id="page-58-0"></span>6.2 创建存储库备份策略

通过备份策略,您可以将整个存储库绑定的资源按照一定的策略要求,对资源的数据 进行周期性备份,以便服务器在数据丢失或损坏时快速恢复数据,保证业务正常运 行。

当需要定期备份存储库时,首先需要创建一个备份策略,系统根据您的备份策略决定 何时执行备份任务。您可以使用系统提供的默认备份策略,也可以结合实际情况,创 建新的自定义备份策略。

#### 约束与限制

- 可以为云服务器备份存储库、SFS Turbo 备份存储库、云硬盘备份存储库设置备份 策略。
- 通过备份策略的方式对资源进行周期性备份,仅当启用备份策略后,系统才会自 动备份所绑定的存储库绑定的资源,并定期删除过期的备份。
- 每个用户最多只能创建 32 个备份策略。
- 策略保留规则过期清理时,仅会删除过期自动备份数据不会删除手动备份数据。
- 只有"运行中"、"关机"状态的服务器才可进行备份。
- 只有"可用"或"正在使用"状态的磁盘才可进行备份。
- 默认情况下,对一个新的资源第一次进行全量备份,后续进行永久增量备份。
- 两次全量备份的最小时间间隔不能小于 1 天

#### 操作步骤

- 步骤 1 登录云服务备份管理控制台。
	- 1. 登录管理控制台。
	- 2. 单击管理控制台左上角的  $\mathbb Q$ , 选择区域。
	- 3.  $\hat{\phi}$  =  $\vec{E}$  , 选择 "存储 > 云服务备份 "。
- 步骤 2 在左侧导航树选择"策略",进入"备份策略"页签,单击右上角"创建策略",创 建自定义策略。
- <span id="page-59-0"></span>步骤 3 设置备份策略信息。各参数说明如表 [6-1](#page-59-0) 所示。

表6-1 备份策略参数说明

| 参数       | 说明                                                            | 示例                                                         |
|----------|---------------------------------------------------------------|------------------------------------------------------------|
| 类型       | 选择策略类型。本章节以创建备份策略为<br>例。                                      | 备份策略                                                       |
| 名称       | 设置备份策略的名称。<br>只能由中文字符、英文字母、数字、下划<br>线、中划线组成,且长度小于等于64个字<br>符。 | backup_policy                                              |
| 是否<br>启用 | 设置备份策略的启用状态。                                                  | 仅当启用备份策略后, 系统才<br>会自动备份所绑定的存储库的<br>服务器和磁盘, 并定期删除过<br>期的备份。 |
| 备份       | 设置备份任务在一天之内的执行时间点。                                            | 00:00, 02:00                                               |

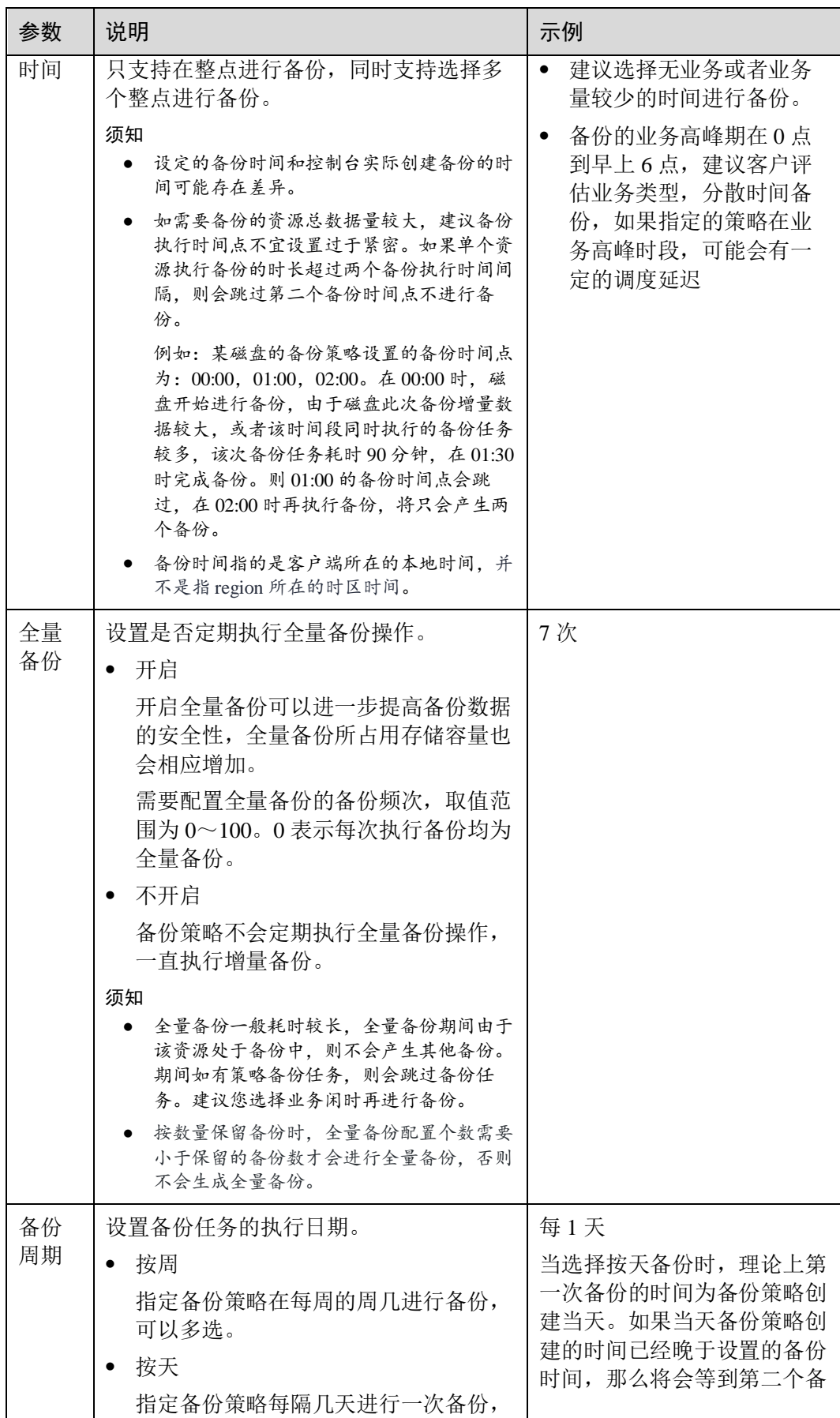

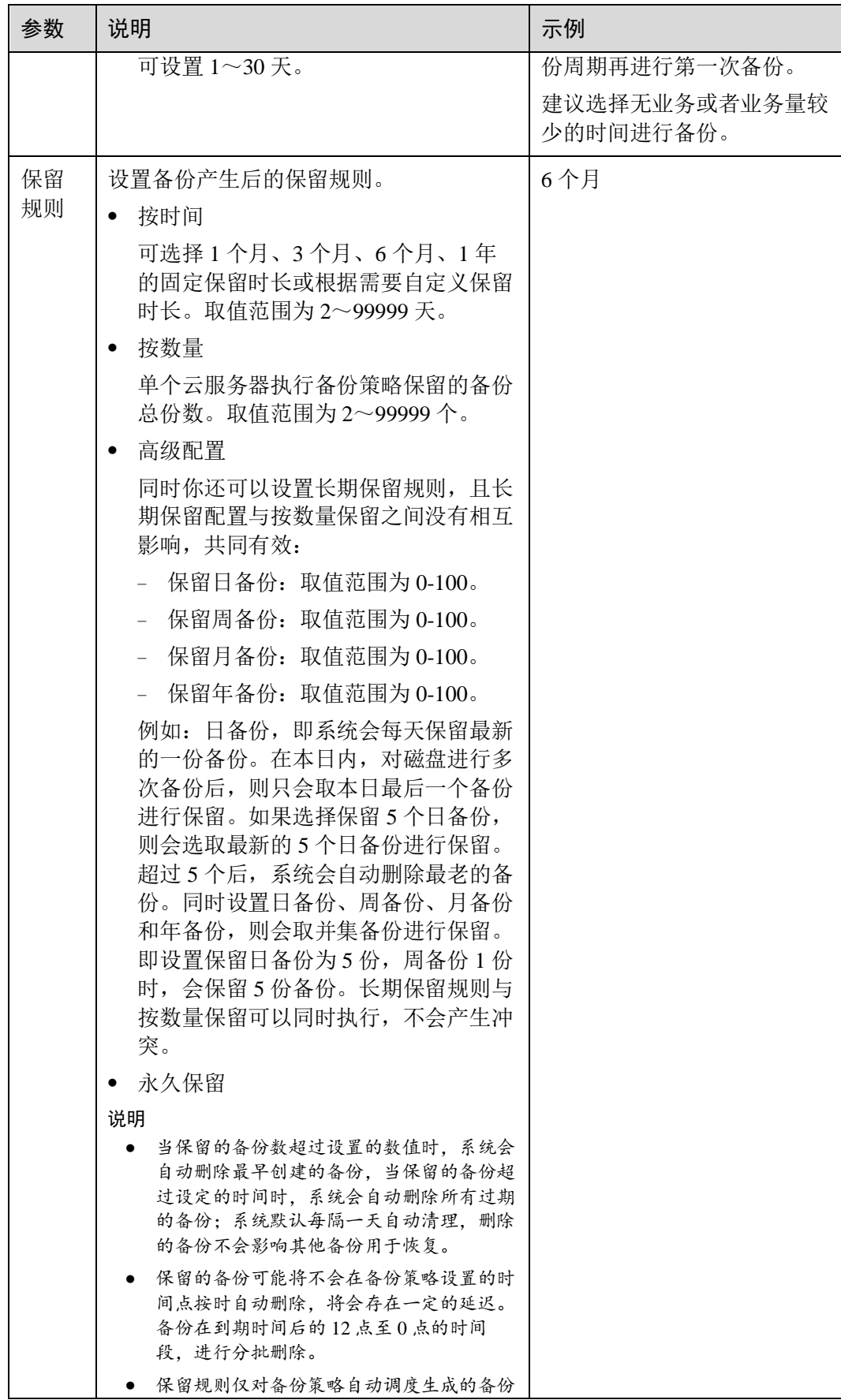

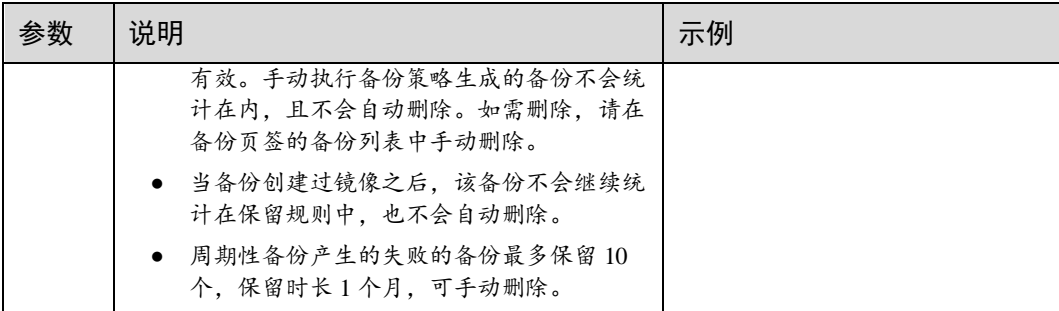

#### □说明

备份越频繁,保留的备份份数越多或时间越长,对数据的保护越充分,但是占用的存储库空间也 越大。请根据数据的重要级别和业务量综合考虑选择,重要的数据采用较短的备份周期,且保留 较多的备份份数或较长时间。

步骤 4 设置完成后,单击"提交",完成备份策略的创建。

#### □说明

创建完备份策略后找到目标存储库,单击"更多 > 绑定备份策略",绑定创建好的备份策略。 可以在存储库详情中查看已配置的备份策略。绑定成功后,存储库将按照备份策略进行周期性备 份。

#### **----**结束

#### 示例

某用户在星期一上午 10:00 设置某存储库策略 A 的备份时间为每天凌晨 02:00, 保留策 略为按数量保留 3 份, 该存储库绑定了一个磁盘。星期六上午 11:00, 保留策略保留了 3 个备份,分别为星期三、星期四和星期五产生的备份。星期二凌晨 2:00 产生的备份 已经被系统自动删除。

## <span id="page-62-0"></span>6.3 修改策略

介绍存储库策略的修改方法。

#### 前提条件

已创建至少 1 个策略。

#### 操作步骤

步骤 1 登录云服务备份管理控制台。

- 1. 登录管理控制台。
- 2. 单击管理控制台左上角的 。, 选择区域。
- 3.  $\hat{\phi}$   $\hat{\phi}$  =  $\hat{\phi}$  , 选择"存储 > 云服务备份"。选择对应的备份目录。

步骤 2 在任一备份页面,找到目标存储库,单击存储库名称查看存储库详情。

步骤 3 在"策略"一栏,单击"编辑"。

参数说明如表 [6-1](#page-59-0)。

步骤 4 单击"确定"。

修改策略完毕后,保留规则会根据修改情况有所区别,详情请参见 [14.5.2](#page-130-0) [保留策略修](#page-130-0) [改后为什么没有生效?。](#page-130-0)

步骤 5 或者可以在云服务备份左侧导航栏中的"策略"中修改策略。

#### **----**结束

## <span id="page-63-0"></span>6.4 删除策略

根据需要,用户可删除已有的备份策略。

#### 前提条件

已创建至少 1 个策略。

#### 操作步骤

- 步骤 1 登录云服务备份管理控制台。
	- 1. 登录管理控制台。
	- 2. 单击管理控制台左上角的 。,选择区域。
	- 3.  $\hat{p} = \hat{p}$  , 选择 "存储 > 云服务备份 "。
- 步骤 2 选择"备份策略"页签,在需要删除的策略所在行单击"删除"。

#### □说明

删除备份策略默认不删除备份,如果要删除备份,需由用户手动删除。

步骤 3 确认信息无误后,单击"确定"。

#### **----**结束

## <span id="page-63-1"></span>6.5 将存储库绑定至策略

通过备份策略,您可以将整个存储库绑定的资源按照一定的策略要求对资源的数据进 行周期性备份,以便资源在数据丢失或损坏时快速恢复数据,保证业务正常运行。

#### 约束与限制

一个存储库只能绑定一个备份策略。

#### 操作步骤

步骤 1 登录云服务备份管理控制台。

- 1. 登录管理控制台。
- 2. 单击管理控制台左上角的 ,选择区域。
- 3. 单击" = ",选择"存储 > 云服务备份"。选择对应的备份目录。
- 步骤 2 在任一备份页面,找到目标存储库,单击"更多 > 绑定备份策略"。
- 步骤 3 可以在下拉列表中选择已经存在的策略。也可以创建新的策略。创建策略操作请参考 [6.2](#page-58-0) [创建存储库备份策略。](#page-58-0)
- 步骤 4 策略绑定成功后,可以前往存储库详情界面"策略"一栏查看绑定详情。

#### **----**结束

## <span id="page-64-0"></span>6.6 从策略中解绑存储库

当绑定策略的存储库不再需要自动备份时,可以从策略中解绑。

#### 前提条件

存储库已绑定策略。

#### 操作步骤

步骤 1 登录云服务备份管理控制台。

- 1. 登录管理控制台。
- 2. 单击管理控制台左上角的 , 选择区域。
- 3. 单击" ",选择"存储 > 云服务备份"。选择对应的备份目录。
- 步骤 2 在任一备份页面,找到目标存储库,单击存储库名称查看存储库详情。
- 步骤 3 在"策略"一栏,单击"解绑策略"。

门说明

- 当解除策略的存储库中有资源正在执行备份操作,该资源可以正常解绑。但是备份任务会继 续执行,生成备份。
- 解绑策略后,按时间保留的备份仍会按照设定的过期时间过期,按个数保留的备份将不会自 动删除。如果要删除存储库中的备份,需用户手工删除。

步骤 4 单击"确定"。存储库将不再按照该策略执行任务。

#### **----**结束

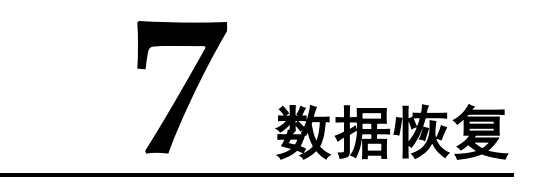

- 7.1 [使用云服务器备份恢复数据](#page-65-0)
- 7.2 [使用云服务器备份创建镜像](#page-67-0)
- 7.3 [使用云硬盘备份恢复数据](#page-68-0)
- 7.4 [使用云硬盘备份创建新云硬盘](#page-69-0)
- 7.5 使用 SFS Turbo [备份创建新文件系统](#page-70-0)
- 7.6 [使用文件备份恢复数据](#page-71-0)

## <span id="page-65-0"></span>7.1 使用云服务器备份恢复数据

当服务器中的磁盘发生故障、或者由于人为误操作导致服务器数据丢失时,可以使用 已经创建成功的备份恢复原服务器。

#### 背景信息

- 备份的数据盘的数据,不能恢复到系统盘中。
- 不支持恢复到状态处于"故障"的服务器。
- 暂不支持批量恢复数据操作。

#### 前提条件

- 需要恢复的服务器中的磁盘运行状态正常。
- 需要恢复的服务器至少存在一个备份,并且需要恢复的服务器的备份的"备份状 态"为"可用"。

#### 操作步骤

- 步骤 1 登录云服务备份管理控制台。
	- 1. 登录管理控制台。
	- 2. 单击管理控制台左上角的  $\mathbb Q$ , 选择区域。

3. 单击" =", 选择"存储 > 云服务备份"。选择对应的备份目录。

- 步骤 2 选择"备份副本"页签,找到存储库和服务器所对应的备份,具体操作参见 [5.1](#page-53-0) [查看](#page-53-0) [备份。](#page-53-0)
- 步骤 3 单击备份所在行的"恢复数据"。

#### 须知

恢复服务器数据之后将导致备份时间点的数据覆盖服务器数据,一旦执行,无法回 退。

步骤 4 (可选)取消勾选"恢复后立即启动服务器"。

如果取消勾选"恢复后立即启动服务器",则恢复服务器操作执行完成后,需要手动启 动服务器。

#### 须知

恢复服务器的过程中会关闭服务器,请在业务空闲时操作。

步骤 5 在指定的磁盘下拉菜单中选择备份需要恢复到的磁盘。

#### □说明

- 如果服务器只有一个磁盘,则默认恢复到该磁盘。
- 如果服务器存在多个磁盘,默认将备份恢复到原来的磁盘。也可以通过在"指定的磁盘"下 拉菜单中重新选择磁盘的操作将备份恢复到备份服务器中的其他磁盘中。但是指定的磁盘容 量不能小于之前的磁盘容量。
- 备份的数据盘的数据,不能恢复到系统盘中。

#### 须知

如果当前恢复的服务器磁盘数量大于备份时刻的磁盘数量时,需要考虑数据的一致性 问题,谨慎执行恢复操作。

例如,Oracle 应用的数据分散在被恢复及未被恢复的目标磁盘上,在恢复后可能导致 数据不一致(被恢复的磁盘还原到历史数据,未被恢复的磁盘仍保留当前数据),甚至 导致应用无法启动。

步骤 6 单击"确定",并确认备份恢复是否成功。

您可以在备份列表中,查看备份恢复的执行状态。直到备份的"备份状态"恢复为 "可用",并且"任务状态"中没有新增失败的恢复任务时,表示恢复成功。恢复成功 的资源数据将于备份时间点保持一致。

查看恢复失败的任务请参见 [10](#page-106-0) [处理任务。](#page-106-0)

#### 须知

当您使用云服务器备份恢复逻辑卷组(LVM)时,恢复完成后需手动重新挂载。 当您恢复的服务器为 Windows 操作系统时,由于操作系统自身原因,恢复完成后可能 无法显示数据盘。如果您遇到此情况,需要手动将数据盘置为联机状态。具体操作, 请参见 [15.2 W](#page-140-0)indows [操作系统的服务器在恢复完成后未显示数据盘。](#page-140-0)

#### **----**结束

## <span id="page-67-0"></span>7.2 使用云服务器备份创建镜像

云服务器备份支持将弹性云服务器的备份创建为镜像,可利用镜像发放弹性云服务 器,达到快速恢复业务运行环境的目的。

当云服务器被误删除的时候,可以使用云服务备份创建镜像达到恢复数据的目的。

#### 前提条件

- 请确保弹性云服务器在备份前已完成 Linux 弹性云服务器优化并安装 Cloud-init 工 具或 Windows 弹性云服务器优化并安装 Cloudbase-init 工具。
- 备份的状态必须为"可用",或者状态为"创建中"并在备份状态列显示"可用于 创建镜像"时,才允许执行创建镜像操作。

#### □说明

备份开始创建后会进入"创建中"的状态,一段时候过后,"创建中"的下方会出现"可用于创 建镜像"的提示。此时,虽然备份仍在创建中,不能用于恢复,但是可以执行创建镜像的操作。

- 用于创建镜像的备份必须包含系统盘的备份。
- 仅支持使用弹性云服务器的备份创建镜像,不支持使用裸金属服务器的备份创建 镜像。

#### 功能说明

- 考虑到由同一个备份创建的镜像都是相同的,为了节省镜像配额,一个备份只允 许创建一个包含系统盘和所有数据盘的整机镜像,可通过这一个整机镜像发放多 个弹性云服务器。
- 已经创建过镜像的备份不允许手动或自动删除,如果想要删除备份,需要先删除 该备份创建的镜像。如果备份是随备份策略产生,那在创建镜像后,该备份将不 再计算在备份策略的保留规则内,即不会过期自动清理。
- 使用备份创建镜像时,镜像会对备份进行压缩,所以产生的镜像可能会比备份 小。

#### 创建方法

- 步骤 1 登录云服务备份管理控制台。
	- 1. 登录管理控制台。
	- 2. 单击管理控制台左上角的 , 选择区域。

3.  $\hat{\phi}$   $\hat{\phi}$  =  $\hat{\phi}$  , 选择"存储 > 云服务备份"。选择对应的备份目录。

- 步骤 2 选择"备份副本"页签,找到存储库和服务器所对应的备份,具体操作参见 [5.1](#page-53-0) [查看](#page-53-0) [备份。](#page-53-0)
- 步骤 3 单击备份所在行的"创建镜像"。
- 步骤 4 参考《镜像服务用户指南》的"通过云服务器备份创建整机镜像"章节,完成备份创 建镜像操作。
- 步骤 5 在需要使用镜像发放弹性云服务器的时候,请参考《镜像服务用户指南》的"通过镜 像创建云服务器"章节进行发放。

#### **----**结束

## <span id="page-68-0"></span>7.3 使用云硬盘备份恢复数据

您可以根据云硬盘备份将磁盘数据恢复到备份时刻的状态。

- 前提条件
- 需要恢复的磁盘状态为可用。
- 在恢复数据前,需要先停止服务器,并解除服务器和磁盘的挂载关系后再做恢复 操作。恢复后,再挂载磁盘并启动服务器。

#### 约束与限制

- 如果系统盘在备份完成后,服务器切换过系统,则由于磁盘的 UUID 变化等原因 将会导致系统盘备份无法恢复原系统盘。您可以使用系统盘备份创建新磁盘后, 将数据导入原系统盘中。
- 目前仅支持将备份恢复至原磁盘中,暂不支持将备份恢复至其他磁盘中。如果希 望将备份恢复至其他的磁盘中,可以使用备份创建新的磁盘。
- 如果希望将数据盘恢复至系统盘上,请参考 [14.4.9](#page-128-0) [如何将数据盘备份恢复至系统](#page-128-0) [盘?](#page-128-0)
- 暂不支持批量恢复数据操作。

#### 操作步骤

- 步骤 1 登录云服务备份管理控制台。
	- 1. 登录管理控制台。
	- 2. 单击管理控制台左上角的  $\mathbb{Q}$ , 选择区域。

3.  $\hat{\mu}$  =  $\hat{m}$ , 选择"存储 > 云服务备份"。选择对应的备份目录。

- 步骤 2 选择"备份副本"页签,找到存储库和磁盘所对应的备份,具体操作参见 [5.1](#page-53-0) [查看备](#page-53-0) [份。](#page-53-0)
- 步骤 3 单击备份所在行的"恢复数据"。

须知

- 恢复磁盘数据之后将导致备份时间点的数据覆盖磁盘数据,一旦执行,无法回退。
- 如果恢复按钮为灰色,需要先停止服务器,并解除服务器和磁盘的挂载关系后再做 恢复操作。恢复后,再挂载磁盘并启动服务器。
- 步骤 4 根据页面提示,单击"确定"。可以在云硬盘备份副本页面和云硬盘页面确认恢复数 据是否成功。

直到云硬盘备份的"状态"恢复为"可用"时,表示恢复成功。恢复成功的资源数据 将于备份时间点保持一致。

步骤 5 恢复完成后,需要将磁盘重新挂载至服务器上,详细操作请参考《云硬盘用户指南》 的"挂载云硬盘"章节。

#### **----**结束

## <span id="page-69-0"></span>7.4 使用云硬盘备份创建新云硬盘

可以使用云硬盘备份数据创建新的磁盘,创建后的磁盘原始数据将会和磁盘备份状态 的数据内容相同。

使用系统盘的备份数据创建新的磁盘后,新的磁盘只能作为数据盘挂载至云服务器 上,无法作为系统盘挂载。

目前仅支持使用磁盘备份创建新云硬盘,无法使用磁盘备份创建新服务器。

#### 操作步骤

- 步骤 1 登录云服务备份管理控制台。
	- 1. 登录管理控制台。
	- 2. 单击管理控制台左上角的  $\mathbb Q$ , 洗择区域。

3 单击" = ", 选择"存储 > 云服务备份"。选择对应的备份目录。

- 步骤 2 选择"备份副本"页签,找到存储库和磁盘所对应的备份,具体操作参见 [5.1](#page-53-0) [查看备](#page-53-0) [份。](#page-53-0)
- 步骤 3 目标云硬盘备份所在行的"状态"栏为"可用"时,单击"操作"列下单击"创建磁 盘"。
- 步骤 4 配置磁盘相关数据。

#### □说明

要了解这些参数的详细说明,请参见《云硬盘用户指南》里章节"创建云硬盘"中表格"参数说 明"的相关参数解释。

配置参数时,有以下注意事项:

- 可选择与备份数据所属云硬盘相同或不同的可用分区。
- 创建的云硬盘容量不能小于备份数据所属原云硬盘容量。 当新磁盘容量大于原有备份容量时,增量部分需要参考《云硬盘用户指南》中的"扩展磁盘 分区和文件系统"重新初始化磁盘。
- 无论备份数据为何类型磁盘,都可选择任意一种磁盘类型进行创建。

步骤 5 单击"立即申请"。

步骤 6 返回云硬盘界面,确认创建新磁盘是否成功。

磁盘状态要经过"正在创建"、"可用"、"正在恢复"和"可用"四个状态。支持即时 恢复特性的情况下由于速度很快,可能无法看到"正在恢复"状态。当状态从"正在 创建"变更为"可用"时表示磁盘创建成功。当状态从"正在恢复"变更为"可用" 时表示备份数据已成功恢复到创建的磁盘中。

#### **----**结束

## <span id="page-70-0"></span>7.5 使用 SFS Turbo 备份创建新文件系统

当发生病毒入侵、人为误删除、数据丢失等事件时,可以使用 SFS Turbo 备份数据创 建新的文件系统,创建后的文件系统原始数据将会和 SFS Turbo 备份状态的数据内容 相同。

#### 操作步骤

步骤 1 登录云服务备份管理控制台。

- 1. 登录管理控制台。
- 2. 单击管理控制台左上角的 , 选择区域。
- 3. 单击" =", 选择"存储 > 云服务备份"。选择对应的备份目录。
- 步骤 2 选择"备份副本"页签,找到存储库和文件系统所对应的备份,具体操作参见 [5.1](#page-53-0) [查](#page-53-0) [看备份。](#page-53-0)
- 步骤 3 目标 SFS Turbo 备份所在行的"状态"栏为"可用"时,单击"操作"列下单击"创 建文件系统"。
- 步骤 4 配置文件系统相关数据。

□说明

- 要了解这些参数的详细说明,请参见《弹性文件服务用户指南》里章节"创建文件系统"中 "创建 SFS Turbo 文件系统"的表格"参数说明"的相关参数解释。
- 步骤 5 单击"立即创建"。
- 步骤 6 返回弹性文件服务界面,确认创建新文件系统是否成功。

文件系统状态要经过"正在创建"、"可用"、"正在恢复"和"可用"四个状态。支持 即时恢复特性的情况下由于速度很快,可能无法看到"正在恢复"状态。当状态从

"正在创建"变更为"可用"时表示文件系统创建成功。当状态从"正在恢复"变更为 "可用"时表示备份数据已成功恢复到创建的文件系统中。

#### **----**结束

## <span id="page-71-0"></span>7.6 使用文件备份恢复数据

可以根据文件备份将资源的数据恢复到备份时刻的状态。

#### 约束限制

- 需要恢复的资源的状态为"正常"。
- 不建议对正在运行的应用程序的文件进行恢复,建议停止应用程序运行后再执行 恢复操作。

#### 方式一

- 步骤 1 登录云服务备份管理控制台。
	- 1. 登录管理控制台。
	- 2. 单击管理控制台左上角的  $\mathbb Q$ , 选择区域。
	- 3. 选择"存储 > 云服务备份 > 文件备份"。
- 步骤 2 选择"文件备份"页签,单击目标文件所在资源名称。
- 步骤 3 单击备份所在行的"恢复数据",如图 [7-1](#page-72-0) 所示。
图7-1 恢复文件

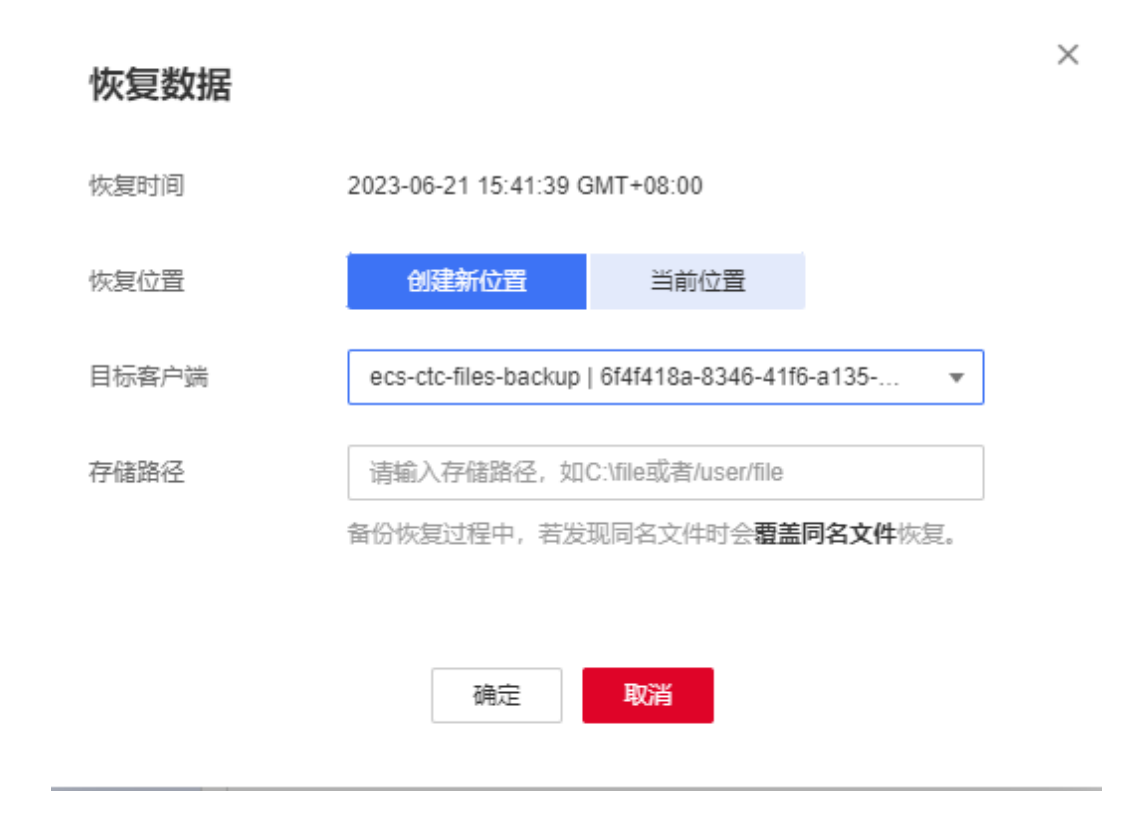

步骤 4 选择恢复的位置:

- 当前位置:数据将恢复至当前服务器原文件路径下,并且覆盖同名文件的数据。 仅 Linux 系统支持恢复到当前位置。
- 创建新位置:数据可以恢复至其他所选的服务器的文件路径下。 选择目标服务器:需要选择已在"文件备份"中"正常"的主机。如果目标服务 器未在列表中,需要前往"文件备份"完成 Agent 安装步骤。

#### □说明

存储位置的文件目录不能包含空格。

步骤 5 根据页面提示,单击"确定"。可以在文件集备份副本页面和本地主机确认恢复数据 是否成功。

文件集备份的"状态"恢复为"可用"时,表示恢复成功。

#### **----**结束

# 方式二

步骤 1 登录云服务备份管理控制台。

- 1. 登录管理控制台。
- 2. 单击管理控制台左上角的 , 选择区域。

3. 选择"存储 > 云服务备份 > 文件备份"。

步骤 2 选择"文件备份"页签,单击目标文件所在资源名称。

- 步骤 3 单击"操作"列下的"可恢复时间轴"。
- <span id="page-73-0"></span>步骤 4 选择需要将数据恢复的备份时间点。单击"恢复"。如图 [7-2](#page-73-0) 所示。

选择该时间点恢复后,数据将恢复至该时间点的状态。

#### 图7-2 恢复时间轴

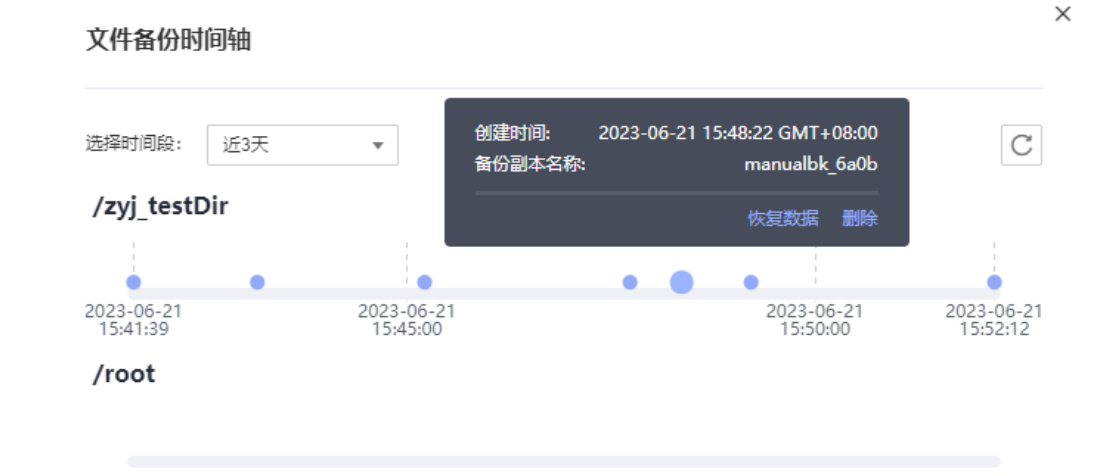

步骤 5 选择恢复的位置:

- 当前位置:数据将恢复至当前服务器原文件路径下,并且覆盖同名文件的数据。 仅 Linux 系统支持恢复到当前位置。
- 创建新位置:数据可以恢复至其他所选的服务器的文件路径下。 选择目标服务器:需要选择已在"文件备份"中"正常"的客户端。如果目标客 户端未在列表中,需要前往"文件备份"完成客户端安装步骤。
- 步骤 6 根据页面提示,单击"确定"。可以在文件备份副本页面和本地主机确认恢复数据是 否成功。

文件备份的"状态"恢复为"可用"时,表示恢复成功。

**8** 数据库服务器 备份

- 8.1 [什么是数据库服务器备份](#page-74-0)
- 8.2 [更改安全组](#page-78-0)
- 8.3 安装 [Agent](#page-79-0)
- 8.4 [创建数据库服务器备份](#page-84-0)
- 8.5 卸载 [Agent](#page-85-0)

# <span id="page-74-0"></span>8.1 什么是数据库服务器备份

# 数据库服务器备份简介

业界对备份一致性的定义包括如下三类:

- 不一致备份:备份的文件、磁盘不在同一个时间点。云服务备份中的云服务器备 份提供对弹性云服务器的基于多云硬盘一致性快照技术的数据保护。如果使用云 硬盘备份进行多个磁盘单独备份,多个磁盘由于备份时间点不一致,会出现不一 致备份。
- 崩溃一致性备份:崩溃一致性备份会捕获备份时磁盘上已存在的数据,文件或磁 盘数据在同一时间点,但不会备份内存数据并且静默应用系统,不保证应用系统 备份一致性。尽管并未保证应用一致性,但通常情况下,操作系统重启后会进行 **chkdsk** 等磁盘检查过程来修复各种损坏错误,数据库会进行日志回滚操作保证一 致性。
- 应用一致性备份:文件或磁盘数据在同一时间点,并备份内存数据,保证应用系 统一致性。

三种不同的备份具体如图 [8-1](#page-75-0) 所示。

云服务备份同时支持崩溃一致性备份和应用一致性备份(即数据库服务器备份)。下文 均将应用一致性备份称为数据库服务器备份。

当云服务器部署 MySQL 或 SAP HANA 等数据库,通过云服务备份的数据库服务器备 份功能,可完成对云服务器数据及应用缓存的备份。崩溃一致性备份在不停机期间仅 能完成对数据和部分应用缓存的备份。在发生系统故障、数据丢失的事件时,使用数 据库服务器备份,即可快速重启业务。而使用崩溃一致性备份可能会出现部分应用配 置恢复不完全的情况。

# 图8-1 备份一致性

<span id="page-75-0"></span>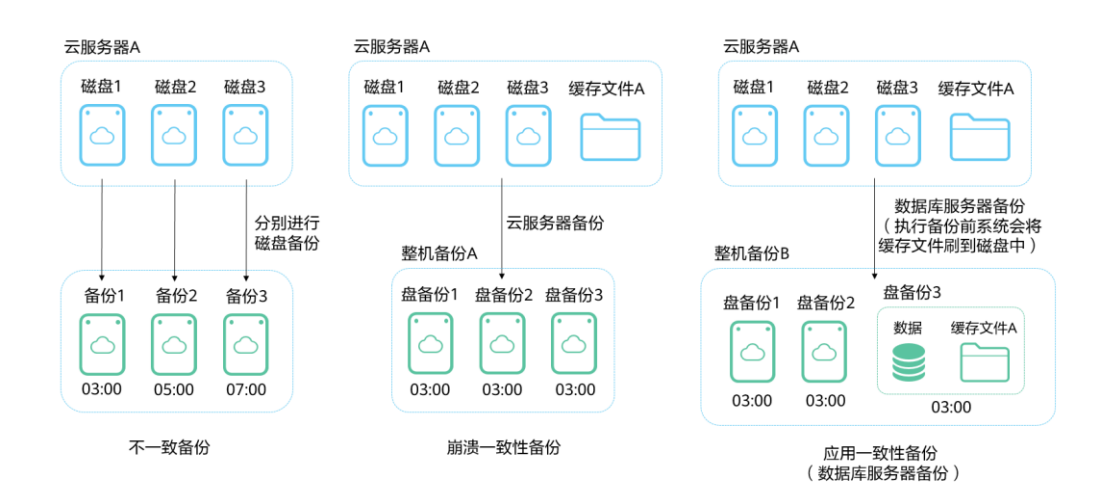

# 数据库服务器备份与云服务器备份的区别

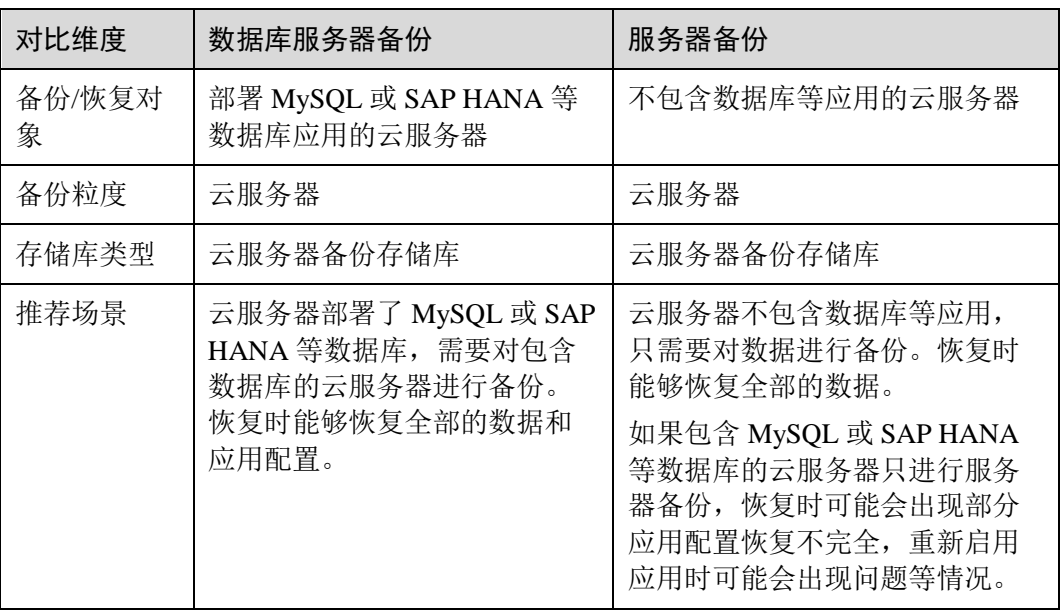

#### 须知

云服务器备份存储库分为两种规格,一种为仅存放普通备份的服务器备份存储库;一 种为仅存放含有数据库的服务器产生的数据库备份的存储库。

# <span id="page-76-0"></span>适用范围

支持安装 Agent 进行数据库服务器备份的操作系统如表 [8-1](#page-76-0) 所示。

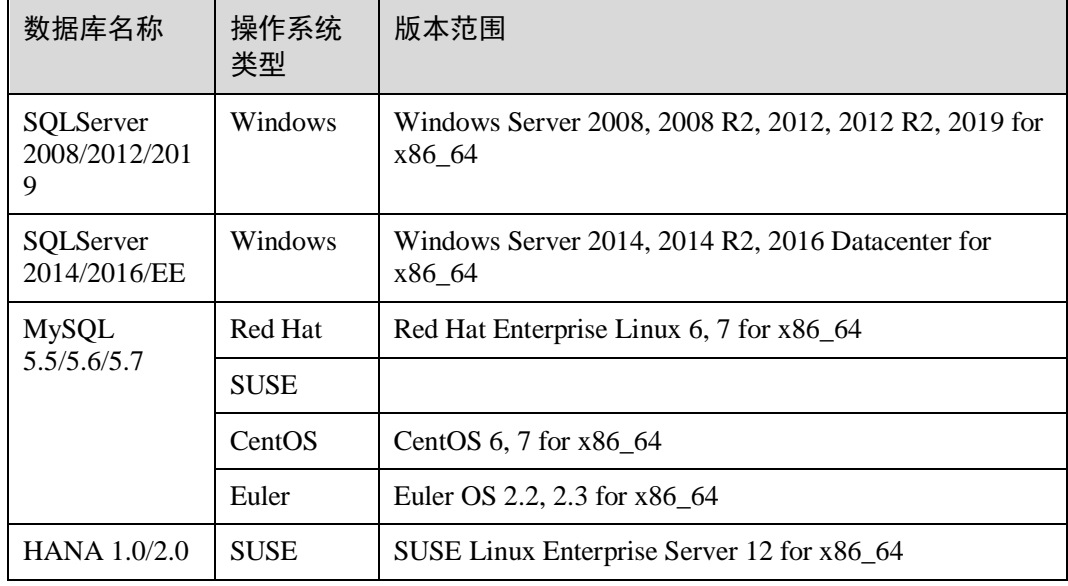

## 表8-1 支持安装客户端的操作系统列表

兼容性列表以外的数据库,可以参考《云服务备份最佳实践》的"通过自定义脚本实 现其它 Linux 应用的一致性备份"进行制作自定义脚本完成数据库服务器备份。

操作流程

云服务备份数据库备份的主要流程如图 [8-2](#page-77-0) 所示。

#### <span id="page-77-0"></span>图8-2 数据库备份流程图

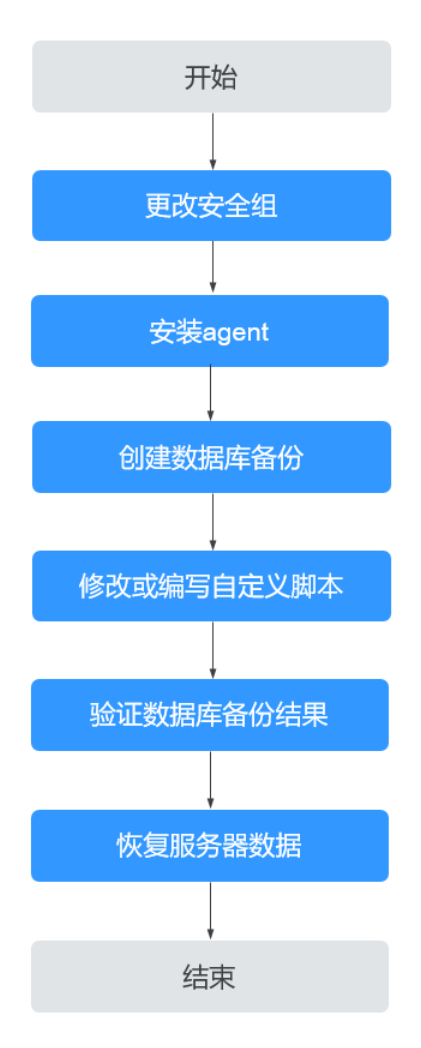

- 步骤 1 更改安全组:使用数据库备份前需要先更改云服务器的安全组。相关操作请参见 [8.2](#page-78-0)  [更改安全组。](#page-78-0)
- 步骤 2 安装 agent: 更改云服务器的安全组和在云服务器安装 agent 没有严格的先后顺序, 在 执行服务器备份前完成两项操作即可。相关操作请参见 [8.3](#page-79-0) 安装 [Agent](#page-79-0)。
- 步骤 3 创建数据库备份:在备份服务器前创建数据库备份存储库后,绑定相应的云服务器, 即可创建数据库备份。相关操作请参见 [8.4](#page-84-0) [创建数据库服务器备份。](#page-84-0)
- 步骤 4 修改或编写自定义脚本:在完成控制台上的数据库备份后,需要在云服务器中的数据 库上修改或编写自定义脚本,才能完成数据库备份。相关操作请参见最佳实践。
- 步骤 5 验证数据库备份结果:使用自定义脚本实现数据库备份后,可以通过操作验证数据库 备份结果是否成功。相关操作请参见最佳实践。
- 步骤 6 恢复服务器数据:可以使用备份恢复云服务器的数据,数据库应用和数据等将与备份 时间点的数据保持一致。相关操作请参见 [7.1](#page-65-0) [使用云服务器备份恢复数据。](#page-65-0)

# <span id="page-78-0"></span>8.2 更改安全组

#### 背景说明

安全组是一个逻辑上的分组,为同一个虚拟私有云 VPC 内具有相同安全保护需求并相 互信任的弹性云服务器提供访问策略。安全组创建后,用户可以在安全组中定义各种 访问规则,当弹性云服务器加入该安全组后,即受到这些访问规则的保护。安全组的 默认规则是在出方向上的数据报文全部放行,安全组内的弹性云服务器无需添加规则 即可互相访问。系统会为每个云账号默认创建一个默认安全组,用户也可以创建自定 义的安全组。

当创建安全组时,需要用户添加对应的入方向和出方向访问规则,放通启用数据库备 份需要的端口,以免数据库备份失败。

#### 操作说明

使用数据库备份前需要先更改安全组。云服务器备份为了您的网络安全考虑,在使用 前未设置安全组入方向,需要您手动进行配置。

安全组的出方向需要设置允许 100.125.0.0/16 网段的 1-65535 端口,入方向需要设置允 许 100.125.0.0/16 网段的 59526-59528 端口。出方向规则默认为 0.0.0.0/0, 即数据报文 全部放行。如果未修改出方向默认规则,则无需重新设置。

#### 操作步骤

步骤 1 登录弹性云服务器控制台。

- 1. 登录管理控制台。
- 2. 单击管理控制台左上角的 , 选择区域。
- 3. 选择"计算 > 弹性云服务器"。
- 步骤 2 单击左侧导航树中的"弹性云服务器",在服务器界面选择目标服务器。进入目标服 务器详情。
- 步骤 3 选择"安全组"页签,选择目标安全组,弹性云服务器界面单击列表右侧"更改安全 组规则"。
- 步骤 4 在安全组界面,选择"入方向规则"页签,单击"添加规则",弹出"添加入方向规 则"对话框。选择"TCP"协议,在"端口"中输入"59526-59528",在源地址中选 择"IP 地址",输入"100.125.0.0/16"。适当补充描述后,单击"确定",完成入方 向规则设置。
- 步骤 5 选择"出方向规则"页签,单击"添加规则",弹出"添加出方向规则"对话框。选 择"TCP"协议, 在"端口"中输入"1-65535", 在目的地址中选择"IP 地址", 输 入"100.125.0.0/16"。适当补充描述后,单击"确定",完成出方向规则设置。

# <span id="page-79-0"></span>8.3 安装 Agent

启用数据库服务器备份前,需先在弹性云服务器上更改安全组和成功安装 Agent。

如果服务器未安装 Agent 而执行了数据库服务器备份,则会出现数据库服务器备份失 败,只能进行普通云服务器备份的情况。为了确保数据库服务器备份正常进行,请先 按照本章节下载并安装 Agent。

# <span id="page-79-1"></span>操作说明

- 安装客户端时,系统会以"rdadmin"用户运行安装程序。请定期修改 Agent 的操 作系统"rdadmin"用户的登录密码,并禁止"rdadmin"用户远程登录,以提升系 统运维安全性。详情请参见 [A.1.1](#page-150-0) 修改 rdadmin [账号密码。](#page-150-0)
- 支持安装客户端的操作系统如表 [8-2](#page-79-1) 所示。

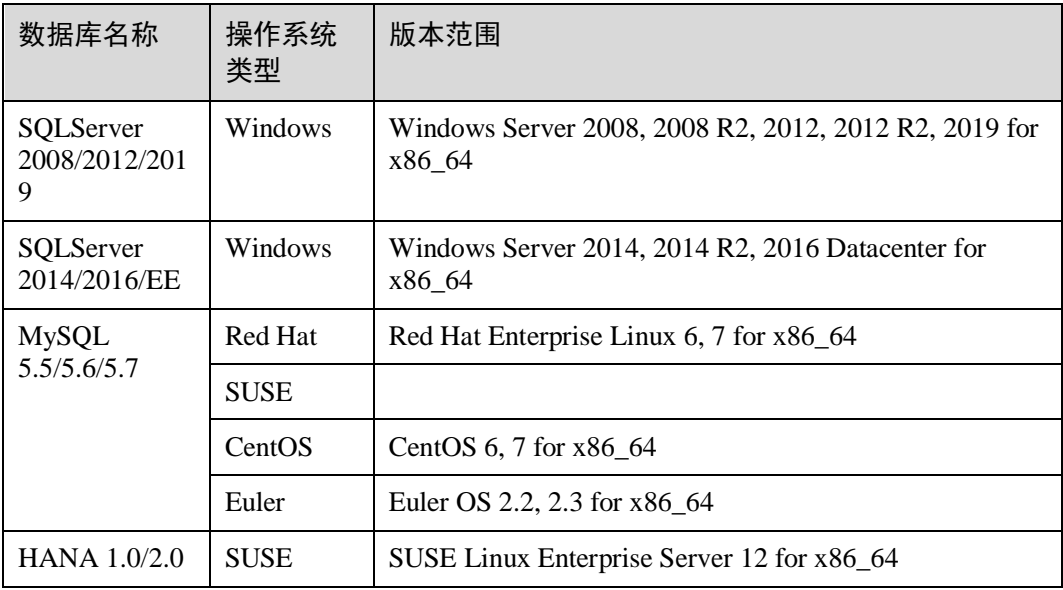

#### 表8-2 支持安装客户端的操作系统列表

#### 支持的 sha256 值如表 [8-3](#page-79-2) 所示。

#### <span id="page-79-2"></span>表8-3 sha256 值

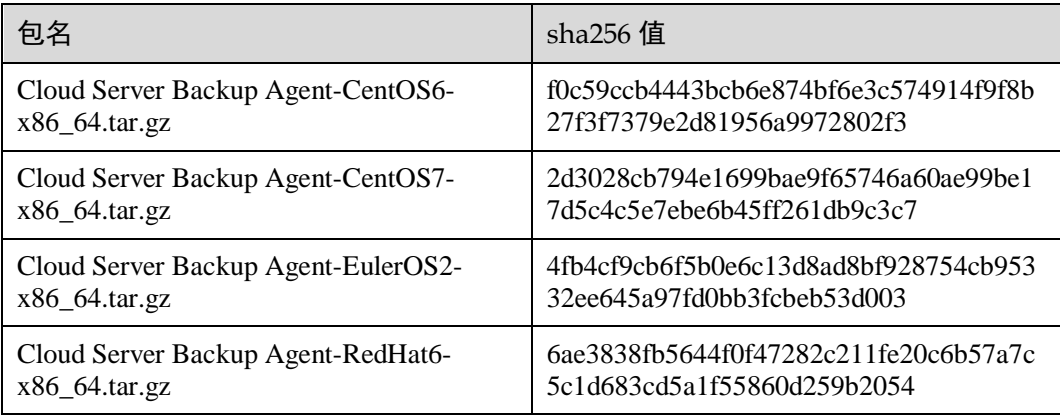

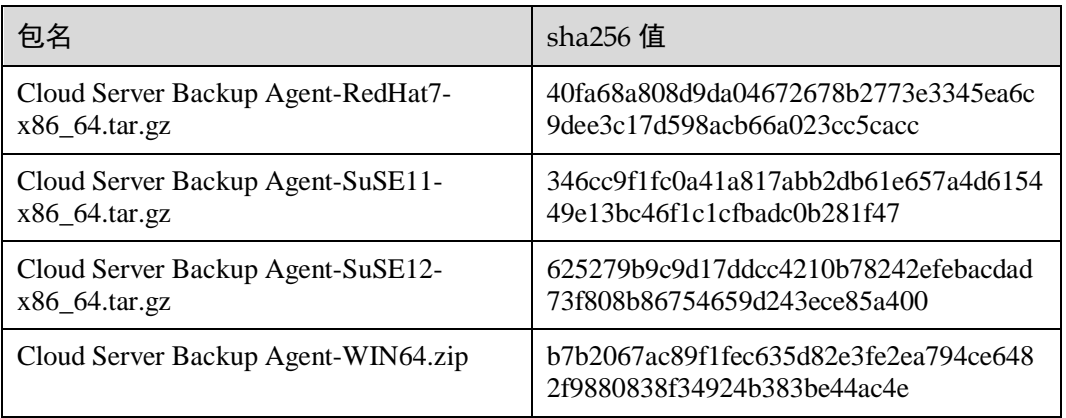

## 须知

客户端安装时,系统会打开弹性云服务器的 59526-59528 端口的防火墙其中之一。当 59526 端口被占用时,则会打开 59527 端口的防火墙,以此类推。

# 前提条件

- 已获取管理控制台的登录账号与密码。
- 已经配置好安全组。
- 弹性云服务器的"Agent 状态"为"未安装"。
- 通过 IE 浏览器访问时需要将用到的网站加入受信任的站点。

# 安装 Linux 版本客户端(方式一)

步骤 1 登录云服务备份管理控制台。

- 1. 登录管理控制台。
- 2. 单击管理控制台左上角的 。, 选择区域。

3.  $\hat{\phi}$  +  $\equiv$   $\hat{\phi}$  , 选择"存储 > 云服务备份"。选择对应的备份目录。

- 步骤 2 选择"安装 Agent"页签, 进入"安装 Agent"页面。
- 步骤 3 在方式一中,根据需要选择相应的 Agent 版本,并将步骤二的安装命令复制下来。
- 步骤 4 前往"弹性云服务器"界面,选择目标服务器,单击"操作"列下的"远程登录", 登录该弹性云服务器。

#### □说明

请确保此软件包的 sha256 值与表 [8-3](#page-79-2) 提供的一致。

软件包获取方式:在方式二中,单击"单击下载"。在弹出的"下载客户端",根据目标弹性云服 务器的操作系统类型,选择需要下载的版本。

步骤 5 将步骤二的安装命令粘贴至该服务器,以 root 权限执行。

如果执行失败,请先使用命令 yum install -y bind-utils 进行 dig 模块安装;如果使用该 命令安装仍旧失败,再使用安装 Linux 版本客户端(方式二)进行安装。

步骤 6 Linux 系统客户端安装完成后,即表示 Agent 已在正常工作。后续请参考《云服务备份 最佳实践》修改或编写自定义脚本,来实现 MySQL 或 SAP HANA 等数据库的一致性 备份。

#### **----**结束

#### 安装 Linux 版本客户端(方式二)

步骤 1 登录云服务备份管理控制台。

- 1. 登录管理控制台。
- 2. 单击管理控制台左上角的 ,选择区域。
- 3.  $\varphi$  主 "  $\equiv$  ", 选择 "存储 > 云服务备份"。选择对应的备份目录。
- 步骤 2 选择"安装 Agent"页签,进入"安装 Agent"页面。
- 步骤 3 在方式二中,单击"单击下载"。在弹出的"下载客户端",根据目标弹性云服务器 的操作系统类型, 选择需要下载的版本, 单击"确定"。
- 步骤 4 将客户端下载至本地任意目录后,请确保此软件包的 sha256 值与表 [8-3](#page-79-2) 提供的一致。
- 步骤 5 使用文件传输工具(例如: "Xftp"、"SecureFX"、"WinSCP"),将下载的客户 端安装包上传到待安装客户端的弹性云服务器。
- 步骤 6 上传完毕后, 前往"弹性云服务器"界面, 选择目标服务器, 单击"操作"列下的 "远程登录",登录该弹性云服务器。
- 步骤 7 执行 **tar -zxvf** 命令,将客户端安装包解压至任意目录,执行以下命令,进入解压后目 录中的 bin 目录。

#### **cd bin**

步骤 8 执行以下命令,运行安装脚本。

#### **sh agent\_install\_ebk.sh**

- 步骤 9 系统提示客户端安装成功。
- <span id="page-81-0"></span>步骤 10 如果弹性云服务器中已经安装了 MySQL 或 SAP HANA 数据库,需要执行以下命令加 密 MySQL 或 HANA 数据库登录密码。

#### **/home/rdadmin/Agent/bin/agentcli encpwd**

- 步骤 11 使[用上一个步骤中](#page-81-0)的加密密码替换/home/rdadmin/Agent/bin/thirdparty/ebk\_user/目录下脚 本里的数据库登录密码。
- 步骤 12 Linux 系统客户端安装完成后,即表示 Agent 已在正常工作。后续请参考《云服务备份 最佳实践》修改或编写自定义脚本,来实现 MySQL 或 SAP HANA 等数据库的一致性 备份。

#### 安装 Windows 版本客户端(方式一)

- 步骤 1 登录云服务备份管理控制台。
	- 1. 登录管理控制台。
	- 2. 单击管理控制台左上角的 ,选择区域。
	- 3.  $\varphi$ 主"  $\equiv$  ", 选择"存储 > 云服务备份"。选择对应的备份目录。
- 步骤 2 选择"安装 Agent"页签,进入"安装 Agent"页面。
- 步骤 3 在方式一中,单击"单击下载"。将下载的安装包保存至本地任意目录。
- 步骤 4 将客户端下载至本地任意目录后,请确保此软件包的 sha256 值与表 [8-3](#page-79-2) 提供的一致。
- 步骤 5 使用文件传输工具(例如:"Xftp"、"SecureFX"、"WinSCP"),将下载的客户 端安装包上传到待安装客户端的弹性云服务器。
- 步骤 6 登录控制台, 以 Administrator 的权限进入弹性云服务器。
- 步骤 7 将安装包解压至任意目录,进入"安装路径\bin"目录中。
- 步骤 8 双击 **agent\_install\_ebk.bat** 脚本开始安装。
- <span id="page-82-0"></span>步骤 9 系统提示客户端安装成功,如图 [8-3](#page-82-0) 所示。

图8-3 Windows 客户端安装成功

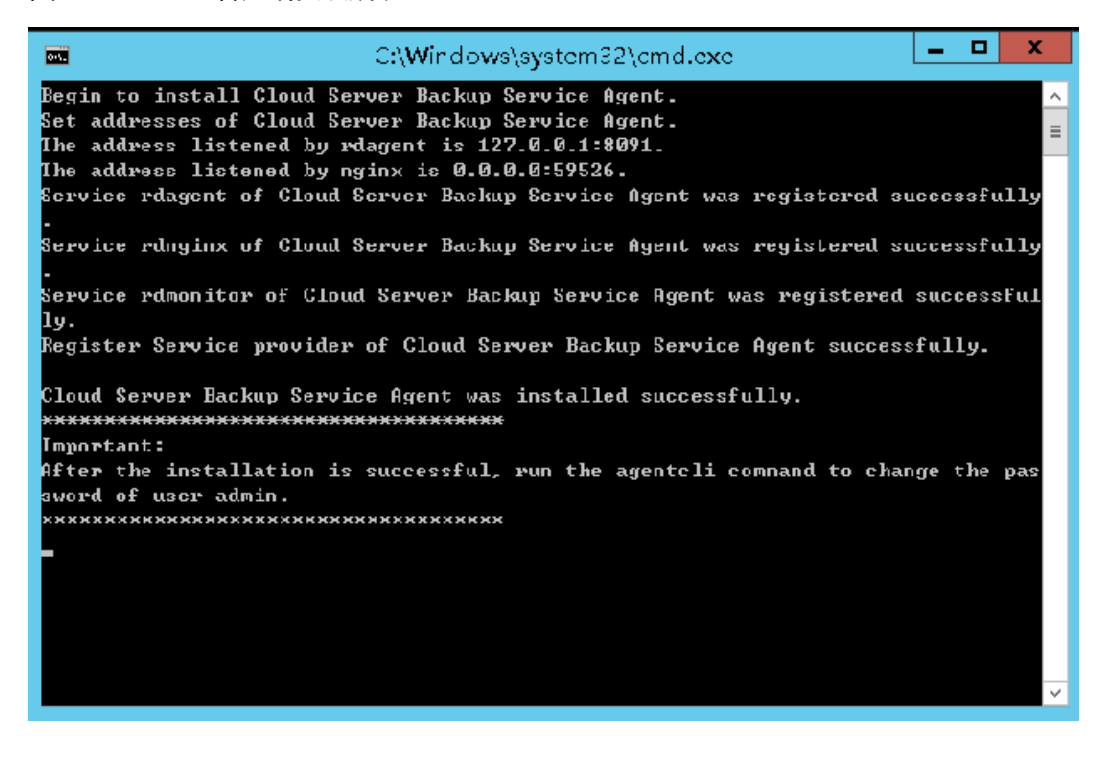

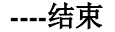

#### 安装 Windows 版本客户端(方式二)

- 步骤 1 登录云服务备份管理控制台。
	- 1. 登录管理控制台。
	- 2. 单击管理控制台左上角的 ,选择区域。
	- 3.  $\varphi$  主 "  $\Xi$  ", 选择 "存储 > 云服务备份"。选择对应的备份目录。
- 步骤 2 选择"安装 Agent"页签,进入"安装 Agent"页面。
- 步骤 3 前往"弹性云服务器"界面,选择目标服务器,单击"操作"列下的"远程登录", 以 Administrator 的权限登录该弹性云服务器。
- 步骤 4 将方式二步骤二框中的安装命令复制到该服务器,在 CMD 中执行。
- 步骤 5 将方式二步骤三框中的命令复制到浏览器,此处以 *region1* 为例。然后在浏览器中按 "Enter"下载安装包。

#### **https://csbs-agent-***region1***.obs.***region1***.myhwclouds.com/Cloud Server Backup Agent-WIN64.zip**

- 步骤 6 将客户端下载至本地任意目录后,请确保此软件包的 sha256 值与表 [8-3](#page-79-2) 提供的一致。
- 步骤 7 解压后得到安装文件。将安装包解压至任意目录,进入"安装路径bin"目录中。
- 步骤 8 双击 agent install ebk.bat 脚本开始安装。
- <span id="page-83-0"></span>步骤 9 系统提示客户端安装成功,如图 [8-4](#page-83-0) 所示。

图8-4 安装 Windows 客户端成功

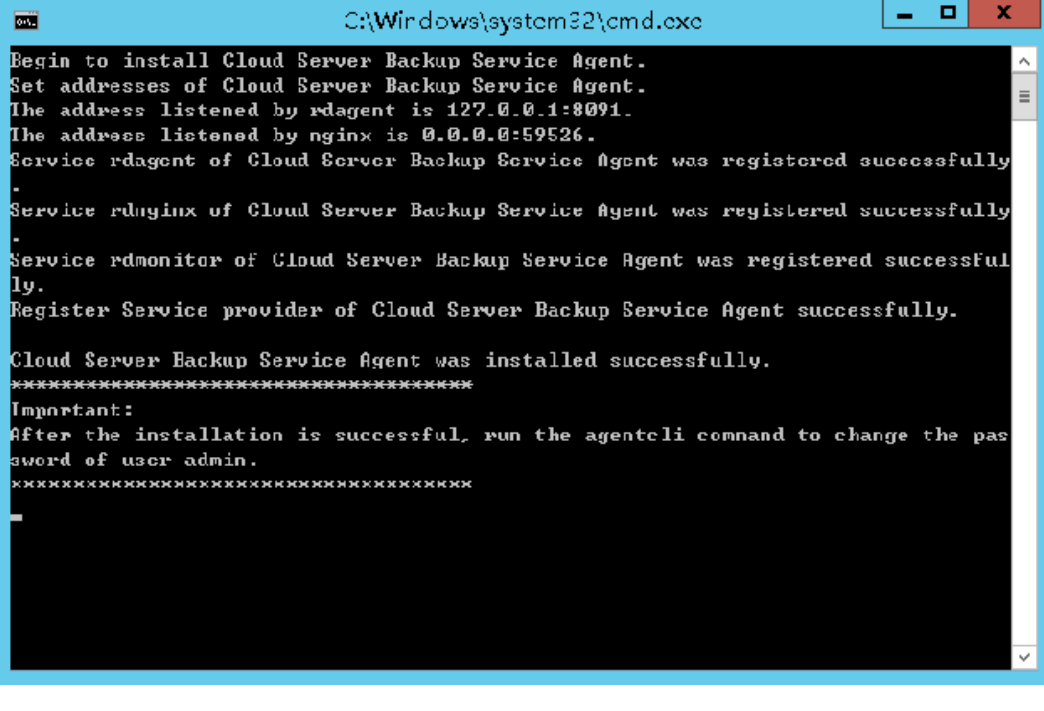

#### **----**结束

# <span id="page-84-0"></span>8.4 创建数据库服务器备份

云服务器备份在支持崩溃一致性备份的基础上,同时支持数据库备份。文件/磁盘数据 在同一时间点,通过数据库备份内存数据,能够保证应用系统一致性,如包含 MySQL 或 SAP HANA 数据库的弹性云服务器。

#### 约束与限制

- 暂不支持集群的应用一致性,如 MySQL Cluster, 只支持单个服务器上应用的一致 性。
- 建议在业务量较小的时间段执行数据库备份。

# 操作步骤

- 步骤 1 登录云服务备份管理控制台。
	- 1. 登录管理控制台。
	- 2. 单击管理控制台左上角的 ,选择区域。
	- 3. 单击" <sup>二</sup>",选择"存储 > 云服务备份"。选择对应的备份目录。
- 步骤 2 根据 [2.2.1](#page-26-0) [创建云服务器备份存储库创](#page-26-0)建数据库备份规格的存储库。在数据库备份选 项,需要勾选启用。
- 步骤 3 将已安装 Agent 的云服务器,绑定至数据库备份类型的存储库上。
- 步骤 4 根据 [2.4.1](#page-34-0) [创建云服务器备份创](#page-34-0)建云服务器备份。
	- 如果数据库服务器备份创建成功,则在备份列表中的备份名称可以旁边看到一个 蓝色的"A"字样。
	- 如果数据库服务器备份创建失败,则系统会自动创建服务器备份,同时存放于该 数据库备份存储库中。在备份列表中的备份名称旁边可以看到一个灰色的"A"字 样。可以在备份详情页中"管理信息"一栏查看数据库服务器备份失败的原因。
- 步骤 5 根据页面提示,返回云服务器备份页面。如果备份执行失败,可以根据任务页面的失 败详情进行处理。

#### **----**结束

#### 后续处理

当服务器中的数据库发生病毒入侵、故障等事件造成数据丢失时,可以参考 [7.1](#page-65-0) [使用](#page-65-0) [云服务器备份恢复数据和](#page-65-0) [7.2](#page-67-0) [使用云服务器备份创建镜像完](#page-67-0)成数据恢复。

# <span id="page-85-0"></span>8.5 卸载 Agent

# 操作场景

该任务指导用户在不需要启用数据库服务器备份功能时, 卸载 Agent。

## 前提条件

已获取弹性云服务器的登录账号和密码。

# 卸载 Linux 版本 Agent

- 步骤 1 登录需要卸载 Agent 的弹性云服务器,并执行 **su -root** 命令切换到 **root** 用户。
- <span id="page-85-1"></span>步骤 2 在/home/rdadmin/Agent/bin 目录下执行以下命令,卸载 Agent。如图 [8-5](#page-85-1) 所示。如果出 现绿色卸载成功字样,表示 Agent 卸载成功。

**sh agent\_uninstall\_ebk.sh**

图8-5 卸载 Linux Agent 成功

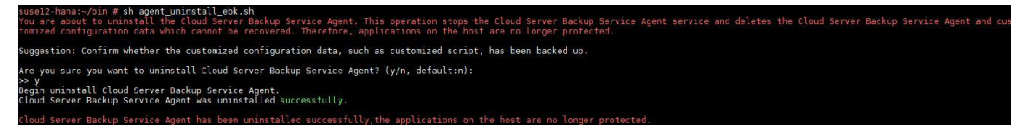

**----**结束

## 卸载 Windows 版本 Agent

- 步骤 1 登录需要卸载 Agent 的弹性云服务器。
- <span id="page-85-2"></span>步骤 2 在安装目录的 bin 目录下选中 agent\_uninstall\_ebk.bat 双击打开, 卸载 Agent。 系统卸载 Agent 完成后, 弹窗自动关闭, 卸载成功。如图 [8-6](#page-85-2) 所示。
	- 图8-6 卸载 Windows Agent 成功

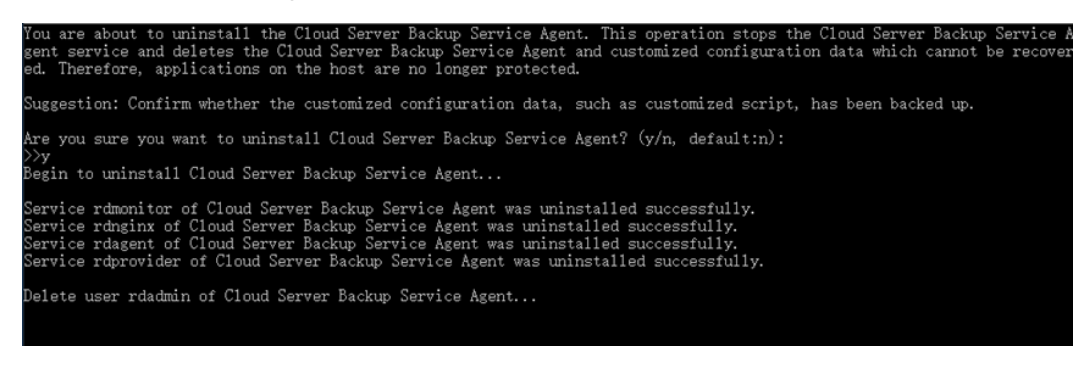

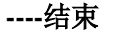

# **9** 文件备份

- 9.1 [什么是文件备份](#page-86-0)
- 9.2 [文件备份操作流程](#page-88-0)
- 9.3 [创建混合云服务备份存储库](#page-90-0)
- 9.4 [下载和安装客户端](#page-92-0)
- 9.5 [配置存储库](#page-95-0)
- 9.6 [新增备份目录](#page-96-0)
- 9.7 [创建文件备份](#page-98-0)
- 9.8 [使用文件备份恢复数据](#page-99-0)
- 9.9 [卸载客户端](#page-101-0)
- 9.10 [客户端故障案例](#page-103-0)

# <span id="page-86-0"></span>9.1 什么是文件备份

# 文件备份简介

云服务备份服务提供了文件备份功能,支持为云上服务器和本地文件目录进行备份, 无需再以整机或整盘的形式进行备份。当文件数据发生人为误删除、文件故障等事件 时,可将数据恢复到任意备份时间点。

文件备份架构图如图 [9-1](#page-87-0) 所示。

## <span id="page-87-0"></span>图9-1 文件备份架构图

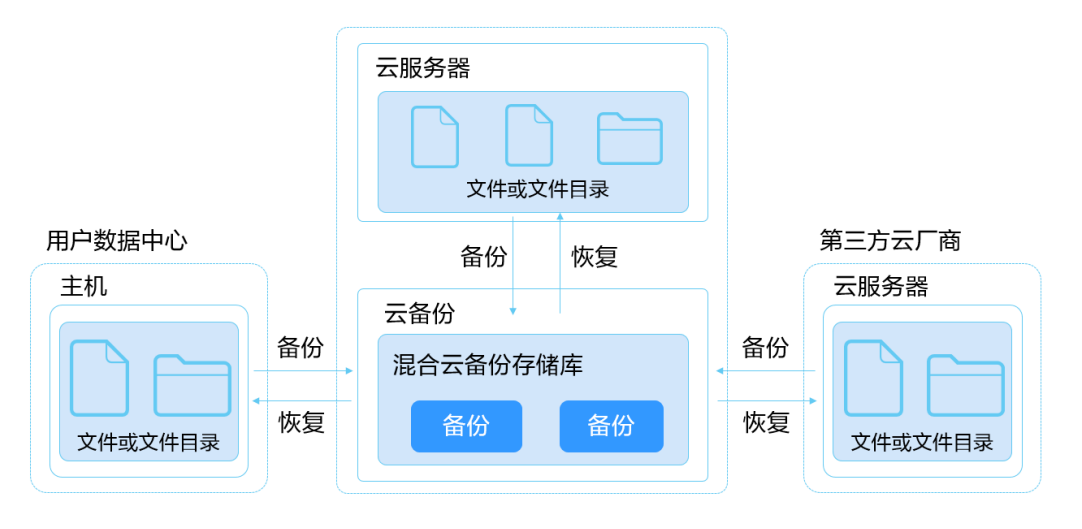

# <span id="page-87-1"></span>文件备份适用范围

支持本地主机的操作系统列表如表 [9-1](#page-87-1) 所示。

# 表9-1 文件集备份支持的操作系统

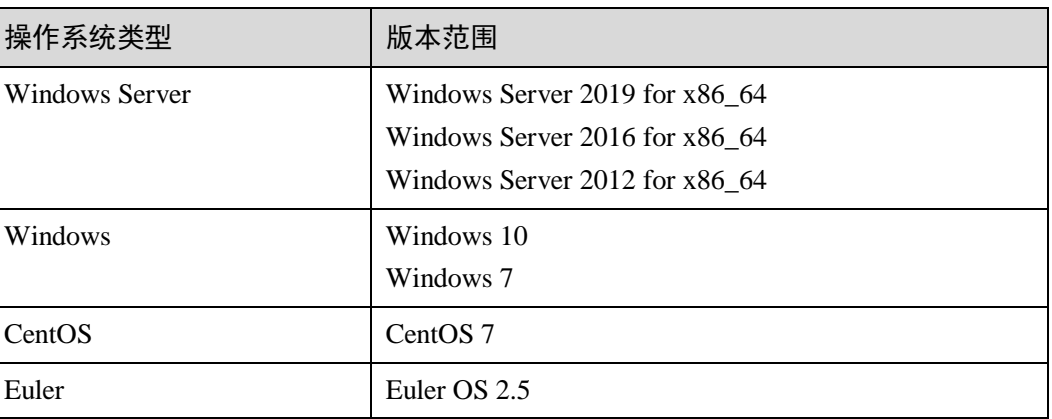

## □说明

部分操作系统如 Windows Server 2019、Windows Server 2012 和 Windows 7 在安装客户端时会出 现丢失 MSVCR100.dll 的报错信息,请参考 DLL [丢失解决方案修](https://www.microsoft.com/zh-cn/download/details.aspx?id=26999)复问题后重新安装即可。

# SFS Turbo 备份和文件备份的区别

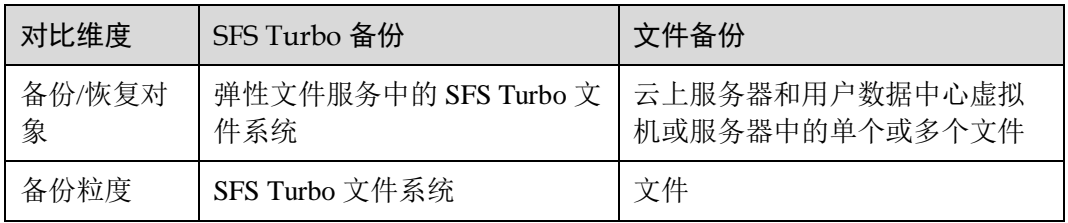

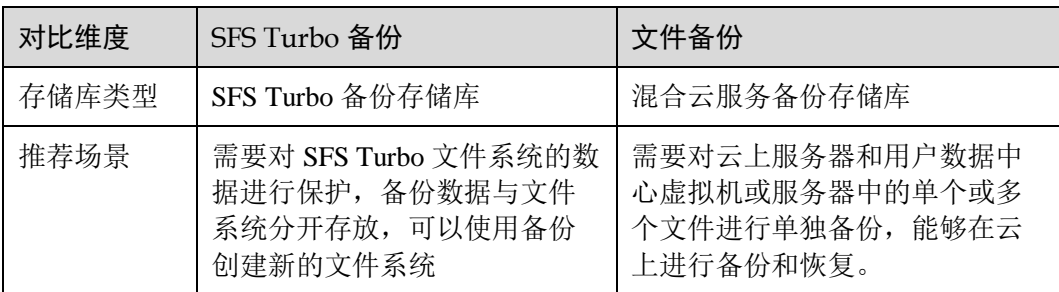

# <span id="page-88-0"></span>约束限制

# 9.2 文件备份操作流程

文件备份操作流程如图 [9-2](#page-89-0) 所示。

## 图9-2 文件备份操作流程

<span id="page-89-0"></span>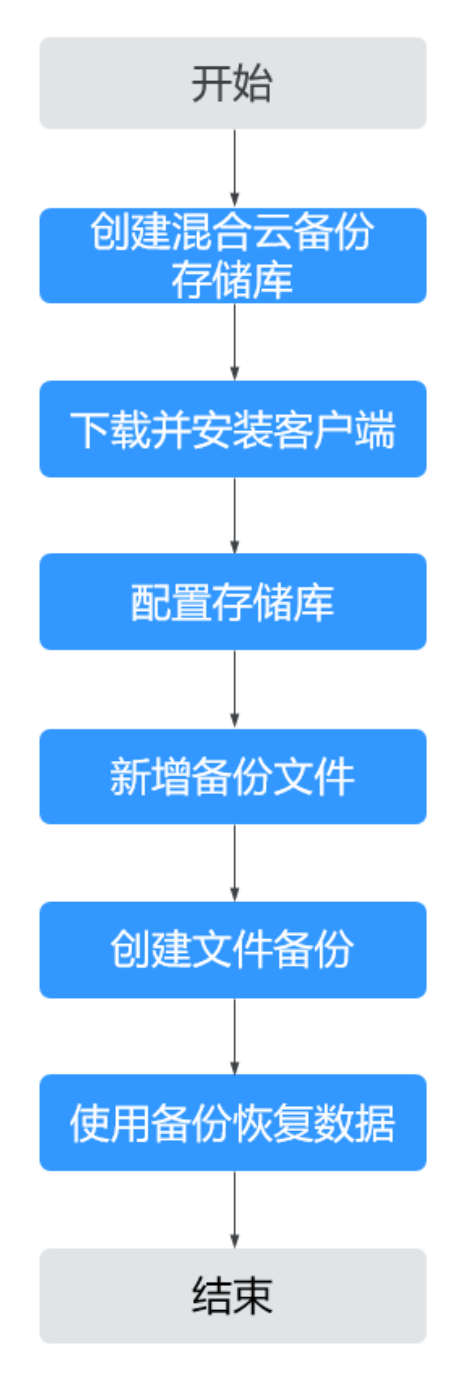

1. 创建混合云服务备份存储库:

创建用于存放文件备份的存储库。在安装文件备份客户端前需要先完成存储库的 创建。相关操作请参见 [9.3](#page-90-0) [创建混合云服务备份存储库。](#page-90-0)

2. 下载并安装客户端:

进行文件备份前需要先在目标服务器上下载和安装客户端,相关操作请参见 [9.4](#page-92-0)  [下载和安装客户端。](#page-92-0)安装完成后,云服务备份系统会自动发现已安装客户端的主 机,显示在文件备份客户端列表中。

- 3. 配置存储库: 将目标客户端配置至对应的备份存储库,文件目录产生的备份将存放在存储库 中,请参见 [9.5](#page-95-0) [配置存储库。](#page-95-0)
- 4. 新增备份文件: 添加目标客户端中需要备份的文件目录路径,请参见 [9.6](#page-96-0) [新增备份目录。](#page-96-0)
- 5. 创建文件备份: 可为资源创建手动备份和自动备份,备份将存放在存储库中。相关操作请参见 [9.7](#page-98-0)  [创建文件备份。](#page-98-0)
- 6. 使用文件备份恢复数据: 可以使用云上备份将数据恢复至原服务器或新服务器均可。相关操作请参见 [9.8](#page-99-0)  [使用文件备份恢复数据。](#page-99-0)

# <span id="page-90-0"></span>9.3 创建混合云服务备份存储库

帮助用户完成混合云服务备份存储库的创建,快速创建文件备份的容器。

# 操作步骤

- 步骤 1 登录云服务备份管理控制台。
	- 1. 登录管理控制台。
	- 2. 单击管理控制台左上角的 ,选择区域。
	- 3.  $\hat{p}$  单击 "  $\equiv$  ", 选择 "存储 > 云服务备份 > 文件备份"。
- 步骤 2 在界面右上角单击"创建混合云服务备份存储库"。
- 步骤 3 选择计费模式。
	- 包年包月是预付费模式,按订单的购买周期计费,适用于可预估资源使用周期的 场景,价格比按需计费模式更优惠。
	- 按需计费是后付费模式,根据实际使用量进行计费,可以随时购买或删除存储 库。费用直接从账户余额中扣除。
- 步骤 4 输入存储库的容量。取值范围为[1,10240]TB。

您需要提前规划存储库容量,存储库的容量不能小于备份文件的大小。您需要前往本 地主机上确认需备份的文件的大小。如果实际使用时存储库容量不足,可以通过扩容 存储库扩大容量。

- 步骤 5 选择是否配置自动备份。
	- 立即配置:配置后会将存储库绑定到备份策略中,整个存储库绑定的文件集都将 按照备份策略进行自动备份。可以选择已存在的备份策略,也可以创建新的备份 策略。
	- 暂不配置:存储库将不会进行自动备份。

步骤 6 (可选)为存储库添加标签。

标签以键值对的形式表示,用于标识存储库,便于对存储库进行分类和搜索。此处的 标签仅用于存储库的过滤和管理。一个存储库最多添加 10 个标签。

标签的设置说明如表 [9-2](#page-91-0) 所示。

<span id="page-91-0"></span>表9-2 标签说明

| 参数 | 说明                                                               | 举例         |
|----|------------------------------------------------------------------|------------|
| 键  | 输入标签的键, 同一个备份标签的键不能重复。键可以自<br>定义, 也可以选择预先在标签服务(TMS)创建好的标签<br>的键。 | Key_0001   |
|    | 键命名规则如下:                                                         |            |
|    | ● 长度范围为 1 到 36 个 Unicode 字符。                                     |            |
|    | ● 只能包含大写字母、小写字母、数字和特殊字符"-"和<br>""以及中文字符。                         |            |
| 值  | 输入标签的值,标签的值可以重复,并且可以为空。                                          | Value 0001 |
|    | 标签值的命名规则如下:                                                      |            |
|    | • 长度范围为 0 到 43 个 Unicode 字符。                                     |            |
|    | ● 只能包含大写字母、小写字母、数字和特殊字符"-"和<br>""以及中文字符。                         |            |

步骤 7 输入待创建的存储库的名称。

只能由中文字符、英文字母、数字、下划线、中划线组成,且长度小于等于 64 个字 符。例如: vault-f61e。

□说明

也可以采用默认的名称,默认的命名规则为"vault\_xxxx"。

步骤 8 当计费模式为"包年/包月"时,需要选择购买时长。可选取的时间范围为 1 个月~5 年。

可以选择是否自动续费,勾选自动续费时:

- 按月购买:自动续费周期为 1 个月。
- 按年购买:自动续费周期为 1 年。
- 步骤 9 根据页面提示, 完成创建。
- 步骤 10 返回文件集备份页面。可以在存储库列表看到成功创建的存储库。

# <span id="page-92-0"></span>9.4 下载和安装客户端

## 操作说明

用户在进行文件备份前,需先在目标服务器或虚拟机上更改安全组和安装客户端。本 章节指导用户下载并安装文件备份的客户端。

目前仅支持 64 位操作系统的主机,暂不支持 32 位操作系统的主机。

## Linux 操作步骤

步骤 1 登录云服务备份控制台。

- 1. 登录管理控制台。
- 2. 单击管理控制台左上角的 。,选择区域。
- 3 单击" <sup>二</sup>",选择"存储 > 云服务备份 > 文件备份"。
- 步骤 2 在文件备份界面, 选择"文件备份"页签。单击"新增备份客户端", 操作系统选择 "Linux"。
- 步骤 3 使用 root 账号登录目标主机。
- 步骤 4 在主机输入 curl -kv obs.Region ID.ctyun.cn 命令, 如果能正常返回网络时延数据则表示 连通性正常。Region ID 是根据用户所选择的区域。
- <span id="page-92-1"></span>步骤 5 完善命令 wget https://obs.region1.ctyun.cn/cbr/deploy/cbragent/install cbr agent.sh , 在 服务器执行该命令,下载 sh 脚本到服务器上, 然后验证该脚本的 sha256 值是否[与表](#page-92-1) [9-3](#page-92-1) 一致。

表9-3 sha256 值

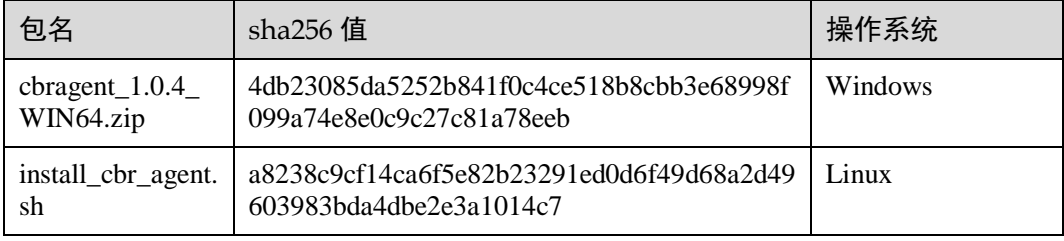

步骤 6 完善云服务备份控制台界面的安装命令。

```
/bin/bash -c "$(curl -kfsSL https://cbr-files-backup-agents-
region1.obs.region1.huaweicloud.com/deploy/cbragent/install_cbr_agent.sh)" -- -a {} 
-s {} -p 7571d46946xxxxxxxxxxxx -c cbr_endpoint -o obs_endpoint
```
- region id:可以复制安装界面的 Region ID。
- 在命令的"a {}"和"s {}"的"{}"中分别替换为您账号中的 AK、SK。

#### □说明

替换 AK、SK 后, {}无需再进行保留。

步骤 7 在主机中执行复制好的命令安装客户端。

步骤 8 安装完成后, 如果回显提示如下所示, 则表示安装成功。

#### 图9-3 执行安装

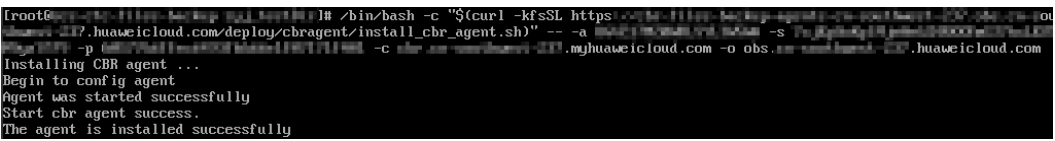

步骤 9 等待 1 分钟左右即可在"云服务备份 > 文件备份 > 文件备份"资源列表中查看客户 端。状态为"正常",则表示云服务备份成功发现客户端且运行正常。

#### **----**结束

#### Windows 操作步骤

- 步骤 1 登录云服务备份控制台。
	- 1. 登录管理控制台。
	- 2. 单击管理控制台左上角的 , 选择区域。
	- 3.  $\hat{p} = \hat{p}$  , 选择 "存储 > 云服务备份 > 文件备份"。
- 步骤 2 在文件备份界面,选择"文件备份"页签。单击"新增备份客户端",操作系统选择 "Windows"。
- 步骤 3 单击"单击下载",将 Windows 操作系统最新版本的客户端下载到本地计算机上。请 确保此软件包的 sha256 值与表 [9-3](#page-92-1) 提供的一致。
- 步骤 4 在本地主机单击"开始 > 运行", 在"运行"中输入 cmd。

输入 ping obs.*Region ID*.ctyun.cn 命令,如果能正常返回网络时延数据则表示连通性正 常。Region ID 是根据用户所选择的区域。

- 步骤 5 将下载的客户端安装包解压到安装目录, 安装目录只能由英文字母、数字、下划线() 和中划线(-)组成, 解压后进入 script 目录, 右键单击 agent install.bat 文件, 选择"以管 理员身份运行",并在弹出的对话框中依次输入信息。
- 步骤 6 安装路径只能由英文字母、数字、下划线()和中划线(-)组成。[如](#page-93-0) 所示。
	- access\_key: 输入您的 AK。
	- secret key: 输入您的 SK。
	- project id: 可以复制安装界面的 Project ID。
	- CBR Endpoint:可以复制安装界面的 endpoint。
	- OBS Endpoint:可以复制安装界面的 endpoint

#### □说明

<span id="page-93-0"></span>部分操作系统如 Windows Server 2019、Windows Server 2012 和 Windows 7 在安装客户端时会出 现丢失 MSVCR100.dll 的报错信息,请参考 DLL [丢失解决方案修](https://www.microsoft.com/zh-cn/download/details.aspx?id=26999)复问题后重新安装即可。

步骤 7 在安装对话框返回"CBR Agent was installed successfully."信息后等待 1 分钟左右, 返回 云服务备份页面,在客户端列表中找到该资源,当资源状态显示为"正常",说明客户 端安装成功。

#### **----**结束

#### 移除客户端

如果不再需要备份客户端,可以进行移除客户端操作。

- 步骤 1 登录云服务备份控制台。
	- 1. 登录管理控制台。
	- 2. 单击管理控制台左上角的 。, 选择区域。
	- 3.  $\hat{p} = \hat{p}$  , 选择 "存储 > 云服务备份 > 文件备份"。
- 步骤 2 在文件备份界面, 选择"文件备份"页签。找到目标客户端所在行,单击"操作"列 下的"移除"。如图 [9-4](#page-94-0) 所示。

移除备份客户端后,将无法对该客户端的文件进行备份操作,且系统将彻底删除资源 产生的自动备份和手动备份,删除后将无法用于数据恢复,请谨慎操作。

#### <span id="page-94-0"></span>图9-4 移除资源

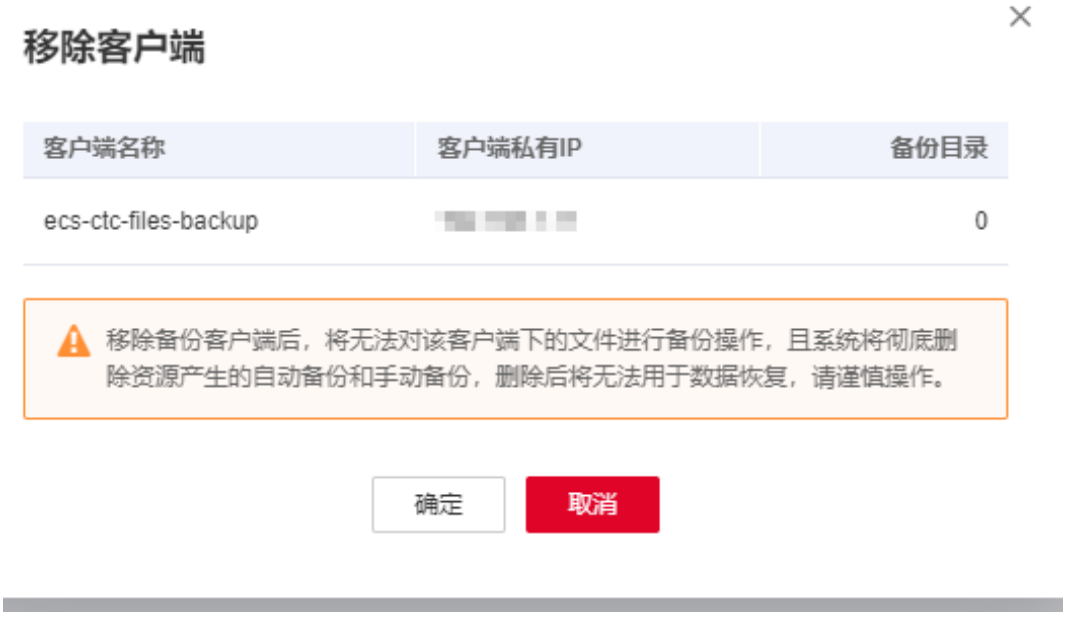

步骤 3 单击"确定",完成客户端移除。

 $\times$ 

# <span id="page-95-0"></span>9.5 配置存储库

#### 场景说明

当系统成功发现客户端后,需要对客户端进行配置存储库操作。客户端产生的备份均 将会存放至存储库中。

#### 操作步骤

步骤 1 登录云服务备份控制台。

- 1. 登录管理控制台。
- 2. 单击管理控制台左上角的 ,选择区域。
- 3.  $\hat{p} = \frac{1}{n}$ , 选择 "存储 > 云服务备份 > 文件备份"。
- 步骤 2 在文件备份界面, 选择"文件备份"页签。单击"备份配置"列下的"配置存储 库"。
- <span id="page-95-1"></span>步骤 3 在"配置存储库"对话框中,选择需要绑定的存储库。如图 [9-5](#page-95-1) 所示。

#### 图9-5 配置存储库

#### 配置存储库

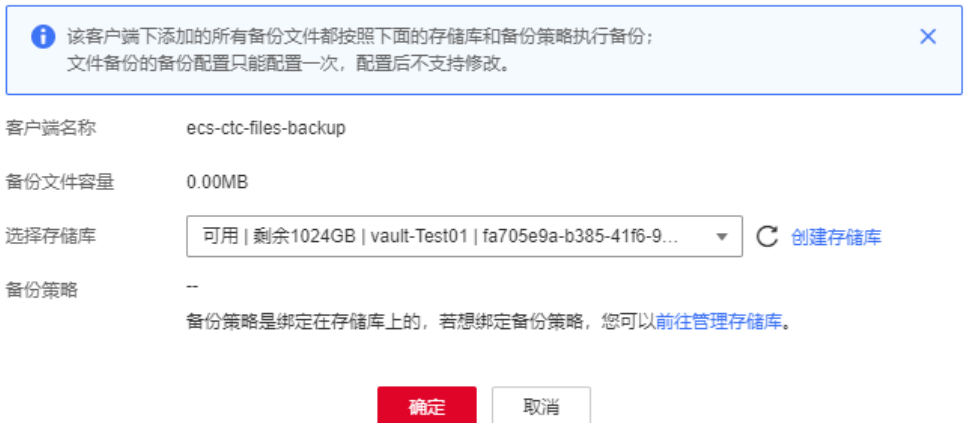

- 步骤 4 单击"确定"。在资源列表"备份配置"一列可以看到绑定的存储库配置情况。
- 步骤 5 (可选)如果希望客户端能够自动执行备份,且在创建混合云服务备份存储库时未完成 策略配置,可以单击"备份配置"列下的存储库名称,为存储库绑定备份策略。[如图](#page-96-1) [9-6](#page-96-1) 所示。

<span id="page-96-1"></span>图9-6 绑定策略

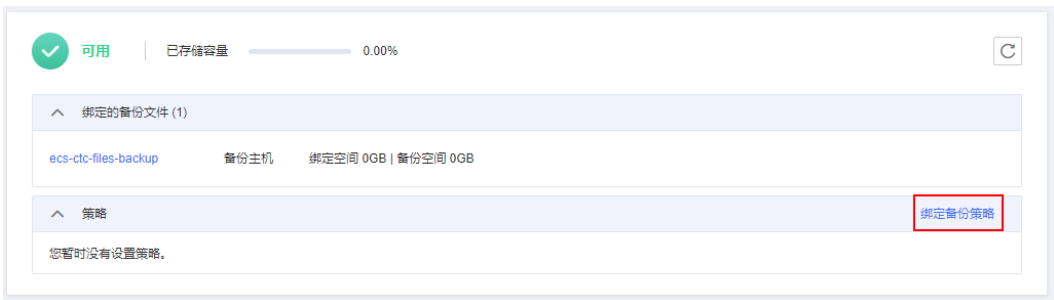

<span id="page-96-2"></span>步骤 6 (可选)单击"绑定备份策略"。选择已有的备份策略或新建备份策略。如图 [9-7](#page-96-2) 所 示。

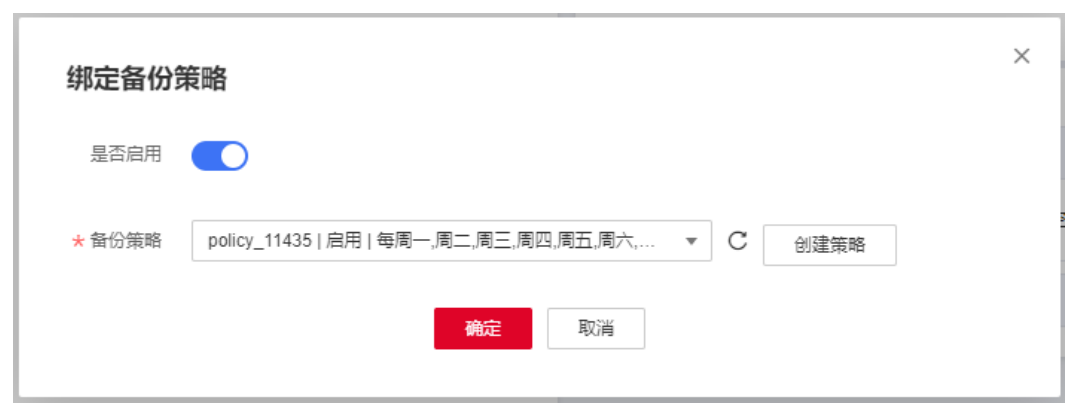

图9-7 配置策略

步骤 7 (可选)单击"确定"。成功为混合云服务备份存储库绑定策略。

#### **----**结束

# <span id="page-96-0"></span>9.6 新增备份目录

场景说明

完成安装客户端后,云服务备份系统会自动识别已安装成功的客户端,并显示在"云 服务备份 > 文件备份"客户端列表中。需要手动将已安装客户端资源中 需要备份的文件路径添加至云服务备份中。

# 约束与限制

- 单个备份资源最多支持添加 8 个文件目录。
- 每个目录支持的数据量不超过 500GB。
- 文件路径只能为绝对路径, 如以/、C:\、D:\开头的文件路径。

#### 用户指南 9 文件备份

## 操作步骤

步骤 1 登录云服务备份控制台。

- 1. 登录管理控制台。
- 2. 单击管理控制台左上角的 ,选择区域。
- 3.  $\hat{p} = \hat{p}$  , 选择 "存储 > 云服务备份 > 文件备份"。

步骤 2 单击目标服务器名称。进入服务器基本信息。

<span id="page-97-0"></span>步骤 3 单击"新增备份目录"。如图 [9-8](#page-97-0) 所示。

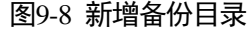

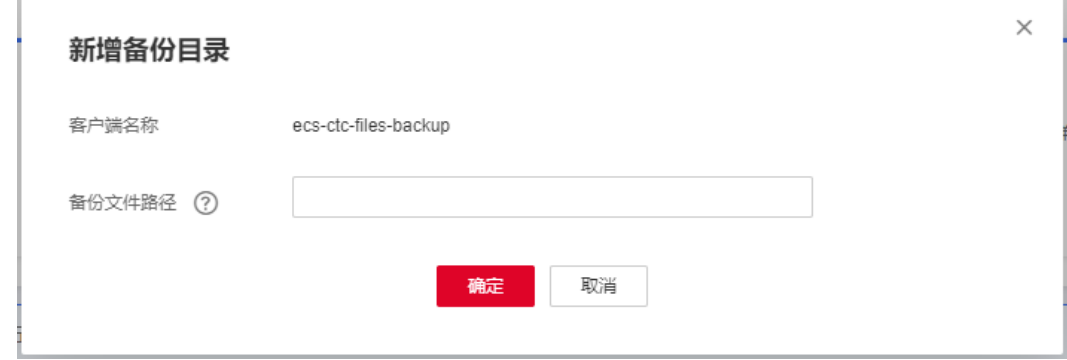

步骤 4 将需要备份的文件路径粘贴至"备份文件路径"中。单击"确定"。

步骤 5 添加成功后, 待备份的文件路径将会出现在下方。

#### **----**结束

# 移除目录

如果不再需要备份目录,或者已超出目录上限需要删除,可以进行移除目录操作。 步骤 1 登录弹性云服务器控制台。

- 1. 登录管理控制台。
- 2. 单击管理控制台左上角的 。,选择区域。
- 3. 选择"存储 > 云服务备份 > 文件备份"。
- 步骤 2 单击目标服务器名称。进入服务器基本信息。
- 步骤 3 单击目标目录的"移除目录"。如图 [9-9](#page-98-1) 所示。

移除目录后,将无法对该文件进行备份操作。已产生的备份将不会被删除,可用于恢 复数据。未产生备份的目录路径将会被彻底移除,请谨慎操作。

<span id="page-98-1"></span>图9-9 移除目录

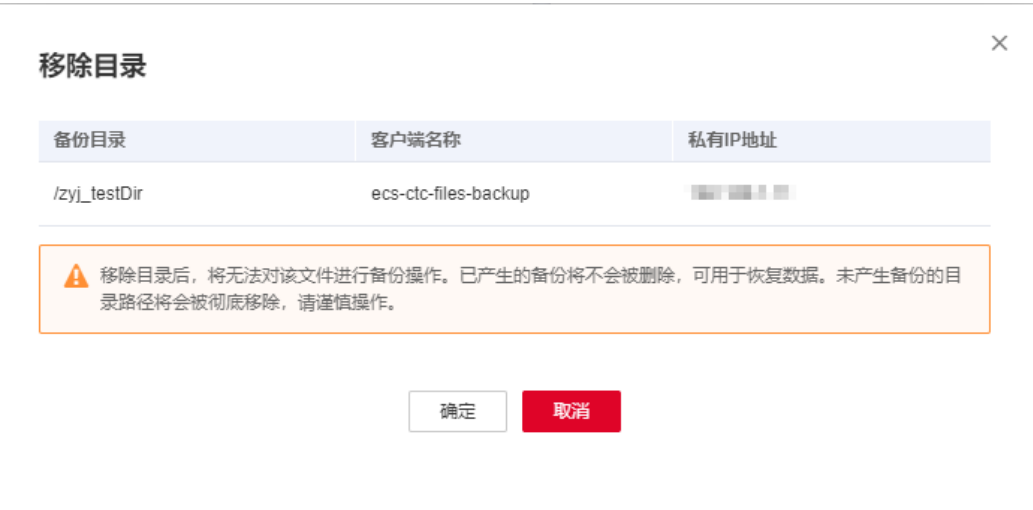

步骤 4 单击"确定",完成目录移除。

**----**结束

# <span id="page-98-0"></span>9.7 创建文件备份

#### 场景说明

帮助用户快速手动创建文件备份,为文件提供数据保护。

如您希望实现系统自动备份文件,请参考 [6.2](#page-58-0) [创建存储库备份策略完](#page-58-0)成策略创建和绑 定存储库后,系统会自动在策略设定的时间点自动进行备份。

## 约束限制

只有"正常"状态的客户端才可以进行备份。

操作步骤

- 步骤 1 登录云服务备份管理控制台。
	- 1. 登录管理控制台。
	- 2. 单击管理控制台左上角的 , 选择区域。
	- 3. 选择"存储 > 云服务备份 > 文件备份"。
- 步骤 2 在文件备份界面,选择"文件备份"页签,找到对应的资源。
- 步骤 3 单击"操作"列下的"执行备份"。系统会自动为文件创建备份。
- 步骤 4 在"文件备份"页签,单击目标文件所在资源名称。备份详情中产生备份的"备份状 态"为"可用"时,表示备份任务执行成功。

#### □说明

如果在备份过程中对文件的数据进行删除等操作,被删除的文件可能不会被备份成功。为了保证 数据完整性,建议备份完成后再对数据进行操作再重新执行备份。

执行备份成功后,后续可以使用文件备份恢复文件数据,详情请参见 [9.8](#page-99-0) [使用文件备](#page-99-0) [份恢复数据。](#page-99-0)

#### **----**结束

# <span id="page-99-0"></span>9.8 使用文件备份恢复数据

可以根据文件备份将资源的数据恢复到备份时刻的状态。

# 约束限制

- 需要恢复的资源的状态为"正常"。
- 不建议对正在运行的应用程序的文件进行恢复,建议停止应用程序运行后再执行 恢复操作。

# 方式一

- 步骤 1 登录云服务备份管理控制台。
	- 1. 登录管理控制台。
	- 2. 单击管理控制台左上角的  $\mathbb{Q}$ , 选择区域。
	- 3. 选择"存储 > 云服务备份 > 文件备份"。
- 步骤 2 选择"文件备份"页签,单击目标文件所在资源名称。
- 步骤 3 单击备份所在行的"恢复数据",如图 [9-10](#page-100-0) 所示。

图9-10 恢复文件

<span id="page-100-0"></span>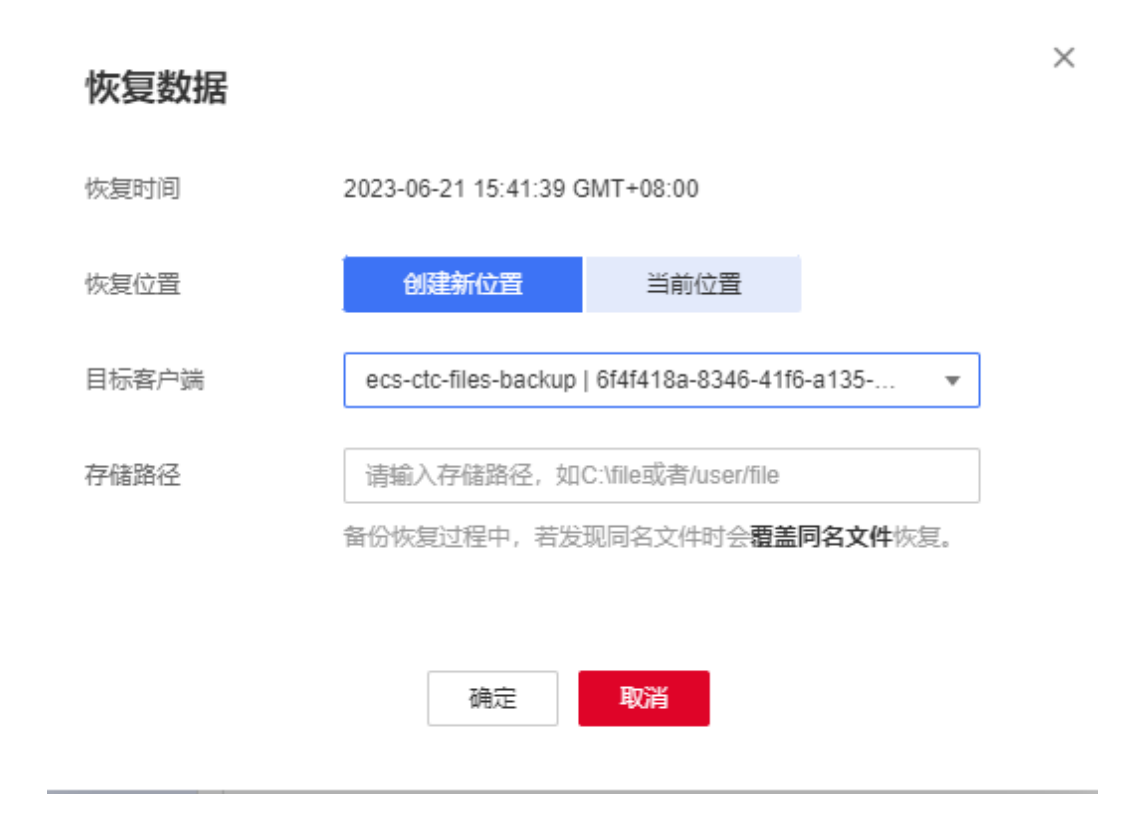

步骤 4 选择恢复的位置:

- 当前位置:数据将恢复至当前服务器原文件路径下,并且覆盖同名文件的数据。 仅 Linux 系统支持恢复到当前位置。
- 创建新位置:数据可以恢复至其他所选的服务器的文件路径下。 选择目标服务器:需要选择已在"文件备份"中"正常"的主机。如果目标服务 器未在列表中,需要前往"文件备份"完成 Agent 安装步骤。

#### □说明

存储位置的文件目录不能包含空格。

步骤 5 根据页面提示,单击"确定"。可以在文件集备份副本页面和本地主机确认恢复数据 是否成功。

文件集备份的"状态"恢复为"可用"时,表示恢复成功。

#### **----**结束

# 方式二

步骤 1 登录云服务备份管理控制台。

- 1. 登录管理控制台。
- 2. 单击管理控制台左上角的 , 选择区域。

3. 选择"存储 > 云服务备份 > 文件备份"。

步骤 2 选择"文件备份"页签,单击目标文件所在资源名称。

- 步骤 3 单击"操作"列下的"可恢复时间轴"。
- <span id="page-101-1"></span>步骤 4 选择需要将数据恢复的备份时间点。单击"恢复"。如图 [9-11](#page-101-1) 所示。

选择该时间点恢复后,数据将恢复至该时间点的状态。

#### 图9-11 恢复时间轴

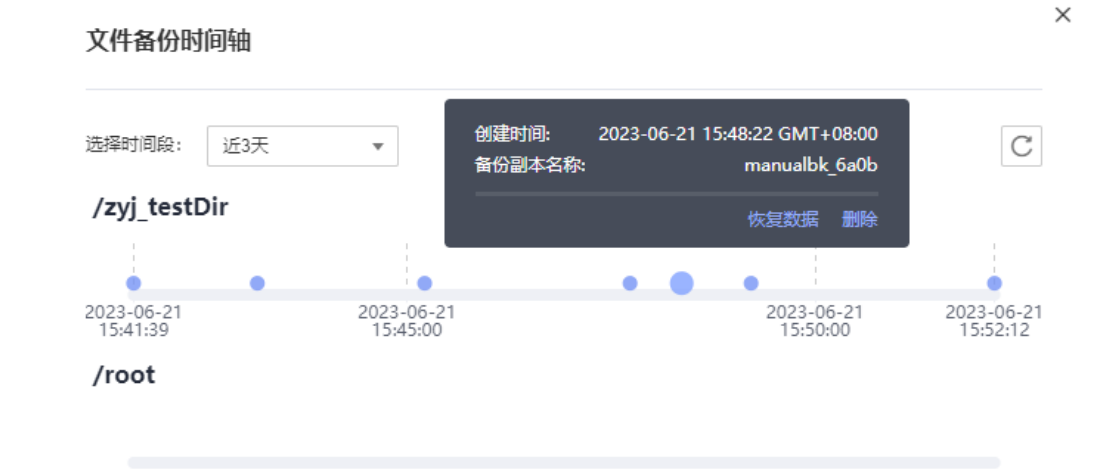

步骤 5 选择恢复的位置:

- 当前位置:数据将恢复至当前服务器原文件路径下,并且覆盖同名文件的数据。 仅 Linux 系统支持恢复到当前位置。
- 创建新位置:数据可以恢复至其他所选的服务器的文件路径下。 选择目标服务器:需要选择已在"文件备份"中"正常"的客户端。如果目标客 户端未在列表中,需要前往"文件备份"完成客户端安装步骤。
- 步骤 6 根据页面提示,单击"确定"。可以在文件备份副本页面和本地主机确认恢复数据是 否成功。

文件备份的"状态"恢复为"可用"时,表示恢复成功。

**----**结束

# <span id="page-101-0"></span>9.9 卸载客户端

#### 操作场景

该任务指导用户在不需要进行文件备份时,在服务器或虚拟机上卸载客户端。

## 卸载 Linux 系统客户端

- 步骤 1 登录需要卸载客户端的服务器,并执行 **su -root** 命令切换到 **root** 用户。
- <span id="page-102-0"></span>步骤 2 在/opt/\*/cbragent/bin 目录下执行以下命令,卸载客户端。如图 [9-12](#page-102-0) 所示。如果出现卸 载成功字样,表示客户端卸载成功。

**sh agent\_uninstall.sh**

图9-12 卸载 Linux 客户端成功

 $[root]$ Uninstalling CBR agent ... The agent is uninstalled successfully.

**----**结束

#### 卸载 Windows 系统客户端

- 步骤 1 登录需要卸载客户端的服务器。
- <span id="page-102-1"></span>步骤 2 进入安装路径中的 bin 目录中, 双击执行 agent uninstall.bat。在确认是否卸载时,输 入 v, 卸载客户端。

系统卸载客户端完成后,出现卸载成功字样,表示客户端卸载成功。如图 [9-13](#page-102-1) 所示。

图9-13 卸载 Windows 客户端成功

C:\windows\system32\cmd.exe

Are you sure you want to uninstall CBR Agent? (y/n, default:n): ≻∀ Begin to uninstall CBR Agent... Service cbrmonitor of CBR Agent was uninstalled successfully. Service cbragent of CBR Agent was uninstalled successfully. CBR Agent was uninstalled successfully. Please remove the installation folders of CBR Agent.

# <span id="page-103-0"></span>9.10 客户端故障案例

## 背景说明

客户端在安装时可能会出现安装失败,或安装成功后会出现异常的情况。本章节将通 过一些问题现象说明,帮助用户快速定位问题,解决客户端的使用问题。

# 客户端状态显示异常

#### 问题现象:

安装客户端后,界面上客户端列表里客户端状态为"异常"。

#### 可能原因:

客户端状态异常

#### 解决方案:

- 1. 查看客户端进程是否正常运行;如果进程已退出,重新运行客户端进程。 Windows 系统下可以双击 agent\_start.bat 文件,Linux 系统下执行命令 **service cbragent start**。
- 2. 重新安装文件备份客户端。
- 3. 检查客户端时间和时区,如果发现客户端与服务器的时间相差大于 15 分钟,请根 据本地 UTC 时间调整本地时间以避免此问题。如果调整完成后,客户端状态仍然 异常,则是由于系统查询客户端状态不是实时的,需要等待半小时左右可恢复正 常。

## 安装失败,提示"BackupService.7403,非法客户端"

#### 问题现象:

安装客户端时失败,提示"BackupService.7403,非法客户端"。

#### 可能原因:

安装客户端前没有购买存储库。

#### 解决方案:

- 1. 在云服务备份控制台上,购买混合云服务备份存储库。
- 2. 重新安装客户端。

## 安装失败,提示"Could not resolve host"

#### 问题现象:

安装客户端时失败,提示"Could not resolve host"。

图9-14 安装失败,提示"Could not resolve host"

/bin/bash -c "\$(curl -kfsSL https://cbr-files-backup-agents<br>-p

#### 可能原因:

本地的 DNS 服务器不能解析公有云公网域名。

## 解决方案:

- 1. 编辑本地主机的 resolv.conf 文件,查看是否配置域名服务器;如果是公网访问公 有云,可以将域名服务器配置为"8.8.8.8"。
- 2. 重新安装客户端。

# 安装失败,提示"Incorrect IAM authentication information"

#### 问题现象:

安装客户端时失败,提示"Incorrect IAM authentication information"。

图9-15 安装失败,提示"Incorrect IAM authentication information"

root@ecs-a454-0003 ~]#<br>root@ecs-a454-0003 ~]# /bin/bash -c "\$(curl -kfsSL https://cbr-files-backup-agents com/deploy/chragent/install\_chr\_agent\_sh)" ig agent<br>ter failed: {"error\_msg":"<mark>Incorrect IAM authentication information</mark>: ak!" / not exist","error\_code":"APIGW.0301","re d to init cbr agent.<br>Install cbragent failed.: command not found

# 可能原因:

安装时,填写参数 AK、SK 可能不正确。

#### 解决方案:

- 1. 正确获取安装参数 AK、SK,重新填写。
- 2. 重新安装客户端。

Windows 安装客户端失败,日志提示"OpenSCManager failed."

#### 问题现象:

Windows 安装客户端失败,日志提示"OpenSCManager failed."。

#### 可能原因:

安装时未使用管理员权限运行安装脚本。

#### 解决方案:

使用管理员权限重新运行安装脚本,重新安装。

# 重新安装 Windows 客户端后备份失败,界面上客户端状态显示异常

#### 问题现象:

在 Windows 系统卸载客户端重新安装客户端后,出现备份失败。且控制台中显示客户 端的状态异常。

## 可能原因:

1、客户端发送心跳异常、域名错误。

2、客户端配置文件写入失败、错误。

#### 解决方案:

卸载当前客户端并重新安装文件备份客户端。

# Windows 客户端显示离线且重启失败

# 问题现象:

Windows 安装客户端失败,日志提示"OpenSCManager failed."。

## 可能原因:

日志目录下存在大量日志压缩异常产生的.tmp 文件。

#### 解决方案:

1、清理 log 目录下所有的日志文件,然后卸载客户端。

2、重新安装客户端。

# **10** 处理任务

介绍如何查看的任务信息。当前任务列表支持查看最近 30 天内按照备份策略执行任务 的情况。

## 前提条件

存在至少一个任务。

# 操作步骤

- 步骤 1 登录云服务备份管理控制台。
	- 1. 登录管理控制台。
	- $2.$  单击管理控制台左上角的 , 选择区域。
	- 3. 选择"存储 > 云服务备份 > 任务"。
- 步骤 2 可以通过企业项目、任务类型、任务状态、任务 ID、资源 ID、资源名称、存储库 ID、存储库名称和任务时间进行任务筛选。
- 步骤 3 单击目标任务前的 , 可以查看任务详情。

当任务失败时,可以根据任务详情中的失败原因进行排查。

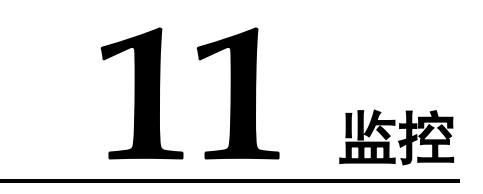

- 11.1 [云服务备份监控指标说明](#page-107-0)
- 11.2 [创建告警规则](#page-108-0)

# <span id="page-107-0"></span>11.1 云服务备份监控指标说明

# 功能说明

本节定义了云服务备份上报用户请求次数的监控指标的命名空间,监控指标列表和维 度定义,用户可以通过管理控制台或云监控提供的 API 接口来查询监控指标。

# 命名空间

SYS.CBR

# 监控指标

#### 表11-1 云服务备份支持的监控指标

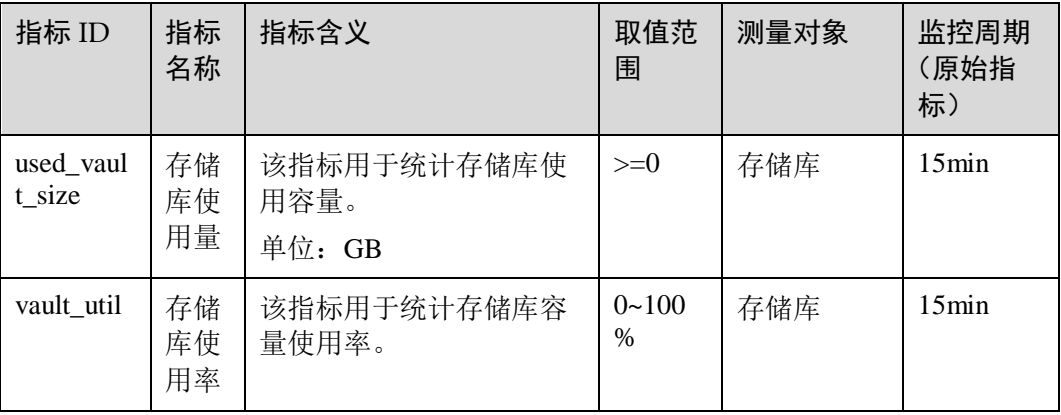
## 维度

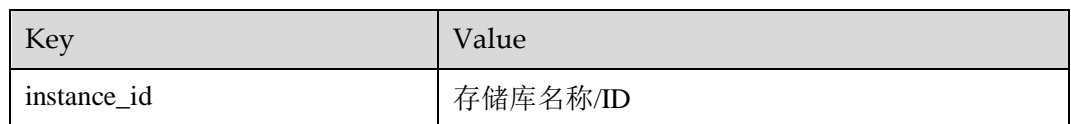

## 查看监控数据

- 步骤 1 登录管理控制台。
- 步骤 2 进入监控图表页面。
	- 入口一:选择"存储 > 云服务备份",在存储库列表单击查看监控数据的存储库 "操作"列下的"更多 > 查看监控数据"。
	- 入口二: 选择"管理与部署 > 云监控> 云服务监控 > 云服务备份",在存储库列 表中,单击待查看监控数据的存储库"操作"列下的"更多 > 查看监控指标"。
- 步骤 3 您可以选择监控指标项或者监控时间段,查看对应的存储库监控数据。

关于云监控的其他操作和更多信息,请参考

### **----**结束

# 11.2 创建告警规则

云监控服务提供使用告警模板创建告警规则的功能,能够让用户在为资源或者云服务 添加告警规则时轻松自如,特别是对于大批量资源或者云服务同时创建告警规则,或 是在日常运维中对多个资源或者云服务修改告警规则,都能够提供极大的工作便利。

本章节主要为您讲述如何使用默认告警模板为云服务资源创建告警规则。

## 创建告警规则

- 1. 登录管理控制台。
- 2. 单击"管理与部署 > 云监控服务 > 告警 > 告警规则" 。
- 3. 单击右上角"创建告警规则"。
- 4. 在"创建告警规则"界面,根据界面提示配置参数。
	- a. 根据界面提示,配置规则信息参数。

配置规则信息

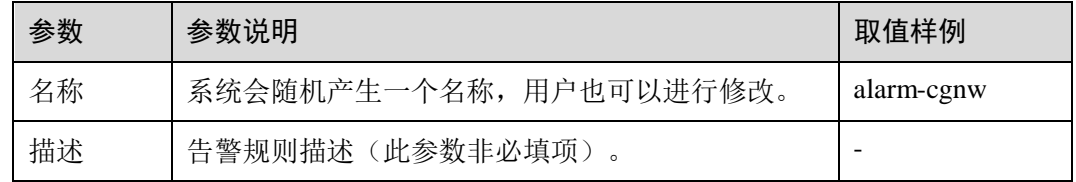

b. 配置告警内容参数。

c. 根据界面提示,配置告警通知参数。

#### 表11-2 配置告警通知

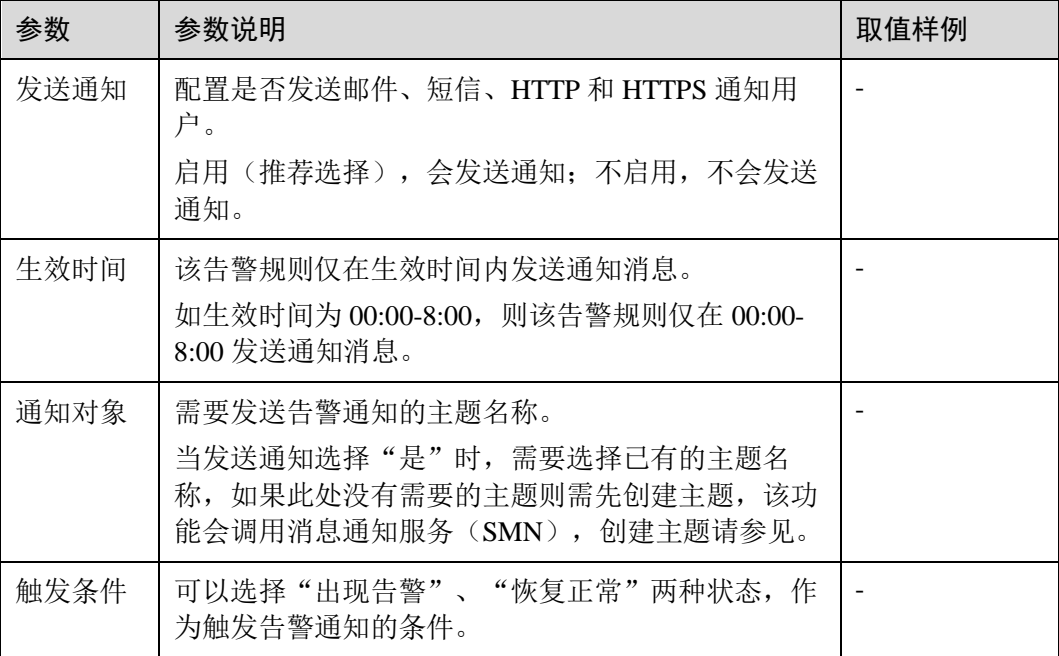

d. 配置完成后,单击"立即创建",完成告警规则的创建。

告警规则添加完成后,当监控指标触发设定的阈值或发生相关的云服务备份事件时, 云监控会在第一时间通过消息通知服务实时告知您云服务备份资源异常,以免因此造 成业务损失。其他详细操作可参考。

# **12** 审计

云服务备份支持通过云审计服务(CTS)对云服务备份的操作进行记录,以便查询事 件列表,用以审计和回溯历史操作。

前提条件

已开通 CTS 服务。

支持审计的关键操作列表

#### 表12-1 云审计服务支持的 CBR 操作列表

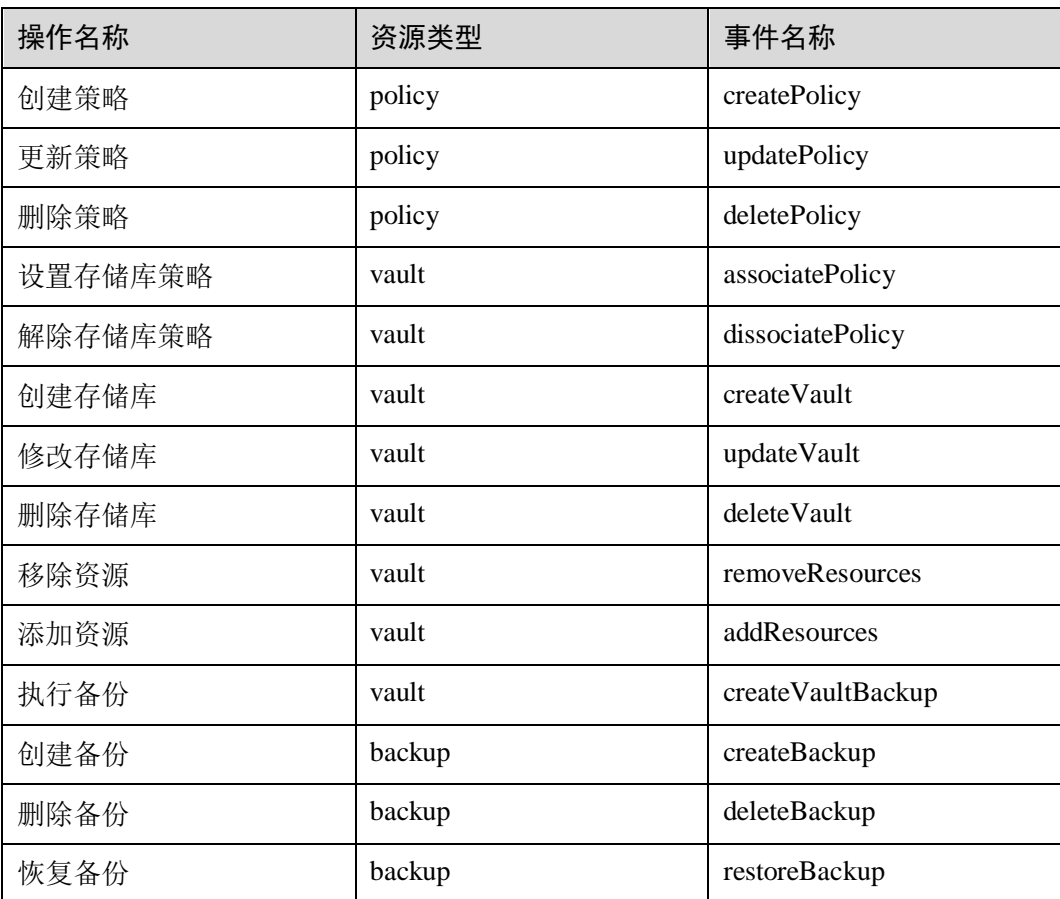

## 查看审计日志

如何查看审计日志,请参考《云审计服务用户指南》的"查看审计事件"章节。

#### 停用/启用追踪器

云审计服务管理控制台支持停用已创建的追踪器。追踪器停用成功后,系统将不再记 录新的操作,但是您依旧可以查看已有的操作记录。

- 步骤 1 登录管理控制台。
- 步骤 2 单击"服务列表",选择"管理与部署 > 云审计服务",进入云审计服务信息页面。
- 步骤 3 单击左侧导航树的"追踪器",进入追踪器信息页面。
- 步骤 4 在追踪器信息右侧,单击操作下的"停用"。
- 步骤 5 单击"是",完成停用追踪器。
- 步骤 6 追踪器停用成功后, 操作下的"停用"切换为"启用"。如果您需要重新启用追踪 器,单击"启用 > 确定",则系统重新开始记录新的操作。

#### **----**结束

# 13 关于配额

## 什么是配额?

为防止资源滥用,平台限定了各服务资源的配额,对用户的资源数量和容量做了限 制。如您最多可以创建多少台弹性云主机、多少块云硬盘。

如果当前资源配额限制无法满足使用需要,您可以申请扩大配额。

## 怎样查看我的配额?

- 1. 登录管理控制台。
- 2. 单击页面右上角的"My Quota"图标 0 系统进入"服务配额"页面。
- 3. 您可以在"服务配额"页面,查看各项资源的总配额及使用情况。 如果当前配额不能满足业务要求,请参考后续操作,申请扩大配额。

## 如何申请扩大配额?

目前系统暂不支持在线调整配额大小。如您需要调整配额,请拨打热线或发送邮件至 客服,客服会及时为您处理配额调整的需求,并以电话或邮件的形式告知您实时进 展。

在拨打热线或发送邮件之前,请您准备好以下信息:

- 账号名,获取方式如下: 登录云账户管理控制台, 在右上角单击账户名, 选择"我的凭证", 在"我的凭 证"页面获取"账号名"。
- 配额信息,包括:服务名、配额类别、需要的配额值。

# 14 常见问题

- 14.1 [概念类](#page-113-0)
- 14.2 [备份类](#page-117-0)
- 14.3 [容量类](#page-124-0)
- 14.4 [恢复类](#page-126-0)
- 14.5 [策略类](#page-129-0)
- 14.6 [优化类](#page-132-0)
- 14.7 [其他类](#page-138-0)

# <span id="page-113-0"></span>14.1 概念类

# 14.1.1 什么是全量备份和增量备份?

## 解释说明

全量备份:对某一个时间点上的所有数据进行的一个完整备份。

增量备份:在一次全备份或上一次增量备份后,以后每次的备份只需备份与前一次相 比变化的数据。

云服务备份服务采用永久增量备份技术,每个资源的第一次备份是全量备份,后续备 份为增量备份。如果全量备份过期被删除后,则全量备份的下一个增量备份将会继承 成为实际意义上的全量备份。

比如服务器 X 按时间顺序先后生成 A、B、C 三个备份, 首次备份 A 为全量备份, 后 续 B 和 C 为增量备份, 增量备份只会备份变化的数据块, 没有变化的数据块则通过指 针方式进行引用。因此每个增量备份也可以看做是一个虚拟的全备。

当备份 A 被删除后,备份 A 中被后续备份引用的数据块将不会被删,只会删除独属于 备份 A 的数据块,因此备份 B 和备份 C 还是可以继续用于数据恢复。或者备份 A、B 都被删除后,备份 C 也可以独立恢复数据,且恢复速度没有区别。

## 区别

- 备份能力:由于全量备份需要备份全部的数据,因此备份数据量通常会比增量备 份要大,且备份耗时也会更长;
- 恢复能力: 全量备份和增量备份都可作为独立的备份进行恢复, 恢复速度没有差 别;
- 可靠性: 最新的增量备份依赖上一个全量备份及中间的增量备份,如果中间任意 一个备份数据块损坏的话,可能导致后续备份都受影响,因此可靠性会减低一 些。而全量备份所有的数据都是独立的,不依赖前序备份,因此可靠性更高。 建议周期性全量(比如每 30 天一次)搭配每日增量,减小增量备份依赖的长度, 提升备份副本的可靠性。

#### □说明

极端情况下,一个备份大小和磁盘大小相同。全量备份时的"已使用空间"和增量备份时的"变 化空间",都是通过计算磁盘内数据块变化实现的,不是通过计算操作系统中的文件变化实现 的,不能通过操作系统中间文件大小评估全量备份的大小,或者通过文件大小的变化评估增量备 份的大小,结果会产生偏差。

## 14.1.2 备份和容灾的区别是什么?

备份和容灾的区别主要如下:

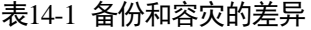

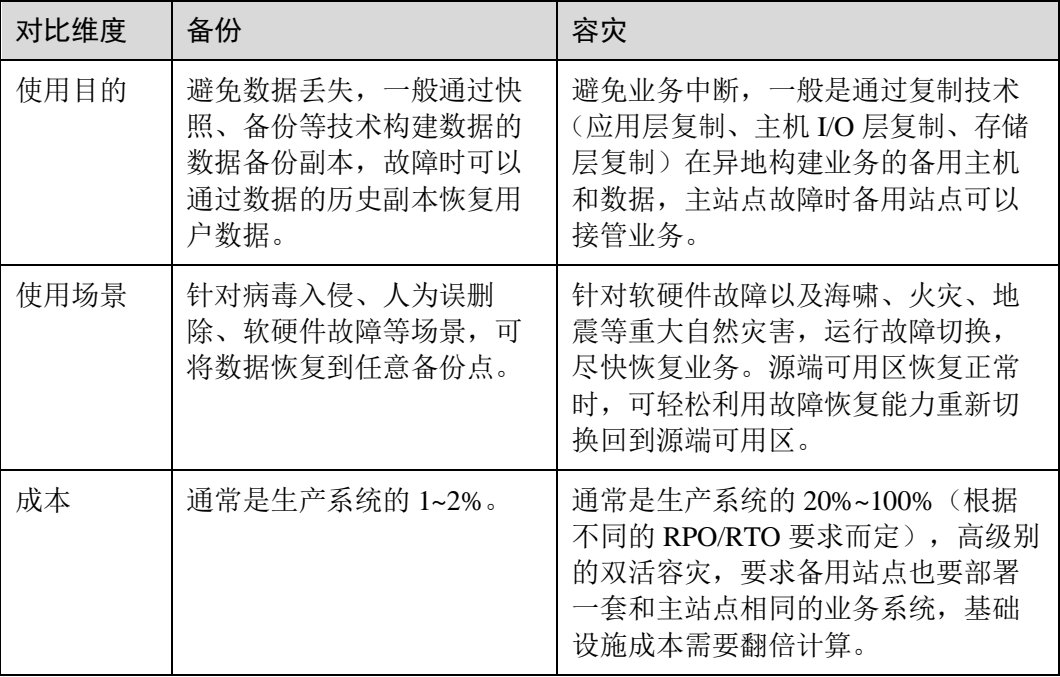

#### □说明

RPO(Recovery Point Objective):最多可能丢失数据的时长。

RTO(Recovery Time Objective):从灾难发生到整个系统恢复正常所需要的最大时长。

# <span id="page-115-0"></span>14.1.3 备份和快照的区别是什么?

备份和快照为存储在云硬盘中的数据提供冗余备份,确保高可靠性,两者的主要区别 如表 [14-2](#page-115-0) 所示。

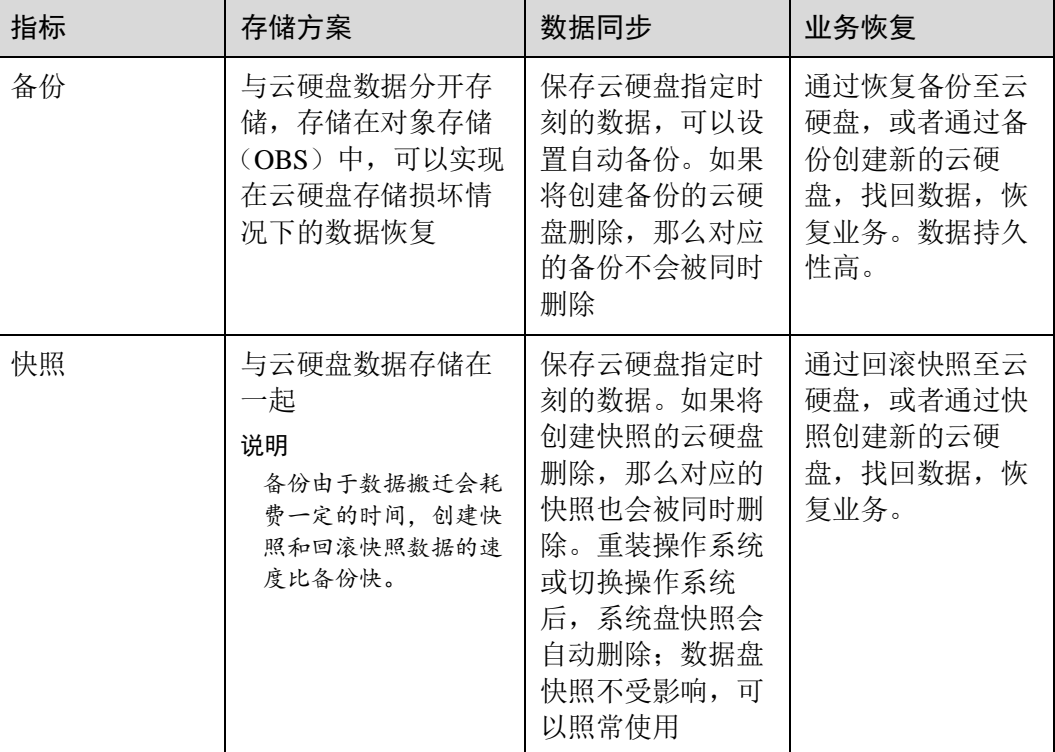

## 表14-2 备份和快照的区别

# 14.1.4 备份和镜像的区别是什么?

云服务备份和镜像服务有很多功能交融的地方,有时需要搭配一起使用。镜像有时也 可用来备份云服务器运行环境,作为备份来使用。

## <span id="page-115-1"></span>备份和镜像的区别

云服务备份和镜像服务区别主要有以下几点,如表 [14-3](#page-115-1) 所示。

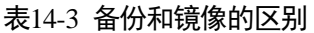

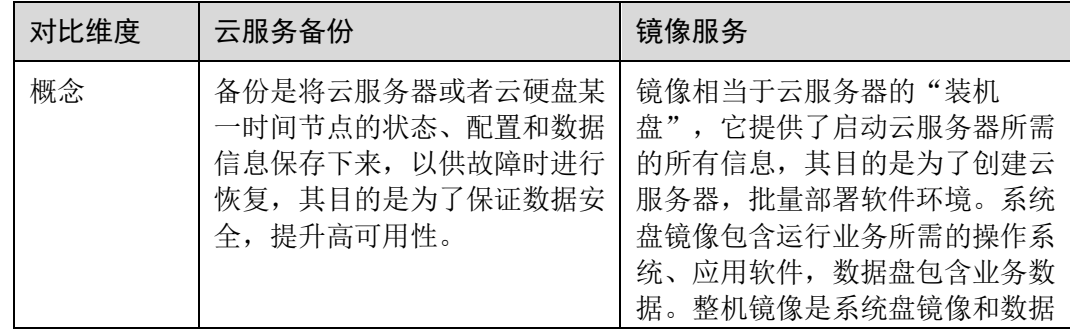

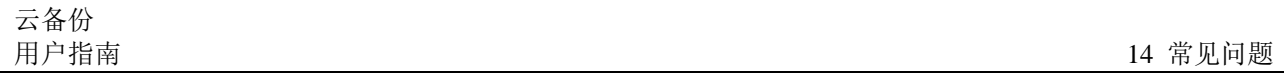

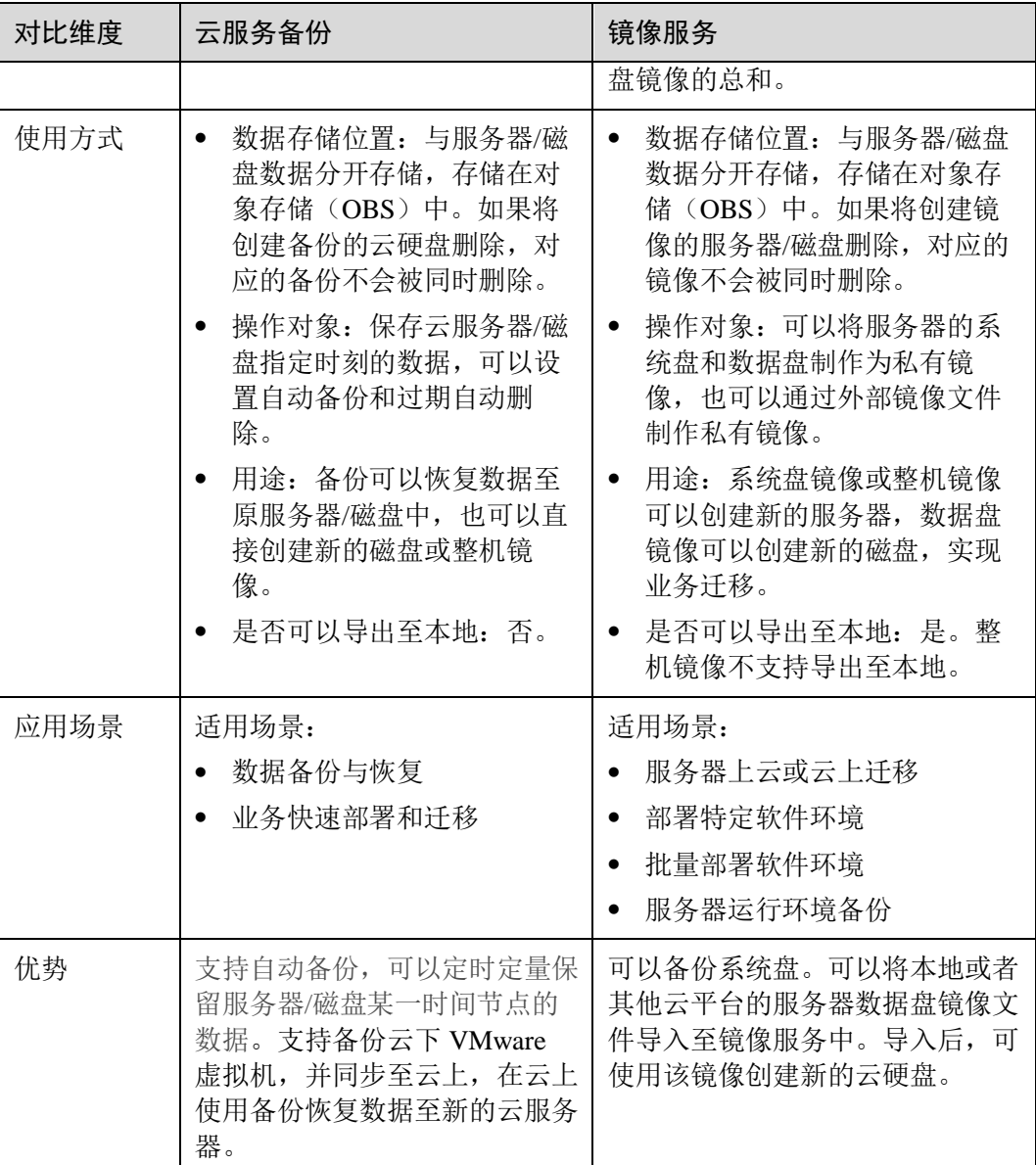

## □说明

备份和镜像虽然存储在对象存储服务中,但不占用用户的资源,所以用户无法从对象存储服务中 看到备份和镜像数据。备份的费用按照备份服务的计费标准收取,镜像仅按照对象存储服务的标 准收取存储费用。

## 备份和镜像的联系

- 1. 通过云服务器备份可以创建整机镜像。
- 2. 为云服务器创建整机镜像时,需要先对目标云服务器进行备份。
- 3. 使用备份创建镜像时,镜像会对备份进行压缩,所以产生的镜像可能会比备份 小。

# <span id="page-117-1"></span>14.1.5 云服务器备份和云硬盘备份有什么区别?

两者的主要差异如表 [14-4](#page-117-1) 所示。

#### 表14-4 云服务器备份和云硬盘备份的区别

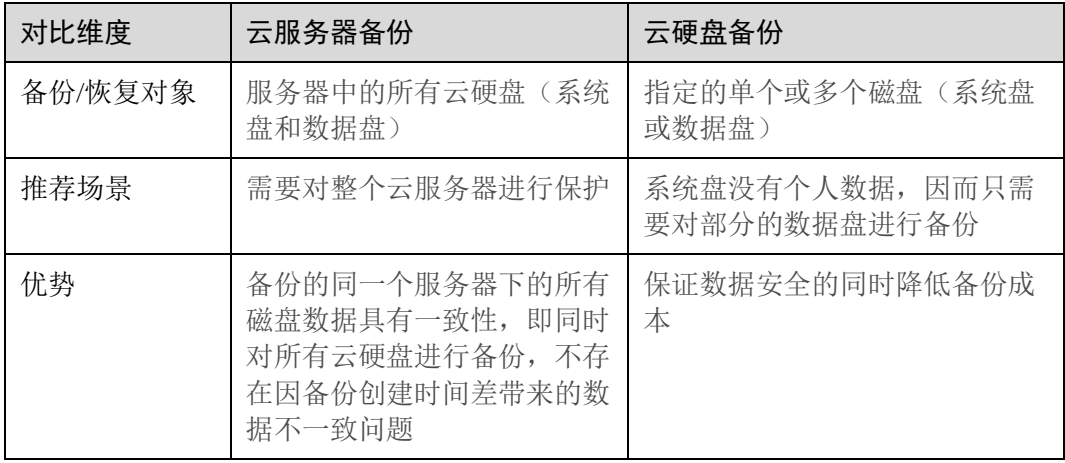

# <span id="page-117-0"></span>14.2 备份类

# 14.2.1 备份时,需要停止服务器吗?

不需要,云服务器备份和云硬盘备份支持对正在使用的服务器进行备份。在服务器正 常运行的情况下,除了将数据写入磁盘外,还有一部分最新数据保存在内存中作为缓 存数据。在做备份时,内存缓存数据不会自动写入磁盘,会产生数据一致性问题。

因此,为了尽量保证备份数据的完整性,建议选择凌晨且磁盘没有写入数据的时间进 行备份。

## 14.2.2 包含数据库的服务器是否可以备份?

支持。云服务器备份提供数据库服务器备份,兼容性请参考表 [14-5](#page-117-2)。针对不兼容的应 用数据库,建议在备份前,暂停所有数据的写操作,再进行备份;如果无法暂停写操 作,则可以将应用系统停止或者将服务器停机,进行离线的备份;如果备份前不进行 任何操作,则恢复后,服务器的状态类似异常掉电后再启动,数据库会进行日志回滚 操作保证一致性。

<span id="page-117-2"></span>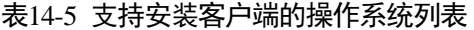

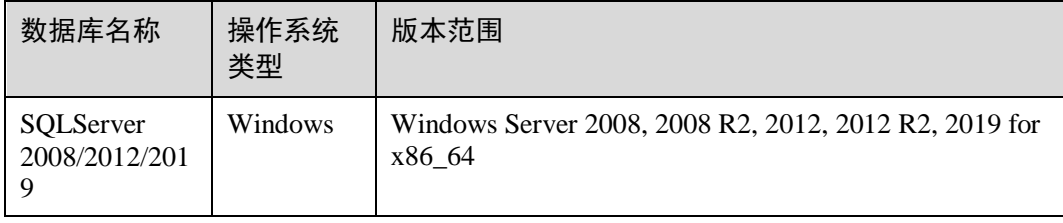

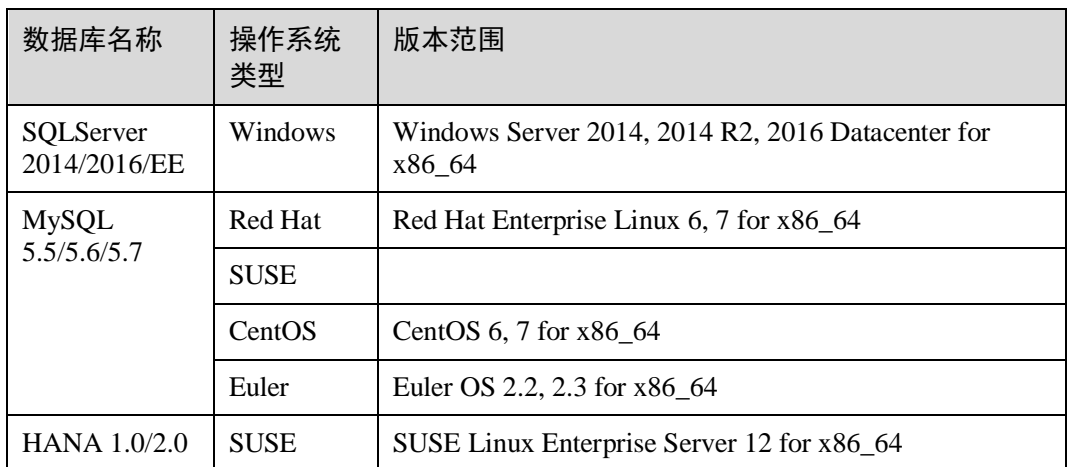

# 14.2.3 如何区分备份是自动备份还是手动备份?

通过备份名称的前缀进行区分。周期性自动备份和一次性手动备份的默认名称如下:

- 自动备份: autobk xxxx
- 手动备份: manualbk xxxx 或自定义

## 14.2.4 备份支持选择磁盘的某个分区进行备份吗?

不支持。备份的最小粒度为磁盘级备份,即对整个磁盘进行备份。

## 14.2.5 服务器能否跨区域备份?

当前只支持区域(Region)内备份和恢复,不支持跨区域(Region)备份和恢复。

## 14.2.6 如何通过云服务器备份实现云服务器数据跨区域迁移?

### 背景说明

某用户在区域 A 有一台弹性云服务器, 该服务器仅有一块系统盘。为了实现跨区域的 容灾能力,以及在其他区域快速进行业务部署,需要在其他区域创建相同的服务器, 并且拥有相同的数据。可以使用云服务器备份,实现以上场景。

本次将区域 A 的弹性云服务器跨区域复制至区域 B,需要先对区域 A 的 ECS 进行备 份,再将该备份复制至区域 B,在区域 B 使用该备份创建整机镜像,再使用镜像创建 云服务器,即可实现跨区域迁移。

## 操作步骤

- 步骤 1 进入云服务器控制台,在区域 A 找到目标云服务器。
- 步骤 2 在服务器列表, "操作"列下选择"更多 > 创建备份", 前往云服务备份购买存储 库,购买时确认目标服务器已被勾选。
- 步骤 3 创建存储库并绑定服务器成功后,对服务器执行备份。

步骤 4 在云服务备份的云服务器备份界面,在目标存储库中确认备份创建成功后,在"操 作"列下选择"更多 > 复制"。备份将复制至区域 B。

如目标存储库不存在,请前往目标区域创建一个复制存储库再返回复制备份。

步骤 5 切换为区域 B, 在云服务器备份界面, 找到复制操作产生的备份"replica 001", 名称 旁边会有一个"R"标志。在"操作"列下,单击"创建镜像", 完成使用备份创建镜像。用于创建镜像的备份将不能删除,将镜像删除后该备份方可

删除。

- 步骤 6 在区域 B 的镜像服务界面,找到新创建的镜像,单击"操作"列下"申请服务器", 创建新的服务器。其余选项根据业务需求进行配置。
- 步骤 7 服务器创建成功后,可以看到通过云服务备份,实现云服务器数据从区域 A 到区域 B 的跨区域迁移。

#### **----**结束

## 14.2.7 可以将两个磁盘的数据备份至一个磁盘上吗?

不可以。一个磁盘只能产生对应磁盘的备份,不支持将两个磁盘的数据备份至同一个 备份副本中。

## 14.2.8 如何同区域同可用区的复制一个磁盘?

先对目标磁盘进行备份。备份成功后,在云服务备份界面,找到目标磁盘的备份,使 用备份创建新磁盘并且选择同一可用区即可。

## 14.2.9 支持在存储库之间进行备份迁移吗?

支持将备份在存储库间迁移。详情请参考 [4.4](#page-48-0) [迁移资源。](#page-48-0)

## 14.2.10 删除备份会对服务器造成性能影响吗?

不会。备份不存储在服务器中,删除后不会对服务器造成任何性能影响。

## 14.2.11 删除资源后还可以使用备份恢复数据吗?

可以。资源和备份并不会存放在一起,删除资源后,备份不会被同时删除,还可以使 用备份创建与备份时间点一模一样的资源。

## 14.2.12 单个资源可以创建多少个备份?

没有个数限制。您可以根据需要,为资源创建多个备份。

## 14.2.13 删除全量备份后, 还可以使用增量备份恢复数据吗?

可以。

云服务备份支持从任意一个备份恢复资源的全量数据,不管这个备份是全量还是增 量。因此,当某一个备份被人为删除或过期自动删除后,不会影响使用其他增量备份 恢复数据。

举例 1: 服务器 X 按时间顺序先后生成 A、B、C 三个各份, 每个各份都存在数据更 新。当备份 B 被删除后, 备份 A 和备份 C 还是可以继续用于数据恢复。

## 14.2.14 备份时可以终止备份吗?

不可以。暂时无法终止正在进行中的备份任务。

## 14.2.15 如何减小备份占用空间?

#### 问题描述

磁盘备份远大于服务器内部查看磁盘的已用空间的大小。即使删除磁盘中的大文件重 新备份,备份大小仍没有明显减小。

#### 可能原因

这是由于磁盘删除一些大文件等操作,进行磁盘清理或更新清理后,数据依然在磁盘 里,只是通过系统无法看到。而云服务备份的备份功能是基于整个磁盘备份,这些看 不到的数据依然会被备份,导致备份过大。原理请参考 [14.3.1](#page-124-1) [为什么备份容量会大于](#page-124-1) [磁盘中实际容量?](#page-124-1)

#### 解决方法

云服务备份系统暂无法通过其他手段减小备份数据大小。您可以自行使用第三方工具 (安全性需要自行判断)进行处理。

# 14.2.16 如何查看每个备份的大小?

暂无法查看每个备份的大小。

但您可以查看每个资源的所有备份的大小。在"备份副本"页签中单击该资源的目标 备份名称查看详情,即可获取到信息。

## 14.2.17 如何查看备份中的数据?

您可以通过以下几种方式进行查看:

#### □说明

通过镜像创建云服务器无法直接从云服务备份控制台查看备份中的数据。

#### 云服务器备份

- 1. 使用云服务器备份创建镜像,相关操作请参考 [7.2](#page-67-0) [使用云服务器备份创建镜像。](#page-67-0)
- 2. 使用镜像创建云服务器,相关操作请参考《镜像服务用户指南》的"通过镜像创 建云服务器"章节。
- 3. 登录云服务器,查看服务器中的数据。

#### 云硬盘备份

- 1. 使用云硬盘备份创建新的云硬盘,相关操作请参考 [7.4](#page-69-0) [使用云硬盘备份创建新云](#page-69-0) [硬盘。](#page-69-0)
- 2. 将新创建的云硬盘挂载至云服务器,相关操作请参考《云硬盘快速入门》的"挂 载非共享云硬盘"章节或《云硬盘快速入门》的"挂载共享云硬盘"章节。
- 3. 登录云服务器,查看磁盘中的数据。

#### **SFS Turbo** 备份

- 1. 使用 SFS Turbo 备份创建新的文件系统,相关操作请参考 [7.5](#page-70-0) 使用 [SFS Turbo](#page-70-0) 备份 [创建新文件系统。](#page-70-0)
- 2. 将文件系统挂载至云服务器。
	- Linux 操作系统相关操作请参考《弹性文件服务快速入门》的"挂载 NFS 文 件系统到云服务器(Linux)"章节。
	- Windows 操作系统相关操作请参考《弹性文件服务快速入门》的"挂载 NFS 文件系统到云服务器(Windows)"。
- 3. 登录云服务器,查看文件系统中的数据。

## 14.2.18 备份会保存多久?

手动备份: 一般为 manualbk\_xxxx 或自定义名称的备份。如果不自行删除且账户余额 充足且账户余额充足,则备份数据会一直保留。如果账户余额不足且未及时补充欠 款,备份数据将自动被系统释放且无法恢复。

自动备份: 一般为 autobk\_xxxx 名称的备份。如果已经在策略中设置保留规则, 则备份 一般将会按照保留规则进行保留和自动删除。如果策略执行期间修改保留规则,则可 能会出现备份没有被自动删除的情况,具体原因请参考 [14.5.2](#page-130-0) [保留策略修改后为什么](#page-130-0) [没有生效?](#page-130-0)

# 14.2.19 如何对资源进行周期性全备?

#### 背景说明

默认情况下,云服务备份对一个新的资源第一次进行全量备份,后续进行永久增量备 份。

云服务备份现支持在资源非第一次备份的情况下进行定期进行全量备份。您可以通过 策略设置,配置每进行 N 次增量备份后,进行一次全量备份。相较于之前的策略配 置,将更进一步提升备份数据的安全性,满足您定期进行全量备份的需求。

## 图14-1 周期性全备流程图

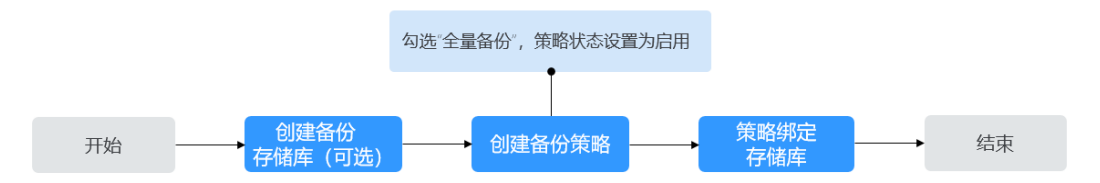

## 操作步骤

- 步骤 1 登录云服务备份控制台
- 步骤 2 选择"备份策略"页签,单击右上角"创建策略",创建自定义策略。如图 [14-2](#page-123-0) 所 示。

#### 图14-2 创建策略

<span id="page-123-0"></span>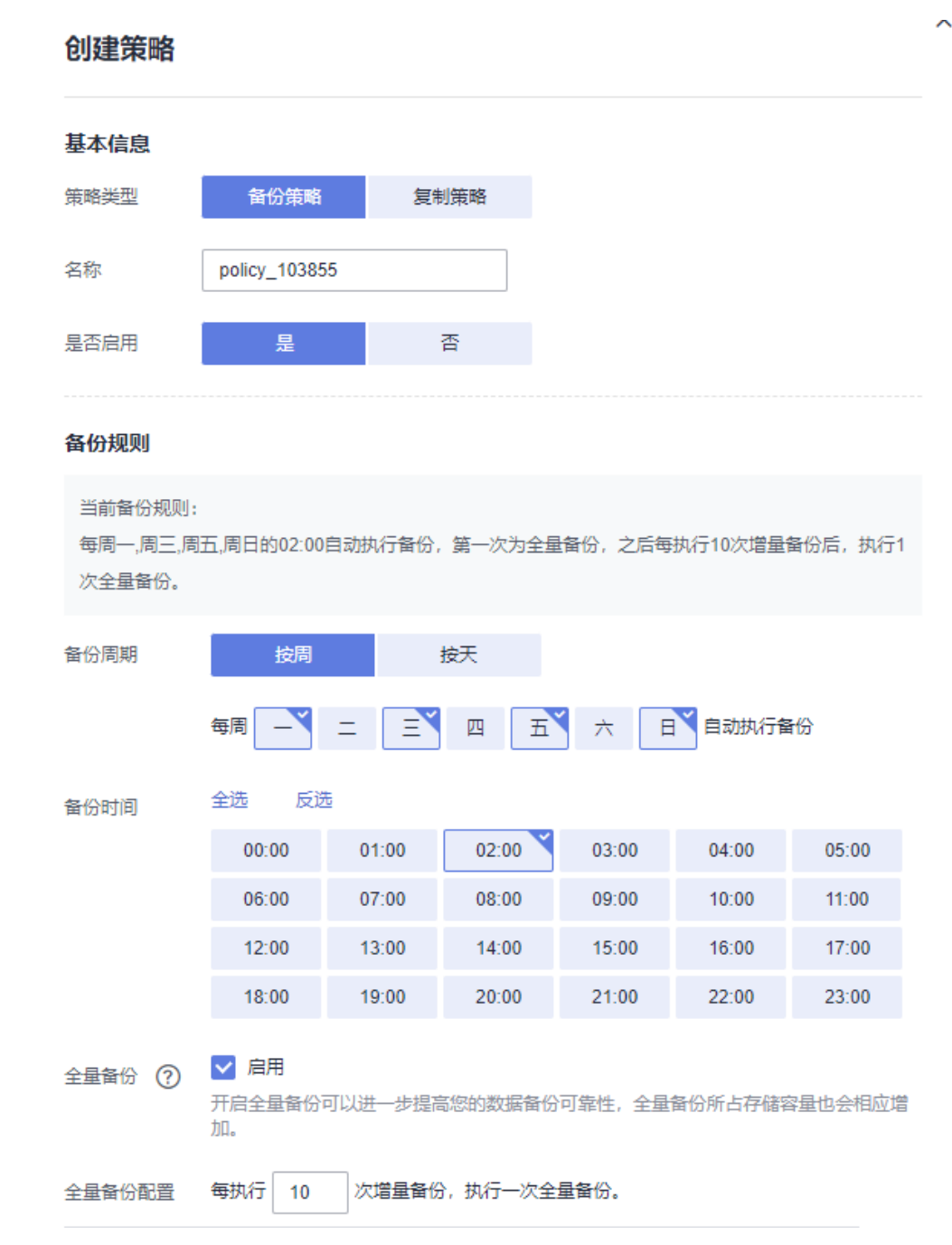

- 步骤 3 设置备份策略信息。各参数说明如表 [6-1](#page-59-0) 所示。
- 步骤 4 勾选"全量备份"参数为启用状态,并配置全量备份的频率。系统会自动判断设置的 周期是否合理,是否能够正常执行。如无法执行,请根据提示进行相应的修改。[如图](#page-124-2) [14-3](#page-124-2) 所示。

### <span id="page-124-2"></span>图14-3 配置全量备份

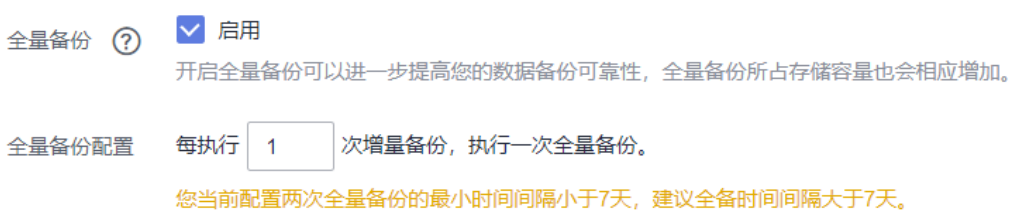

步骤 5 设置完成后,单击"立即创建",完成备份策略的创建。

步骤 6 找到目标存储库,单击"更多 > 绑定备份策略", 绑定创建好的备份策略。可以在存 储库详情中查看已配置的备份策略。

绑定成功后,存储库将按照备份策略进行周期性全量备份。

#### **----**结束

# <span id="page-124-0"></span>14.3 容量类

## <span id="page-124-1"></span>14.3.1 为什么备份容量会大于磁盘中实际容量?

#### 常见现象

- 在服务器中存放了文件并进行了备份,删除文件后再次进行备份,备份的大小并 没有较大变化或比之前的备份更大。
- ECS 创建的备份比文件系统查询到的磁盘占用空间大。

## 原因分析

以下原因可能造成备份容量会大于磁盘中实际容量:

- 备份机制使然。云服务备份服务的云服务器备份、云硬盘备份、SFS Turbo 备份均 为块级备份。块级备份不同于文件级备份,块级备份每次备份数据都是以一个扇 区(512B)为单位来进行备份。
- 磁盘中的文件系统的元数据会占用磁盘空间。
- 文件系统为降低性能消耗,删除文件时只在文件属性中创建删除标记,但是未对 扇区里已写入的数据进行擦除,扇区上的元数据仍然存在。块级备份无法感知到 扇区内的数据是否删除,只能通过是否是全 0 数据块来判断此扇区是否要备份。
- 云服务备份系统会根据数据的写入情况,判断哪些数据产生了变化,这里的"变 化"包括新增、修改和删除。云服务备份系统通过两次的快照对比每个扇区的数 据是否发生了变化,没有变化则不备份。如果有变化,则判断是不是全 0 数据 块,如果是全 0 数据块, 则不会进行备份;如果是非全 0 数据块, 则会进行备 份。即使数据删除后,扇区内的元数据未删除,也会被识别为非 0 数据块,也会 被备份。

# 14.3.2 存储库存储容量不足怎么办?

当存储库存储容量超过上限后,系统将不会继续执行备份,不会出现新备份覆盖旧备 份的情况。

您可以通过扩容存储库和减少备份副本数量两种方式,解决容量不足的问题。

扩容存储库

如果还需要保留产生的备份,可以选择扩容存储库,具体操作请参见 [4.5](#page-49-0) [扩容存](#page-49-0) [储库。](#page-49-0)

- 减少备份副本数量
	- a. 前往目标存储库,手动删除不需要的备份,具体操作请参见 [5.3](#page-56-0) [删除备份。](#page-56-0)
	- b. 如果存储库绑定了备份策略
		- i. 可以将自动备份周期变长、保留时间缩短(自动删除保留超时的备 份)、减少绑定服务器数等方式减少备份数量。
		- ii. 可以选择停止备份策略或从策略中解绑存储库,具体操作请参见 [6.3](#page-62-0) [修](#page-62-0) [改策略和](#page-62-0) [6.6](#page-64-0) [从策略中解绑存储库。](#page-64-0)停止后,自动备份将停止,存储库 存储容量将不再变化。

## 14.3.3 为什么删除备份后存储库已用容量变化小?

### 常见现象

删除存储库中多余的备份后,存储库已用容量变化量很小,仅减少了 1-2G。

## 原因分析

云服务备份的备份机制导致此类现象发生:

- 默认情况下,云服务备份对一个新的资源第一次进行全量备份,将备份资源已使 用的数据块;后续进行永久增量备份,将备份上次备份之后变化的数据块。
- 每个增量备份都是一个虚拟的全量备份,多次备份后多个备份间有依赖关系的数 据块以指针索引的方式引用。
- 删除某个备份数据(手动删除或者自动过期)时,仅删除它没有被其他备份数据 所依赖的数据块。

## 图14-4 备份机制

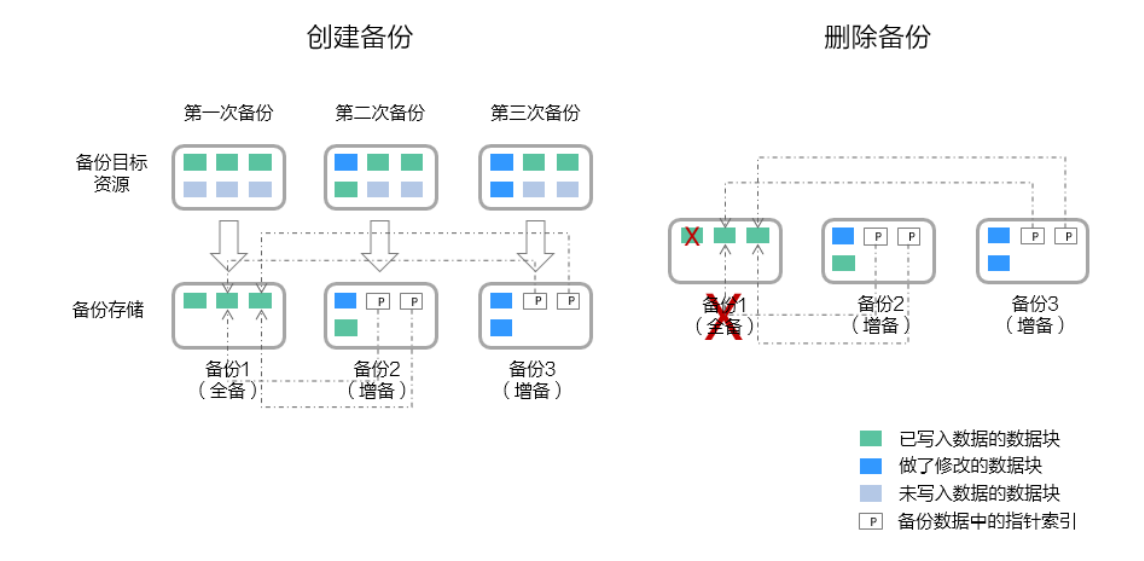

## 14.3.4 存储库存储容量达到上限后, 还会继续执行备份吗?

如果存储库存储容量未达到上限但容量已不满足下次备份的容量,或刚好达到上限, 仍可以继续成功执行一次备份。

当存储库存储容量超过上限后,系统将不会继续执行备份。

# <span id="page-126-0"></span>14.4 恢复类

## 14.4.1 使用备份恢复数据时, 需要停止服务器吗?

恢复数据时系统会关闭服务器,待数据恢复后系统会自动启动服务器。

如果取消勾选"恢复后立即启动服务器",则需要用户手动启动服务器。

## 14.4.2 系统盘备份能恢复弹性云服务器吗?

支持使用备份恢复系统盘,恢复系统盘前需要将系统盘从服务器上卸载。

您也可以通过系统盘备份创建新的云硬盘,但是新创建的云硬盘当前暂不支持作为系 统盘使用。

## 14.4.3 使用云硬盘备份恢复数据时,需要停止服务器吗?

需要先停止服务器,并解除服务器和云硬盘的绑定关系后再做恢复操作。恢复后,再 绑定云硬盘并启动服务器。

## 14.4.4 服务器变更后能否使用备份恢复数据?

如果您的服务器做过备份后进行变更(添加、删除、扩容云硬盘),还可以使用原有的 备份恢复数据。建议您在变更后重新做备份。

如果备份后用户添加了云硬盘,再使用备份进行恢复,则添加的云硬盘数据不会改 变。

如果备份后用户删除了云硬盘,再使用备份进行恢复,则删除的云硬盘不会被恢复。

## 14.4.5 扩容后的云硬盘能否使用备份恢复数据?

如果您的云硬盘做过备份后扩容,可以使用原有的备份恢复数据,恢复数据后云硬盘 的容量为扩容前的容量。如需要使用扩容后新增部分的容量,需要将恢复数据后的云 硬盘绑定至云服务器后,登录云服务器手动修改文件系统配置,配置完成后即可使用 新增容量。详情请参见《云硬盘用户指南》云硬盘扩容后处理部分。

# 14.4.6 使用备份恢复云服务器或镜像创建云服务器后,密码被随机如 何处理?

请参考《弹性云服务器用户指南》中的"重置密码"章节完成密码重置。

## 14.4.7 通过备份恢复服务器,会对原备份做哪些修改?

- 对于 Linux 操作系统:
	- − 检查 pvdriver 相关驱动是否存在,如果存在,将删除相关驱动。
	- 修改 grub 和 syslinux 配置文件, 增加内核启动参数, 并将磁盘分区名改成 "UUID=磁盘分区的 UUID"。
	- − 检查"/etc/fstab"文件中的磁盘分区名并修改成"UUID=磁盘分区的  $UUID$ ".
	- − 删除 VMware tools 对应的服务。
		- − Linux 操作系统会复制自带的 virtio 前端驱动到 initrd 或 initramfs 中去。
- 对于 Windows 操作系统:
	- − 离线注入 virtio 驱动,解决在没有安装 UVP VMTools 情况下系统无法正常启 动的问题。

## 14.4.8 如何将原服务器数据恢复至新创建的服务器?

将原服务器数据恢复至新创建的服务器,有以下两种方法。

方法一:

要将原服务器数据恢复到另一个服务器上,可以使用云服务器备份创建镜像后, 再创建一台新的服务器。相关操作请参考 [7.2](#page-67-0) [使用云服务器备份创建镜像](#page-67-0) 。

 方法二: 如果已经创建新的服务器,可以参考以下步骤恢复数据。

#### □说明

使用此方法恢复数据,数据可能无法保证一致性。

- a. 创建云硬盘备份 相关操作请参考 [2.4.2](#page-35-0) [创建云硬盘备份,](#page-35-0)执行备份时需要备份原服务器的每个 磁盘。
- b. 创建磁盘 使用每个磁盘的备份创建新的磁盘,相关操作请参考 [7.4](#page-69-0) [使用云硬盘备份创](#page-69-0) [建新云硬盘。](#page-69-0)
- c. 将新创建的磁盘挂载至新的服务器,相关操作请参考《云硬盘快速入门》的 "挂载非共享云硬盘"章节或《云硬盘快速入门》的"挂载共享云硬盘"章 节。

## 14.4.9 如何将数据盘备份恢复至系统盘?

您可以先使用备份创建新的云硬盘,具体操作请参见 [7.4](#page-69-0) [使用云硬盘备份创建新云硬](#page-69-0) [盘,](#page-69-0)并将云硬盘挂载至云服务器中,具体操作请参见《云硬盘快速入门》的"挂载非 共享云硬盘"章节。再通过复制的方式,将此数据盘的数据恢复至系统盘中。

## 14.4.10 云服务备份可以将数据恢复至任意备份点吗?

可以。可以通过以下小实验证明云服务备份可以将数据恢复至任意备份点。

#### 操作步骤

步骤 1 登录目标云服务器,创建一个名为 test1 的文件。

#### 图14-5 查看文件

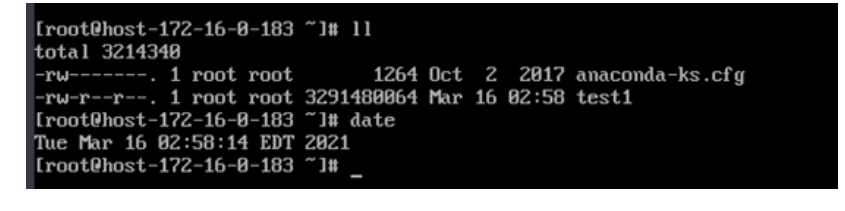

步骤 2 在云服务备份控制台为目标服务器创建备份。

#### 图14-6 为云服务器创建备份

当前任务列表支持查看最近30天内的任务记录。

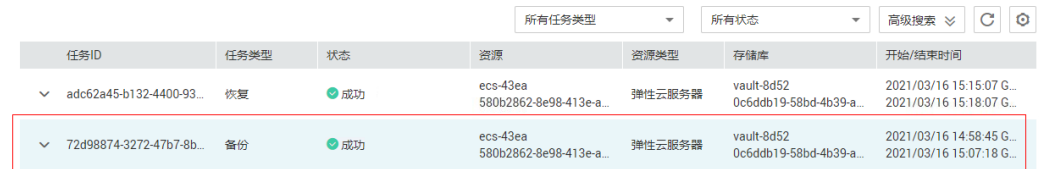

步骤 3 登录目标服务器,删除名为 test1 的文件。

图14-7 删除文件

```
[root@host-172-16-0-183 ~]# rm -rf test1
[root@host-172-16-0-183 ~]# 11
total 4
-rw-------. 1 root root 1264 Oct 2 2017 anaconda-ks.cfg<br>[root@host-172-16-0-183 ~]#
```
步骤 4 在云服务备份控制台使用目标服务器的备份恢复数据。

图14-8 恢复数据

|                       |      |     | 所有任务举型                           | $\overline{\phantom{a}}$ | 所有状态<br>$\overline{\phantom{a}}$   | $ C $ 0<br>高级搜索 》                                |
|-----------------------|------|-----|----------------------------------|--------------------------|------------------------------------|--------------------------------------------------|
| <b>任务ID</b>           | 任务举型 | 状态  | 资源                               | 咨询学型                     | 存储库                                | 开始/结束时间                                          |
| adc62a45-b132-4400-93 | 恢复   | ■成功 | ecs-43ea<br>580b2862-8e98-413e-a | 弹性云服务器                   | vault-8d52<br>0c6ddb19-58bd-4b39-a | 2021/03/16 15:15:07 G.<br>2021/03/16 15:18:07 G. |

步骤 5 登录目标服务器,可以查看到数据已经成功恢复至备份点时的状态。

图14-9 查看是否成功恢复

| [root@host-172-16-0-183 ~]# 11                               |  |  |  |
|--------------------------------------------------------------|--|--|--|
| total 3214340                                                |  |  |  |
| $-$ rw-------. 1 root root $1264$ Oct 2 2017 anaconda-ks.cfg |  |  |  |
| -rw-r--r--. 1 root root 3291480064 Mar 16 02:58 test1        |  |  |  |
| [root@host-172-16-0-183 ~]# date                             |  |  |  |
| Tue Mar 16 03:22:06 EDT 2021                                 |  |  |  |
| [root@host-172-16-0-183 ~]#                                  |  |  |  |

**----**结束

# 14.4.11 恢复时可以终止恢复吗?

不可以。暂时无法终止正在进行中的恢复任务。

# <span id="page-129-0"></span>14.5 策略类

# 14.5.1 如何设置自动备份服务器或磁盘?

- 1. 前往云服务备份控制台,创建备份存储库,建议存储库容量大于等于所需要备份 资源的容量总和的 2 倍。
- 2. 创建存储库时或创建存储库后,绑定所需要备份的资源。
- 3. 绑定服务器完成后,前往"云服务备份 > 策略"页面配置备份策略,建议备份时 间选择凌晨业务较少的时间。根据需要设置存储库保留备份数量,如果存储库容 量较小,建议保留备份的份数和天数减少。保留策略不会删除手动备份。

4. 设置完成后,将备份存储库绑定至备份策略。系统将在设定的时间点,对存储库 上绑定的资源进行备份,并自动按照保留规则保留备份。

## <span id="page-130-0"></span>14.5.2 保留策略修改后为什么没有生效?

修改保留策略有以下几种场景:

### 按数量保留仍修改为按数量保留

新策略对原策略产生的备份同样会生效。无论自动备份还是手动备份,备份完成后, 都会校验保留规则,匹配最新的规则。

例如:某用户在星期一上午 10:00 设置策略 A 的备份时间为每天凌晨 02:00,保留策略 为按数量保留 3 个,并绑定了一个磁盘。星期四上午 10:00,保留策略保留了 3 个备 份。星期四该用户修改了策略,将保留策略修改为按数量保留 1 个。新的保留策略会 立刻生效。此时如用户手动执行备份或等待系统在星期五凌晨 02:00 自动备份,执行备 份完成后,会立即校验新的保留规则,仅保留了一个策略产生的备份。手动备份不会 被删除。

## 按数量保留修改为按时间保留/永久保留

新策略对原策略产生的备份不会生效,仅对新产生的备份生效。原策略产生的备份将 不会被自动删除。

例如:某用户在星期一上午 10:00 设置策略 A 的备份时间为每天凌晨 02:00,保留策略 为按数量保留 3 个,并绑定了一个磁盘。星期四上午 10:00,保留策略保留了 3 个备 份。星期四该用户修改了策略,将保留策略修改为按时间 1 个月删除。新的保留策略 会立刻生效。此时如用户手动执行备份或等待系统在星期五凌晨 02:00 自动备份,执行 备份完成后,会立即校验新的保留规则。原策略产生的 3 个备份依旧存在(尚未超过 原备份策略的最大保留数)。原策略产生的备份将不再会自动删除,也不会按照新策略 删除,需要手动进行删除。新策略产生的备份将按照 1 个月的时间进行过期自动删 除。

#### 按时间保留修改为按时间保留/永久保留

新策略对原策略产生的备份不会生效,仅对新产生的备份生效,原策略产生的备份依 旧遵循原策略规则。

例如: 某用户在 8 月 5 日上午 10:00 设置策略 A 的备份时间为每天凌晨 02:00, 保留策 略为按时间 1 个月删除,并绑定了一个磁盘。8 月 8 日上午 10:00,保留策略保留了 3 个备份,该用户修改了策略,将保留策略修改为按时间 3 个月删除。9 月 6 日凌晨 02:00,原策略产生的 8 月 6 日的备份将被删除,8 月 9 日产生的备份将在两个月后删 除。

#### 按时间保留修改为按数量保留

新策略和原策略均会生效,原策略产生的备份会按照原策略的时间自动过期,也会按 照新策略规定的个数自动删除。具体生效情况将取原策略和新策略的并集进行保留。

#### 原策略产生的备份按照新策略生效

例如: 某用户在 8 月 5 日上午 10:00 设置策略 A 的备份时间为每天凌晨 02:00, 保留策 略为按时间 1 个月删除,并绑定了一个磁盘。8 月 8 日上午 10:00, 保留策略保留了 3 个备份,该用户修改了策略,将保留策略修改为按数量保留 7 个。8 月 15 日上午 10:00,8 月 9、10、11、12、13、14、15 日产生的备份依然存在。8 月 6、7、8 日的备 份已按照新策略进行删除。

#### 原策略产生的备份按照原策略生效

例如: 某用户在 8 月 5 日上午 10:00 设置策略 A 的各份时间为每天凌晨 02:00, 保留策 略为按时间保留 3 天删除,并绑定了一个磁盘。8 月 8 日上午 10:00,保留策略保留了 3 个备份,该用户修改了策略,将保留策略修改为按数量保留 7 个。8 月 10 日上午 10:00,8 月 8、9、10 日产生的备份依然存在。8 月 6、7 日的备份已按照原策略进行删 除。

# 14.5.3 如何同时备份多个资源?

- 1. 前往"云服务备份 > 云服务器备份"或"云服务备份 > 云硬盘备份"页面, 创 建备份存储库,建议存储库容量大于等于所需要备份资源的容量总和的 2 倍。
- 2. 创建存储库时或创建存储库后,绑定所需要备份的多个资源。
- 3. 绑定资源完成后, 在目标存储库的"操作"列下, 选择"更多 > 立即备份"。可 以同时手动备份多个资源。

或者可以将存储库绑定至备份策略中,系统会自动在设置的时间备份多个资源。

## 14.5.4 如何永久保留备份?

#### 手动备份

如果希望将手动执行产生的备份进行永久保留,则只要不手动删除备份,保证账户中 的费用充足,即可实现永久保留备份。

## 自动备份

在设置策略时,将备份保留规则设置为"永久保留"或按时间保留自定义输入"99999 天"。策略执行时,则不会自动删除策略产生的备份。只要保证账户中的费用充足,即 可实现永久保留备份。

## 14.5.5 如何取消自动备份/复制?

如果您需要取消自动备份/复制,你可以将策略从存储库中解绑,或将该策略的启用状 态设置为关闭。

## 14.5.6 如何自动删除过期备份?

- 1. 前往云服务备份控制台,创建备份存储库。
- 2. 创建存储库时或创建存储库后,绑定所需要备份的资源。
- 3. 绑定服务器完成后, 前往"云服务备份 > 策略"页面配置备份策略, 建议备份时 间选择凌晨业务较少的时间。根据需要设置存储库保留备份数量,如果存储库容 量较小,建议保留备份的份数和天数减少。需要确保存储库空间能够存放保留规

则生效前,所有策略产生的自动备份。否则出现自动备份失败后,按数量保留的 规则可能不会生效。保留规则不会删除手动备份。

4. 设置完成后,将备份存储库绑定至备份策略。系统将在设定的时间点,对存储库 上绑定的资源进行备份,并自动按照保留规则删除过期的备份。

# 14.5.7 备份为什么没有按照保留规则进行删除?

- 1. 存储库绑定的策略为"未开启"状态,故备份不会按照策略保留规则执行删除, 需前往策略页面启用目标策略。
- 2. 如果策略执行期间修改保留规则,则可能会出现备份没有被自动删除的情况,具 体原因请参考 [14.5.2](#page-130-0) [保留策略修改后为什么没有生效?](#page-130-0)
- 3. 如果是用户自己手动创建的备份,不会按照策略执行,如果不需要的话需要手动 清理掉。

# <span id="page-132-0"></span>14.6 优化类

# 14.6.1 安装 Cloud-Init 常见问题

为了保证使用备份恢复的新云服务器可以自定义配置(例如修改云服务器密码),请在 恢复完成后安装 Cloud-Init 工具。

安装 Cloud-Init 相关操作请参考:《镜像服务用户指南》的安装 Cloud-init。

配置 Cloud-Init 相关操作请参考:《镜像服务用户指南》的配置 Cloud-init。

本节列出了安装 Cloud-Init 的常见问题及解决方法。

## Ubuntu 16.04/CentOS 7: Cloud-Init 设置自启动失败

问题描述:

安装 Cloud-Init 后, 执行以下命令设置 Cloud-Init 为开机自启动时提示失败:

**systemctl enable cloud-init-local.service cloud-init.service cloud-config.service cloud-final.service**

回显信息如下所示:

图14-10 设置 Cloud-Init 自启动失败

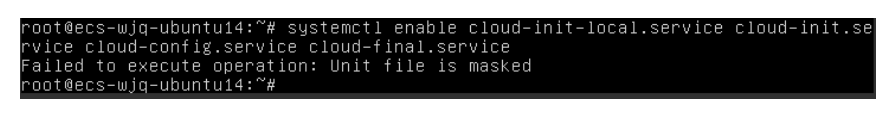

- 解决方法:
	- a. 执行以下命令

**systemctl unmask cloud-init-local.service cloud-init.service cloud-config.service cloud-final.service**

b. 执行以下命令,重新设置 Cloud-Init 为开机自启动

**systemctl enable cloud-init-local.service cloud-init.service cloud-config.service cloud-final.service**

- c. 执行以下命令,检查 Cloud-Init 服务状态
	- **systemctl status cloud-init-local.service cloud-init.service cloud-config.service cloud-final.service**

回显信息如下所示,提示 failed 且所有的服务状态都是 inactive。

原因是系统查询 Cloud-Init 的地址指向/usr/bin/, 但是实际安装路径指定的是 /usr/local/bin, 因此出现了上述错误。

图14-11 检查 Cloud-Init 服务状态

| root@ecs-wiq-ubuntu14:~# systemctl status cloud-init-local.service               |
|----------------------------------------------------------------------------------|
| . cloud-init-local.service - Initial cloud-init job (pre-networking)             |
| Loaded: loaded (/lib/systemd/system/cloud-init-local.service; enabled; vendor    |
| Active: failed (Result: exit-code) since Fri 2018-08-17 07:12:20 UTC: 1min 25    |
| Process: 4418 ExecStart=/usr/bin/cloud-init init --local (code=exited, status=)  |
| Main PID: 4418 (code=exited, status=203/EXEC)                                    |
|                                                                                  |
| Aug 17 07:12:20 ecs-wjq-ubuntu14 systemd[1]: Starting Initial cloud-init job (pr |
| Aug 17 07:12:20 ecs–wjq–ubuntu14 systemd[1]: cloud–init–local.service: Main proc |
| Aug 17 07:12:20 ecs-wjq-ubuntu14 systemd[1]: Failed to start Initial cloud-init  |
| Aug 17 07:12:20 ecs-wjq-ubuntu14 systemd[1]: cloud-init-local.service: Unit ente |
| Aug 17 07:12:20 ecs-wjq-ubuntu14 systemd[1]: cloud-init-local.service: Failed wi |
| lines 1-11/11 (END)                                                              |

图14-12 检查 Cloud-Init 服务状态

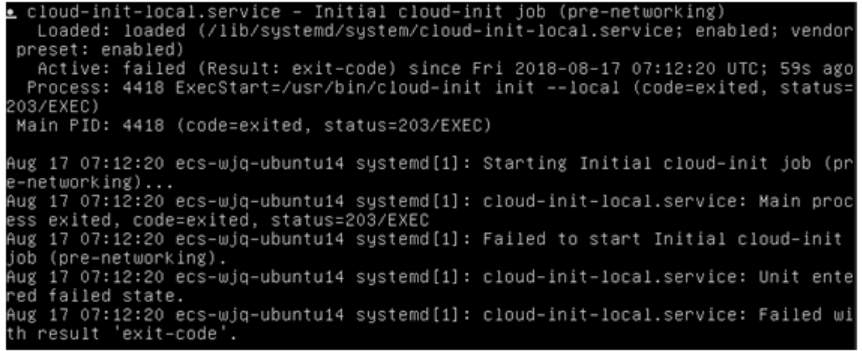

d. 请执行命令 **cp /usr/local/cloud-init /usr/bin/**将 cloud-init 复制至 usr/bin 目录 下,再执行以下命令重启 Cloud-Init。

# **systemctl restart cloud-init-local.service cloud-init.service cloudconfig.service cloud-final.service**

图14-13 重启 Cloud-Init

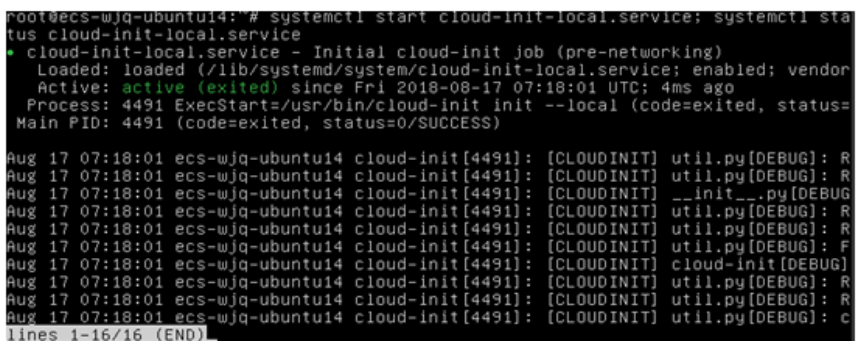

e. 执行以下命令,检查 Cloud-Init 服务状态。

**systemctl status cloud-init-local.service cloud-init.service cloud-config.service cloud-final.service**

## Ubuntu14.04:未安装 chkconfig 和 systemctl

- 问题描述:
	- 未安装 chkconfig
	- 解决方法: Ubuntu14.04 执行以下命令安装 chkconfig: # **apt-get update** # **apt-get install sysv-rc-conf** # **cp /usr/sbin/sysv-rc-conf /usr/sbin/chkconfig** 安装完成后,执行以下命令查看版本号。 **cloud-init -v** 如果回显信息如下所示: -bash:/usr/bin/cloud-init:not found this command 解决方法:执行以下命令将 cloud-init 复制至 usr/bin 目录下。 # **cp /usr/local/bin/cloud-init /usr/bin**/

## Debian 9.5:查看版本号失败和 Cloud-Init 设置开启自启动失败

1. Cloud-Init 安装完成后,执行以下命令查看版本号。

#### **cloud-init -v**

回显信息如下所示:

-bash:/usr/bin/cloud-init:not found this command

解决方法:执行命令 **# cp /usr/local/bin/cloud-init /usr/bin/**将 cloud-init 复制至 usr/bin 目录下

2. 执行命令 **cloud-init init --local** 回显信息如下所示:

#### 图14-14 设置 Cloud-Init 自启动回显信息

rning:<br>tion as it is painfully slow wit<br>upf NameMapper :"<br>:018 02:31:45 +0000. Up 704.40

原因分析: 未安装 gcc 导致无法编译。 解决方法: 执行以下命令安装 gcc 后重新安装 Cloud-Init **yum -y install gcc**

3. 执行以下命令设置 Cloud-Init 为开机自启动时提示失败:

**systemctl enable cloud-init-local.service cloud-init.service cloud-config.service cloud-final.service**

回显信息提示如下所示:

图14-15 设置 Cloud-Init 自启动提示失败

#### Failed to enable unit: Unit file zetc/systemd/system/cloud-init-local.service is masked.

解决方法:

a. 执行以下命令。

# **systemctl unmask cloud-init-local.service cloud-init.service cloudconfig.service cloud-final.service**

b. 执行以下命令,重新设置 Cloud-Init 为开机自启动

# **systemctl enable cloud-init-local.service cloud-init.service cloudconfig.service cloud-final.service**

c. 执行以下命令,重启 Cloud-Init

# **systemctl restart cloud-init-local.service cloud-init.service cloudconfig.service cloud-final.service**

然后执行命令 **systemctl status** 查看服务状态。回显信息如下所示:

#### 图14-16 查看服务状态

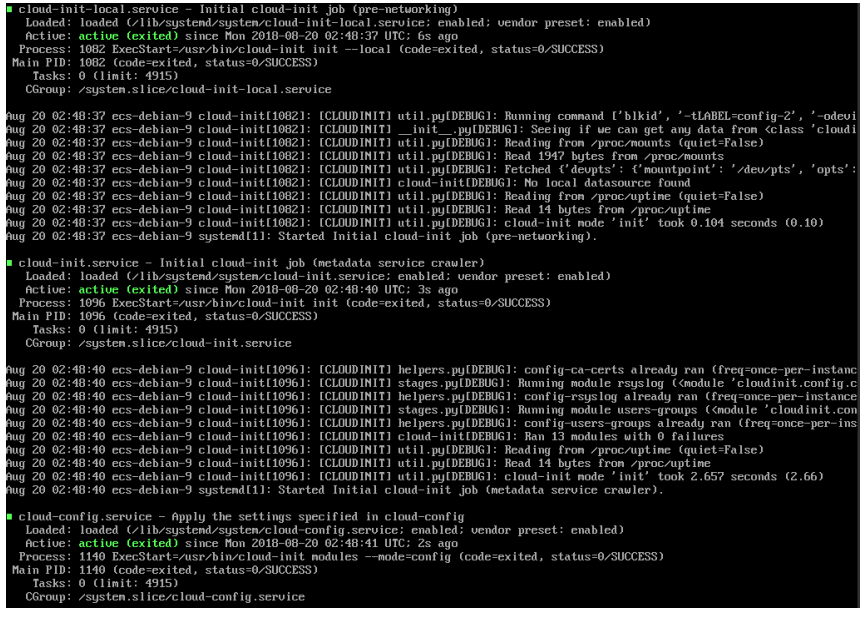

CentOS 7/Fedora 28 操作系统:安装 Cloud-Init 时提示未安装所需的 C 编译器

问题描述

Cloud-Init 安装完成后,执行以下命令

#### **cloud-init init --local**

回显信息出现以下警告:

/usr/lib/python2.5/site-packages/Cheetah/Compiler.py:1532: UserWarning: You don't have the C version of NameMapper installed! I'm disabling Cheetah's useStackFrames option as it is painfully slow with the Python version of NameMapper. You should get a copy of Cheetah with the compiled C version of NameMapper.

"\nYou don't have the C version of NameMapper installed!

原因分析

出现该警告是因为在安装 Cloud-Init 时, 需要编译 c 版本的 NameMapper, 但是该 系统没有预装 gcc, 因此无法编译, 这才导致 c 版本的 NameMapper 缺失。

处理方法

执行以下命令安装 gcc

#### **yum -y install gcc**

然后再重新安装 Cloud-Init

## CentOS 7/Fedora 操作系统: Cloud-Init 安装成功, 使用备份创建/恢复的云服务器 无法使用新密码登录。

• 问题描述

Cloud-Init 安装成功后, 启动新的云服务器, 发现新密码无效。使用旧密码登录进 去后发现,网卡没有启动:

#### 图14-17 网卡未启动

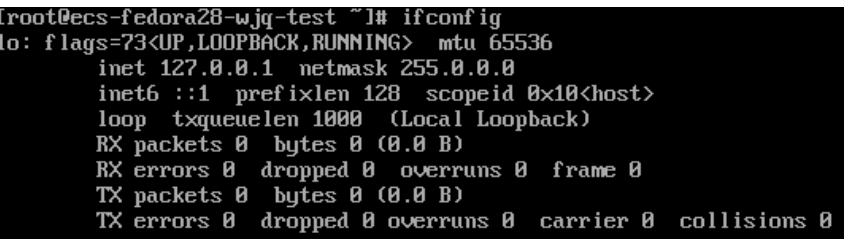

解决方法

登录云服务器,打开 dhcp 配置文件/etc/sysconfig/network-scripts/ifcfg-eth*X*,注释 HWADDR 这一项。

# 14.6.2 安装 NetworkManager 后使用 Cloud-Init 注入密钥或密码失 败怎么办?

安装 NetworkManager 后使用 Cloud-Init 注入密钥或密码失败的主要原因是由于 Cloud-Init 版本与 NetworkManager 不兼容导致。目前 Debian 9.0 及以上版本中 NetworkManager 与 Cloud-Init 0.7.9 版本存在兼容性问题。

## 处理方法

请卸载当前版本 Cloud-Init,安装 0.7.6 及以下版本的 Cloud-Init。

安装方法请参见《镜像服务用户指南》的"安装 Cloud-init 工具"章节。

# 14.6.3 云服务器安装 Cloud-Init 可以做什么?

Cloud-Init 可以对新创建的云服务器中指定的自定义信息(主机名、密钥和用户数据 等)进行初始化配置。

## 安装方法

建议您在使用备份恢复服务器后先安装 Cloud-Init/Cloudbase-Init,安装方法如下:

- 如果是 Windows 操作系统,请下载并安装 Cloudbase-Init。 安装 Cloudbase-Init 相关操作请参考《镜像服务用户指南》的"安装并配置 Cloudbase-Init 工具"章节。
- 如果是 Linux 操作系统,请下载并安装 Cloud-Init。 安装 Cloud-Init 相关操作请参考《镜像服务用户指南》的"安装 Cloud-Init 工具" 章节。

配置 Cloud-Init 相关操作请参考《镜像服务用户指南》的"配置 Cloud-Init 工具" 章节。

# <span id="page-138-0"></span>14.7 其他类

# 14.7.1 云服务备份有配额限制吗?

没有配额限制。您可以根据需要创建多个存储库。

## 14.7.2 存储库可以合并吗?

暂时不支持合并存储库。

您可以扩容其中一个存储库后,将另一存储库的资源迁移到前者即可。

## 14.7.3 如何在保留镜像的情况下删除已创建镜像的备份?

可以使用镜像创建新的服务器。再使用服务器创建新的镜像,删除原镜像后,即可删 除原备份。

## 14.7.4 云硬盘备份数据可以导出至其他服务器使用吗?

可以通过云硬盘备份创建新的云硬盘,把新创建的云硬盘挂载到服务器上,来进行导 出。

## 14.7.5 接收共享镜像时为什么需要存储库?

共享整机镜像时,创建的存储库主要用于存放镜像,后续用于创建云服务器。

接收共享整机镜像时,将不占用存储库容量。但该存储库不可以删除,否则会导致后 续使用整机镜像创建云服务器失败。

## 14.7.6 备份数据可以下载至本地吗?

不可以,云服务备份的备份数据是无法下载至本地。

## 14.7.7 如何将磁盘数据复制至其他账号使用?

两个账号在同区域的情况下,可以使用云服务备份的备份共享功能实现。具体操作方 法请参见 [5.2](#page-54-0) [共享备份。](#page-54-0)暂不支持跨区域跨账号共享数据。

# **15**

- 15.1 [云硬盘挂载失败](#page-139-0)
- 15.2 Windows [操作系统的服务器在恢复完成后未显示数据盘](#page-140-0)
- 15.3 应用一致性 Agent [脚本无法下载或安装失败](#page-142-0)
- 15.4 [数据库服务器备份失败](#page-146-0)
- 15.5 [使用云服务器备份创建镜像后,镜像创建的云服务器登录后进入维护模式](#page-146-1)

# <span id="page-139-0"></span>15.1 云硬盘挂载失败

## 现象描述

多次从同一备份(xfs 类型文件系统备份)创建云硬盘并挂载到同一个服务器,且该服 务器已挂载多个云硬盘(xfs 类型文件系统)。当在系统中执行 mount 命令挂载此类云 硬盘时,云硬盘会挂载失败。

## 可能原因

云硬盘(xfs 类型文件系统)的 superblock 中存储了该文件系统的唯一标识 UUID, 当 服务器挂载多块云硬盘时,服务器上存在多个相同的 UUID,导致云硬盘挂载失败。

#### 定位思路

挂载云硬盘时使用无 UUID 控制的参数或重新分配云硬盘的 UUID, 使 UUID 唯一。

## 解决方法

- 步骤 1 登录云硬盘挂载失败的服务器。
- 步骤 2 请参照以下 2 种方式进行处理:
	- 设置挂载云硬盘时使用无 UUID 控制参数:执行 **mount -o nouuid /dev/**设备名 **/**挂 载路径命令,例如:

**mount -o nouuid /dev/sda6 /mnt/aa**

**● 重新分配 UUID: 执行 xfs\_admin -U generate /dev/ 设备名命令。** 

## □说明

设置无 UUID 控制参数需要每次执行命令,建议使用重新分配 UUID 方式进行配置。

**----**结束

# <span id="page-140-0"></span>15.2 Windows 操作系统的服务器在恢复完成后未显示数据盘

## 现象描述

使用备份恢复服务器成功后,Windows 操作系统的服务器上没有显示恢复后的数据 盘。

## 可能原因

Windows 操作系统自身限制,导致数据盘处于脱机状态。

## 解决方法

- 步骤 1 在 Windows 操作系统的服务器桌面, 右键单击"计算机"图标。
- 步骤 2 选择"管理",弹出"计算机管理"页面。
- 步骤 3 在左侧导航树中,选择"存储 > 磁盘管理"。

此时,可以在页面下方看到有数据盘处于脱机状态,如图 [15-1](#page-141-0) 所示。

<span id="page-141-0"></span>图15-1 脱机状态的数据盘

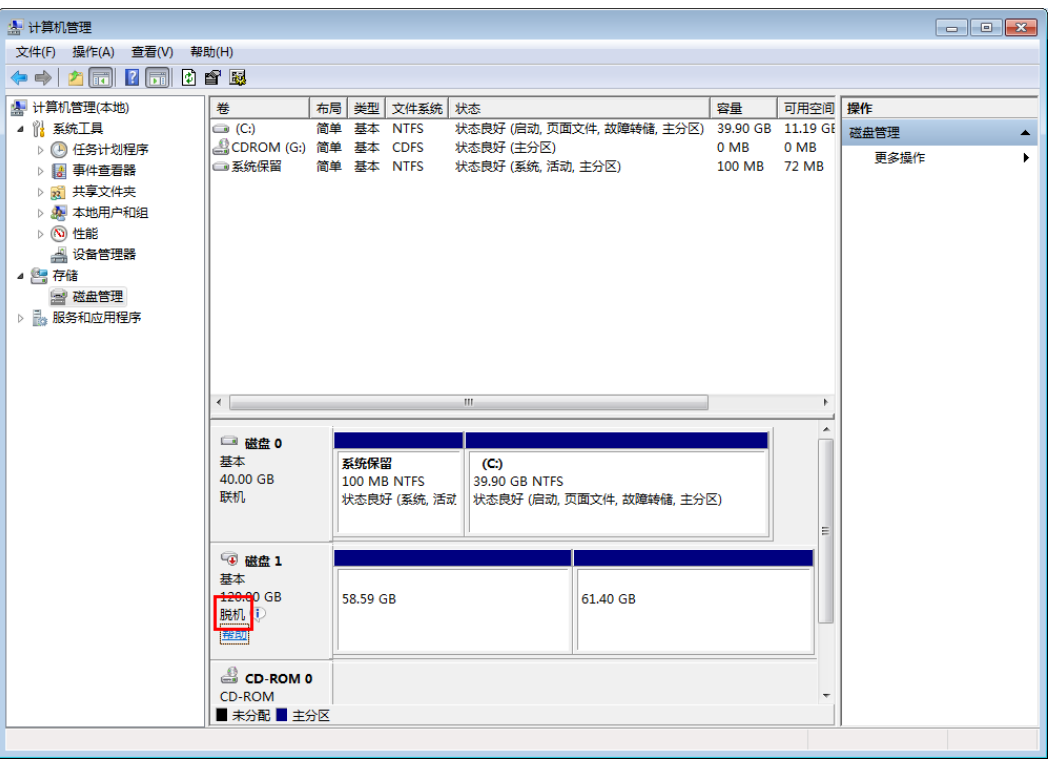

<span id="page-141-1"></span>步骤 4 右键单击处于脱机状态的数据盘,选择"联机",如图 [15-2](#page-141-1) 所示。

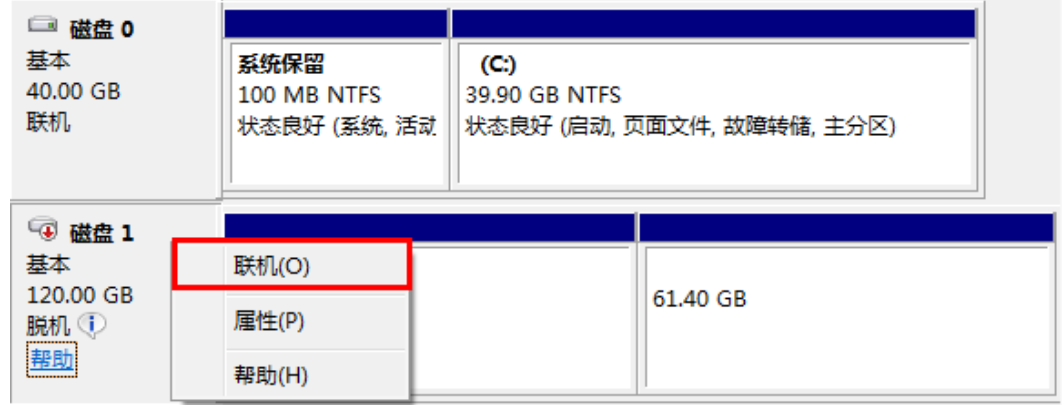

## 图15-2 联机数据盘

数据盘置为联机状态后,会在上方的磁盘列表中显示,如图 [15-3](#page-142-1) 所示。 联机完成后,数据盘将在服务器中正常显示。

<span id="page-142-1"></span>图15-3 查看联机的数据盘

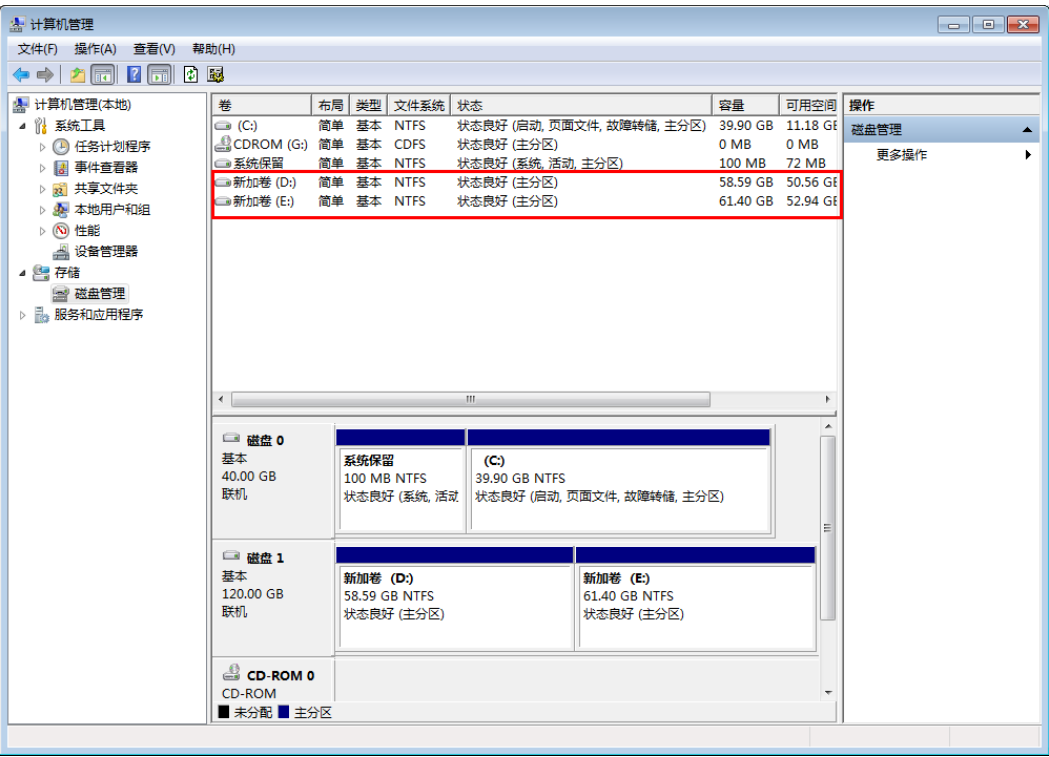

**----**结束

# <span id="page-142-0"></span>15.3 应用一致性 Agent 脚本无法下载或安装失败

## 现象描述

系统提示无法下载脚本或使用 Linux 系统方式二安装 Agent 时失败。

可能原因

- 原因 1:DNS 无法正常解析 OBS 的域名。
- 原因 2:目标云服务器 openssl 版本过低。

### 原因 1 解决方法

原因 1: DNS 无法正常解析安装域名。

需要手动修改 DNS 服务器 IP 地址, IP 地址请从技术工程师处获取。如果修改 DNS 后 仍无法正常解析,请稍候重试或使用 Linux 系统方式一进行安装。

## **Linux** 系统操作步骤:

步骤 1 以 root 用户登录云服务器。

<span id="page-143-0"></span>步骤 2 执行 **vi /etc/resolv.conf** 命令编辑"/etc/resolv.conf"文件。在已有的 nameserver 配置前 写入 DNS 服务器的 IP 地址, 如图 [15-4](#page-143-0) 所示。

#### 图15-4 配置 DNS

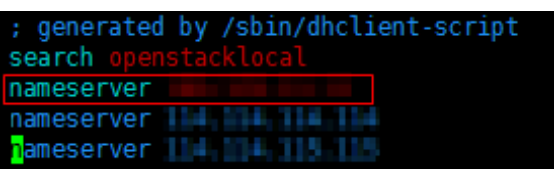

格式如下:

nameserver *DNS* 服务器 *IP* 地址

- 步骤 3 单击"Esc",并输入**:wq**,保存退出。
- 步骤 4 执行以下命令,查看 IP 地址是否写入成功。完成修改 DNS。

#### **cat /etc/resolv.conf**

#### **----**结束

#### **Windows** 系统操作步骤:

- 步骤 1 进入弹性云服务器界面,登录已创建好的 Windows 2012 版本的弹性云服务器。
- 步骤 2 单击左下角"这台电脑",弹出"这台电脑"界面。
- <span id="page-143-1"></span>步骤 3 右键单击"网络",选择"属性"。弹出"网络和共享中心",如图 [15-5](#page-143-1) 所示。选择 "本地连接"。

#### 图15-5 网络和共享中心

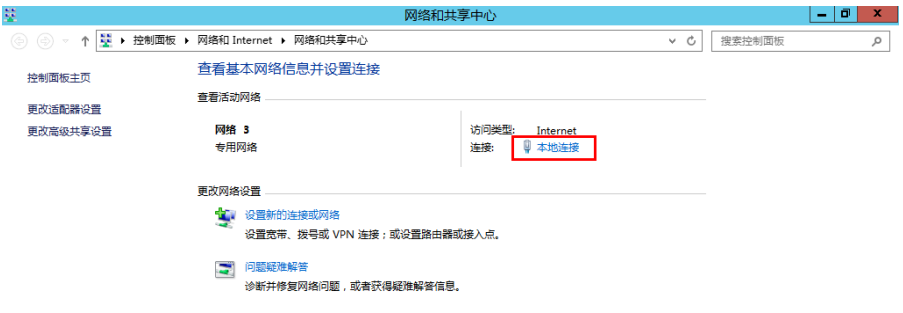

步骤 4 在"活动"区域,选择"属性"。如图 [15-6](#page-144-0) 所示。
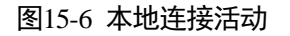

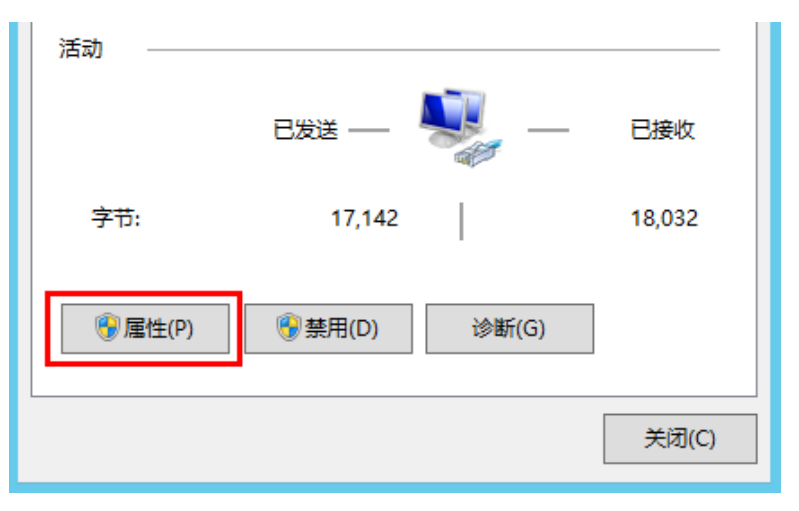

步骤 5 弹出"本地连接属性"对话框,选择"Internet 协议版本 4 (TCP/IPv4)",单击"属 性"。如图 [15-7](#page-145-0) 所示。

### <span id="page-145-0"></span>图15-7 本地连接属性

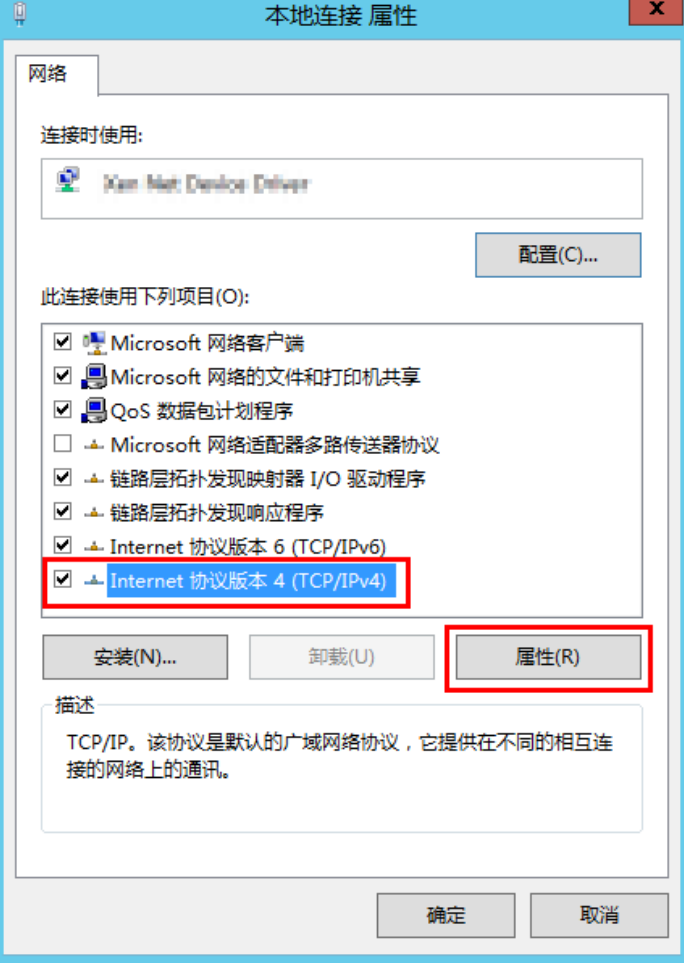

<span id="page-145-1"></span>步骤 6 在弹出的"Internet 协议版本 4 (TCP/IPv4)属性"对话框中,选择"使用下面的 DNS 服务器地址",如图 [15-8](#page-145-1) 所示,根据需要配置 DNS。需要手动修改 DNS 服务器 IP 地 址, IP 地址请从技术工程师处获取。配置完成后, 单击"确定", 完成配置。

#### 图15-8 配置 DNS

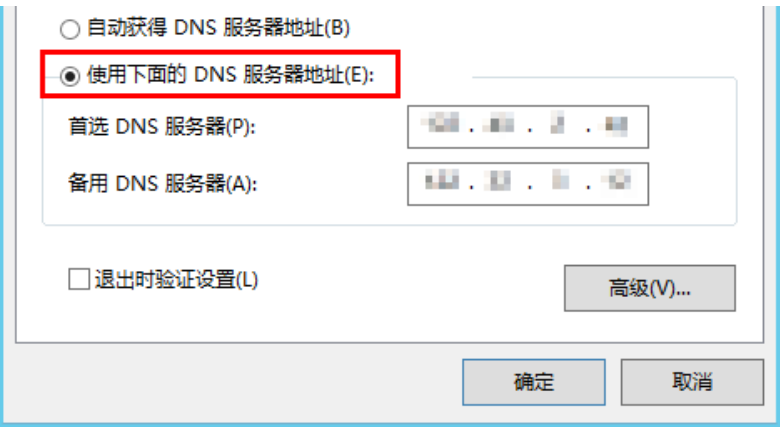

#### **----**结束

### 原因 2 解决方法

原因 2: 目标服务器 openssl 版本过低。

- 步骤 1 使用远程管理工具(例如:PuTTY、Xshell 等)连接您服务器的弹性 IP。
- 步骤 2 根据需要选择相应的 Agent 版本,并将安装方式二安装命令复制到该服务器,并将 wget 中链接中的 https 改为 http。再以 root 权限执行即可。

### **----**结束

## 15.4 数据库服务器备份失败

### 现象描述

用户在部署 MySQL 或 SAP HANA 等数据库的云服务器上,已成功安装数据库服务器 备份的 Agent,但执行数据库服务器备份出现失败的情况。

### 可能原因

没有按照云服务备份最佳实践《通过自定义脚本实现数据库备份》修改解冻和冻结的 脚本。

### 解决方法

根据不同的数据库,参考云服务备份最佳实践《通过自定义脚本实现数据库备份》完 成修改解冻和冻结的脚本后,再执行数据库服务器备份。

# 15.5 使用云服务器备份创建镜像后, 镜像创建的云服务器登 录后进入维护模式

### 现象描述

使用云服务器备份创建镜像后,通过创建成功的镜像创建云服务器,但登录云服务器 后提示系统进入维护模式,无法正常使用云服务器。

### 可能原因

当云服务器带有数据盘的时候,恢复后的云服务器中的系统盘/etc/fstab 文件信息仍是 原云服务器的配置参数,和新数据盘的 UUID 信息不匹配,导致云服务器启动过程中 加载/etc/fstab 信息出错,系统进入维护模式。

### 解决方法

本例以 CentOS 系统为例介绍解决方法。

- 步骤 1 使用镜像创建新云服务器后,在云服务器控制台,选择目标云服务器"操作"列下 "远程登录"进入云服务器。
- 步骤 2 在维护模式界面,根据提示进入系统。

图15-9 系统进入维护模式

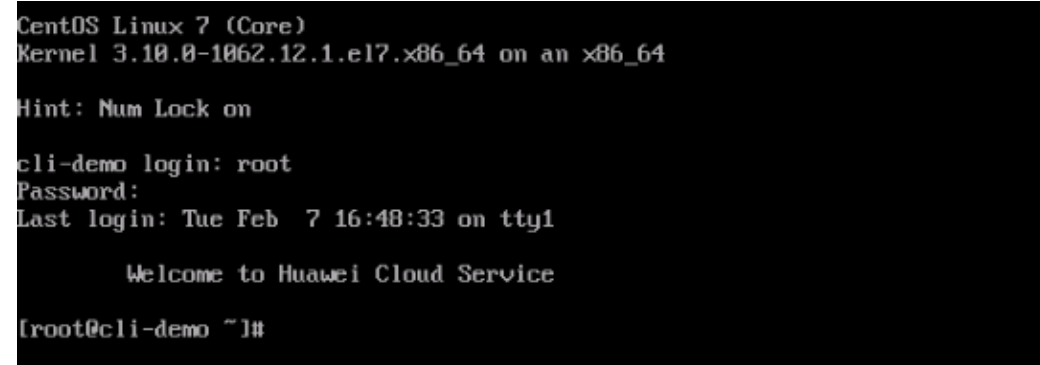

步骤 3 执行 **cat /etc/fstab** 命令查看数据盘挂载信息。

图15-10 数据盘 UUID 信息

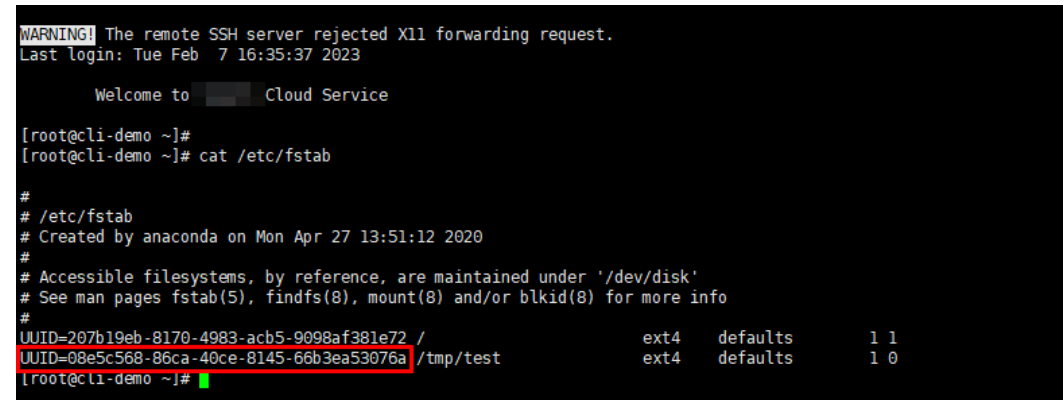

步骤 4 执行 **vi /etc/fstab** 命令打开文件,按 **i** 进入编辑模式,删除所有数据盘的挂载信息后, 按 **Esc** 键退出编辑模式,输入**:wq!**退出保存。

图15-11 刷新后的/etc/fstab 文件

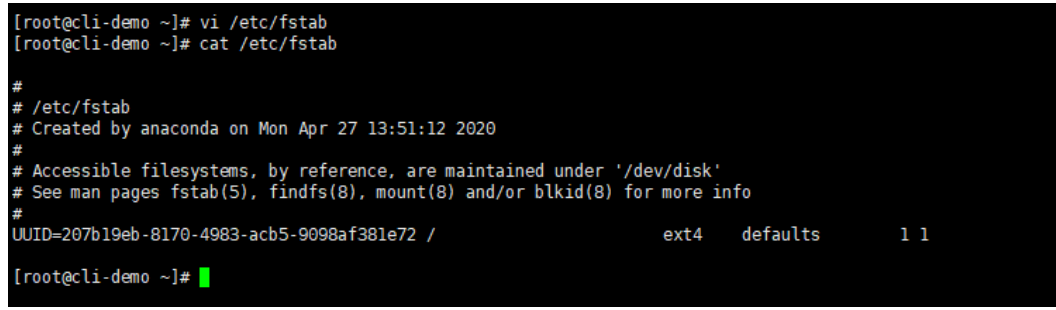

步骤 5 执行 **reboot** 命令重启系统。

图15-12 系统正常启动界面

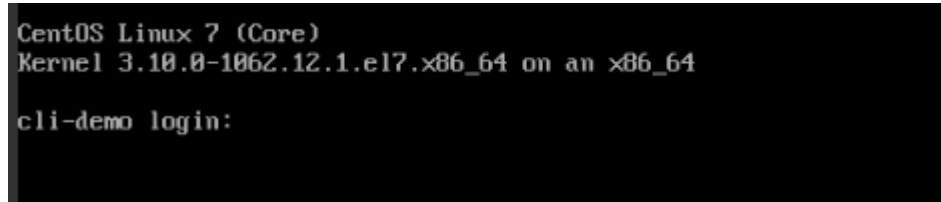

步骤 6 进入系统后,手动挂载数据盘。

图15-13 手动挂载数据盘

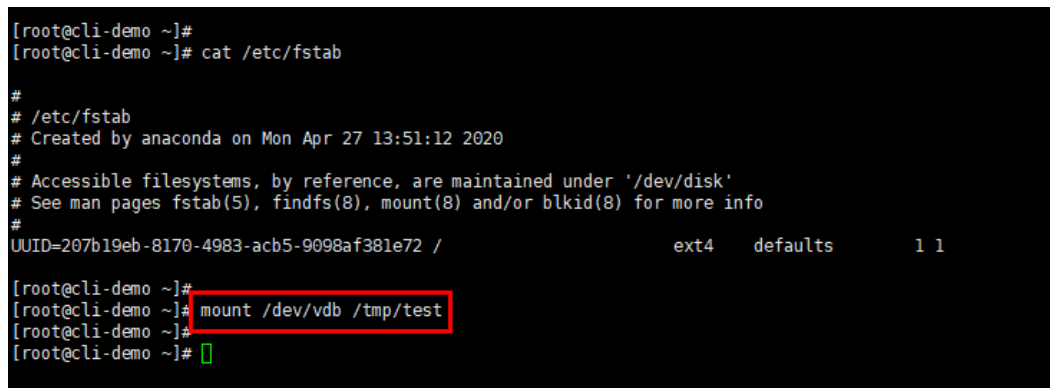

步骤 7 执行 **blkid** 命令获取数据盘的 UUID 信息。

图15-14 获取数据盘 UUID 信息

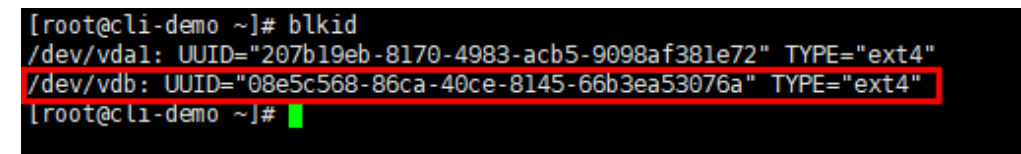

步骤 8 执行 vi /etc/fstab 命令打开文件, 按 i 进入编辑模式, 将数据盘挂载信息添加到 **/etc/fstab** 文件中,按 **Esc** 键退出编辑模式,输入**:wq!**退出保存。

图15-15 手动添加数据盘挂载信息

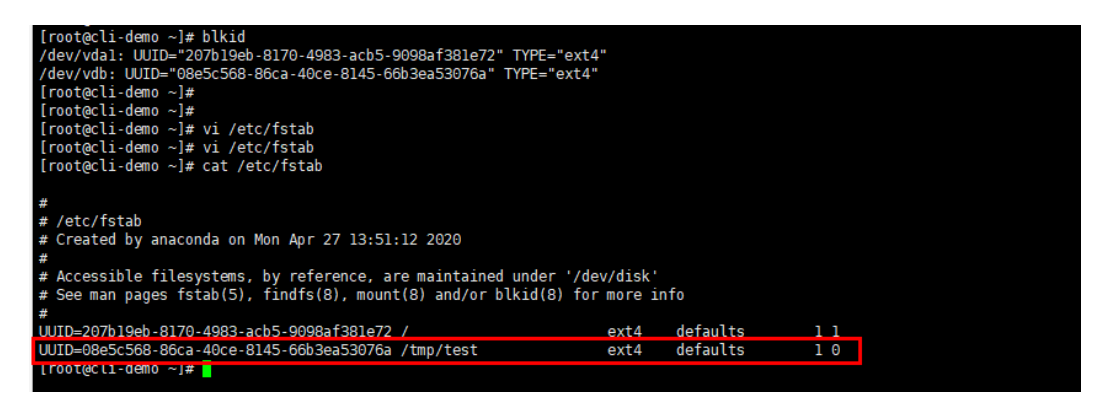

添加后,系统重启会自动挂载。

**----**结束

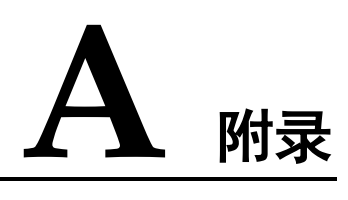

# A.1 客户端安全维护操作

## A.1.1 修改 rdadmin 账号密码

### 操作说明

- 需要定期修改客户端的操作系统"rdadmin"用户的登录密码,并禁止"rdadmin" 用户远程登录,以提升系统运维安全性。
- Linux 操作系统下"rdadmin"用户无账号密码。
- 该任务指导用户修改 Windows 2012 系统下客户端的 rdadmin 账号密码。其他版本 请根据实际情况进行修改。

### 前提条件

- 已获取管理控制台的登录账号和密码。
- 已获取 Windows 操作系统服务器的登录账号和密码。

### 操作步骤

- 步骤 1 进入弹性云服务器界面,登录已创建好的 Windows 操作系统弹性云服务器。
- 步骤 2 进入"控制面板",单击"用户账户"。
- 步骤 3 单击"管理用户账户"。弹出"用户账户"对话框。选择用户名"**rdadmin**",并单击 "重置密码"。
- <span id="page-150-0"></span>步骤 4 输入新密码,确认无误后单击"确定"。
- 步骤 5 进入"任务管理器",在"服务"页签,单击"打开服务"。
- 步骤 6 分别选择 RdMonitor 和 RdNginx 服务, 在弹出的属性对话框中选择"登录", 将密码 修改[为步骤](#page-150-0) 4 中输入的新密码并单击"确定",完成修改密码。

#### **----**结束

## A.1.2 修改 SNMPv3 告警上报账号密码

该任务指导用户修改客户端 SNMP v3 协议告警上报账号的密码, 以提升系统运维安全 性。

### 前提条件

- 已获取管理控制台的登录账号和密码。
- 已获取服务器的登录账号和密码。

### 背景信息

本节介绍如何修改安装在 Windows 操作系统和 Linux 操作系统的客户端的 SNMPv3 告 警上报账号密码。

### 须知

客户端 SNMP v3 的授权认证密码和数据加密密码设置为相同密码时,存在安全风险, 为了确保系统安全,建议将客户端 SNMP v3 的授权认证密码和数据加密密码设置为不 同的密码。

初始的授权认证密码请联系技术人员获取。

#### □说明

密码必须符合密码复杂度要求,复杂度要求如下:

- 密码长度为 8 到 16 个字符
- 密码必须含特殊字符`~!@#\$%^ &\*()-\_=+\|[{}];:"',<.>/?
- 密码必须含有如下至少两种字符组合:
- 大写字母
- 小写字母
- 数字
- 密码不与账号或者账号的倒写一样
- 密码不与旧密码一样
- 密码中不能包含空格

### Windows 系统操作步骤

- 步骤 1 登录已安装客户端的云服务器。
- 步骤 2 打开命令行窗口,进入"安装路径\bin"目录。
- 步骤 3 输入 **agentcli.exe chgsnmp** 命令,输入客户端登录账号的密码,按"Enter"。

Please choose operation:

- 1: Change authentication password
- 2: Change private password
- 3: Change authentication protocol
- 4: Change private protocol

5: Change security name 6: Change security Level 7: Change security model 8: Change context engine ID 9: Change context name Other: Quit Please choose:

#### □说明

"admin"为安装客户端时设置的用户名。

- 步骤 4 选择需要修改的授权认证密码或数据加密密码对应序号,按"Enter"。
- 步骤 5 输入旧密码,按"Enter"。
- 步骤 6 输入新密码,按"Enter"。
- 步骤 7 再次输入新密码, "Enter"。完成修改密码。

#### **----**结束

### Linux 系统操作步骤

- 步骤 1 使用服务器密码登录 Linux 系统服务器。
- 步骤 2 执行 **TMOUT=0** 命令,防止"PuTTY"超时退出。

#### □说明

执行该命令后,当前系统在无操作时会保持运行状态,存在安全风险,为了确保系统安全,请在 完成相应操作后,执行 **exit** 退出当前系统。

- 步骤 3 执行 **su - rdadmin** 命令,切换为"rdadmin"用户。
- 步骤 4 执行**/home/rdadmin/Agent/bin/agentcli chgsnmp** 命令,输入客户端登录账号的密码, 按"Enter"。

□说明

客户端安装路径固定为"/home/rdadmin/Agent"。

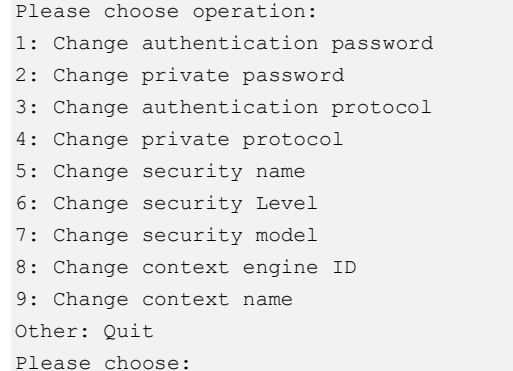

步骤 5 选择需要修改的授权认证密码或数据加密密码对应序号,按"Enter"。

步骤 6 输入旧密码,按"Enter"。

步骤 7 输入新密码,按"Enter"。

步骤 8 再次输入新密码, 按"Enter"。完成修改密码。

#### **----**结束

## A.1.3 替换服务器证书

出于安全考虑,用户可能希望使用第三方认证机构颁发的证书。客户端支持替换认证 证书和私钥文件,用户需要提供认证证书和公私钥对。更新认证证书后需要重启客户 端才能生效,请在业务量小的时候进行操作。

### 前提条件

- 已获取管理控制台的登录账号和密码。
- 已获取服务器的登录账号和密码。
- 已准备新的证书,且必须使用"X.509v3"格式的证书。

### 背景信息

- 客户端预置了 Agent 的 CA 证书("bcmagentca")、CA 证书私钥文件 ("server.key")和认证证书("server.crt"),所有文件存放路径固定为 "/home/rdadmin/Agent/bin/nginx/conf"(Linux)、"安装路径\bin\nginx\conf" (Windows)。
- 更换证书需要重启客户端生效。

### Linux 系统操作步骤

- 步骤 1 登录已安装客户端的 Linux 服务器。
- 步骤 2 执行 **TMOUT=0** 命令,防止"PuTTY"超时退出。

#### □说明

执行该命令后,当前系统在无操作时会保持运行状态,存在安全风险,为了确保系统安全,请在 完成相应操作后,执行 **exit** 退出当前系统。

- 步骤 3 执行 **su - rdadmin** 命令,切换为"rdadmin"用户。
- 步骤 4 执行 **cd /home/rdadmin/Agent/bin** 命令,进入脚本所在路径。

#### 的说明

Agent 的安装路径固定为"/home/rdadmin/Agent"。

- 步骤 5 执行 **sh agent\_stop.sh** 命令,停止客户端运行。
- 步骤 6 将新的证书和私钥文件放到指定目录。

### □说明

新的证书必须放到"/home/rdadmin/Agent/bin/nginx/conf"目录下。

#### 步骤 7 执行**/home/rdadmin/Agent/bin/agentcli chgkey** 命令。

显示如下回显信息:

Enter password of admin:

#### □说明

"admin"为安装 Agent 时设置的用户名。

步骤 8 输入 Agent 登录密码,按"Enter"。

显示如下回显信息:

```
Change certificate file name:
```
步骤 9 输入新的证书名称,按"Enter"。

### □说明

如果私钥文件和证书是同一个文件,证书和私钥文件名称都为该文件名称。

显示如下回显信息:

Change certificate key file name:

步骤 10 输入新的私钥文件名称,按"Enter"。

显示如下回显信息:

Enter new password: Enter the new password again:

- 步骤 11 输入两次私钥文件的保护密码,替换证书成功。
- 步骤 12 执行 sh agent start.sh 命令, 启动客户端。

#### **----**结束

### Windows 系统操作步骤

- 步骤 1 登录已安装客户端的 Windows 服务器。
- 步骤 2 打开命令行窗口,进入"安装路径**\bin**"目录。
- 步骤 3 执行 agent stop.bat 命令,停止客户端运行。
- 步骤 4 将新的证书和私钥文件放到指定目录。

#### □说明

新的证书必须放到"安装路径\bin\nginx\conf"目录下。

步骤 5 执行 **agentcli.exe chgkey** 命令。

显示如下回显信息:

```
Enter password of admin:
```
□说明

admin"为安装客户端时设置的用户名。

步骤 6 输入新的证书名称,按"Enter"。

### □说明

如果私钥文件和证书是同一个文件,证书和私钥文件名称都为该文件名称。

显示如下回显信息:

Change certificate key file name:

步骤 7 输入新的私钥文件名称,按"Enter"。

显示如下回显信息:

Enter new password: Enter the new password again:

- 步骤 8 输入两次私钥文件的保护密码,替换证书成功。
- 步骤 9 执行 **agent\_start.bat** 命令,启动客户端。

**----**结束

## A.1.4 替换 CA 证书

### 操作场景

CA 证书相关的数字文件,由认证权威经过数字签名,包含公开密钥拥有者信息、公开 密钥签发者信息、有效期以及一些扩展信息。通过 CA 证书在客户端和服务器之间建 立安全通道保证双方传递信息的安全性。

当 CA 证书不能满足当前的安全需求, 或者 CA 证书已经过期时, 需要替换新的 CA 证 书,以保证系统的安全性。

### 前提条件

- 已获取弹性云服务器的登录账号和密码。
- 已获取新的 CA 证书。

### Linux 系统操作步骤

- 步骤 1 登录已安装客户端的 Linux 服务器。
- 步骤 2 执行以下命令,防止系统超时退出。

#### **TMOUT=0**

步骤 3 执行以下命令,切换至"rdadmin"用户。

#### **su - rdadmin**

步骤 4 执行以下命令,进入客户端启动/停止脚本所在路径。

#### **cd /home/rdadmin/Agent/bin**

步骤 5 执行以下命令,停止客户端运行。

#### **sh agent\_stop.sh**

步骤 6 执行以下命令,进入 CA 证书所在路径。

#### **cd /home/rdadmin/Agent/bin/nginx/conf**

步骤 7 执行以下命令,将原来的 CA 证书文件删除。

#### **rm bcmagentca.crt**

- 步骤 8 将新的 CA 证书文件复制至**/home/rdadmin/Agent/bin/nginx/conf** 目录中,并重命名为 **bcmagentca.crt**。
- 步骤 9 执行以下命令,修改 CA 证书属主。

#### **chown rdadmin:rdadmin bcmagentca.crt**

步骤 10 执行以下命令,修改 CA 证书权限。

**chmod 400 bcmagentca.crt**

步骤 11 执行以下命令,进入客户端启动/停止脚本。

### **cd /home/rdadmin/Agent/bin**

步骤 12 执行以下命令,启动客户端。

**sh agent\_start.sh**

#### **----**结束

### Windows 系统操作步骤

- 步骤 1 登录到已安装客户端的弹性云服务器。
- 步骤 2 进入"安装路径bin"目录中。
- 步骤 3 执行 agent stop.bat 脚本,停止客户端运行。
- 步骤 4 进入"*安装路径*\nginx\conf"目录。
- 步骤 5 删除 **bcmagentca.crt** 证书文件。
- 步骤 6 将新的 CA 证书文件复制到" 安装路径nginx\conf"目录中, 并重命名为 **bcmagentca.crt**。
- 步骤 7 再次进入"安装路径**\bin**"目录。
- 步骤 8 执行 **agent\_start.bat** 脚本,启动客户端。

#### **----**结束

# A.2 修订记录

# A.3 修订记录

发布日期 | 修订记录

2022-06-30 155

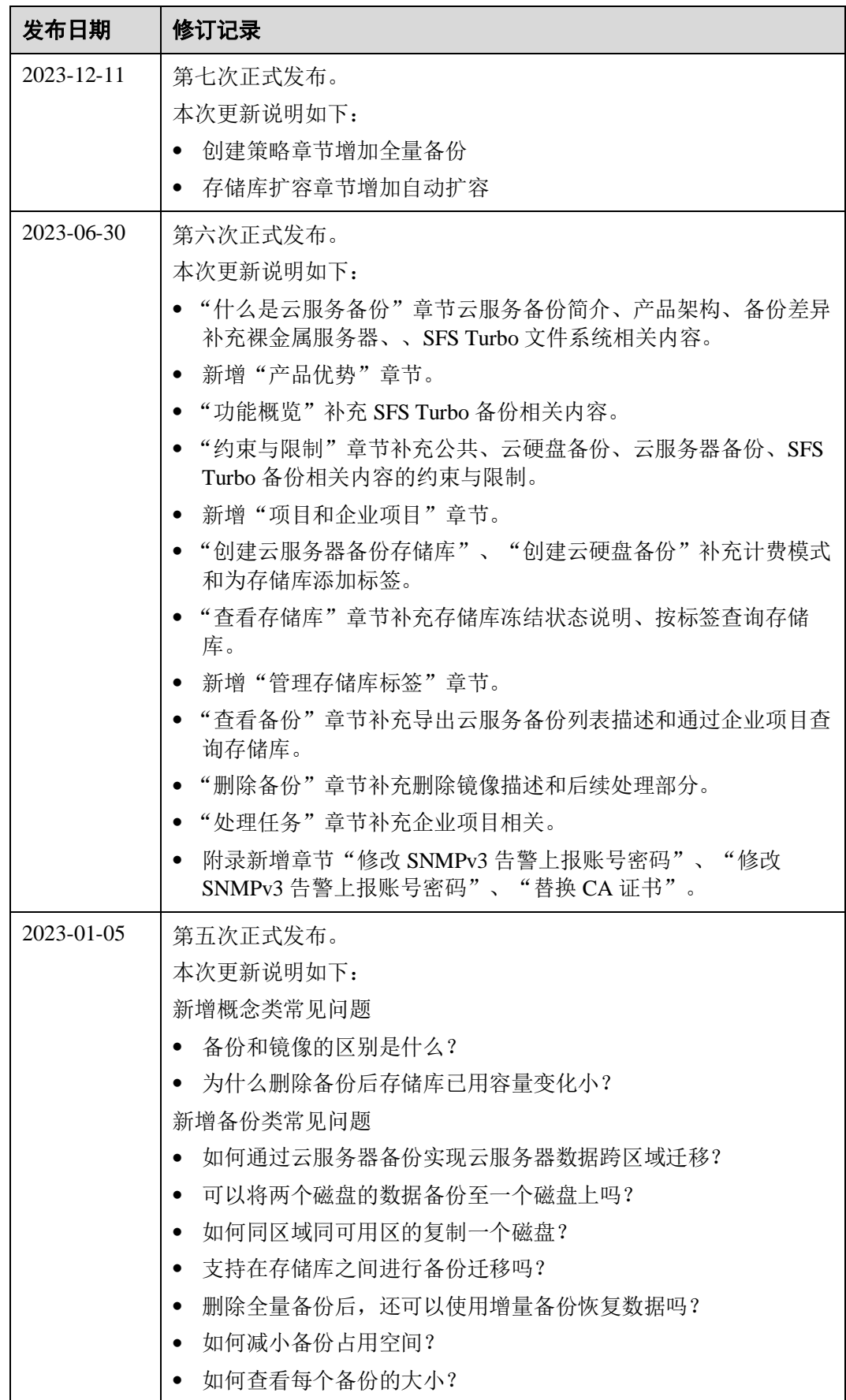

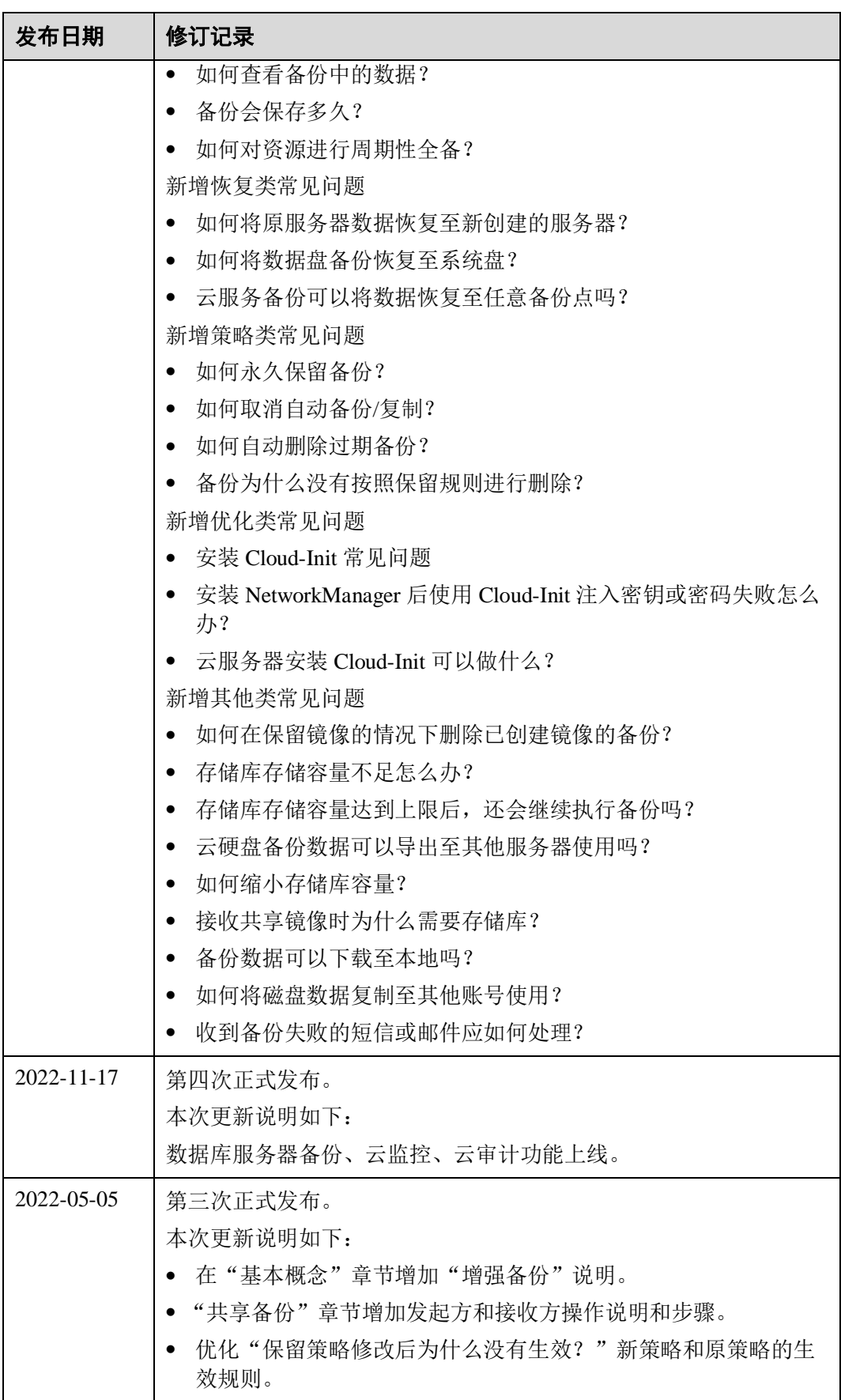

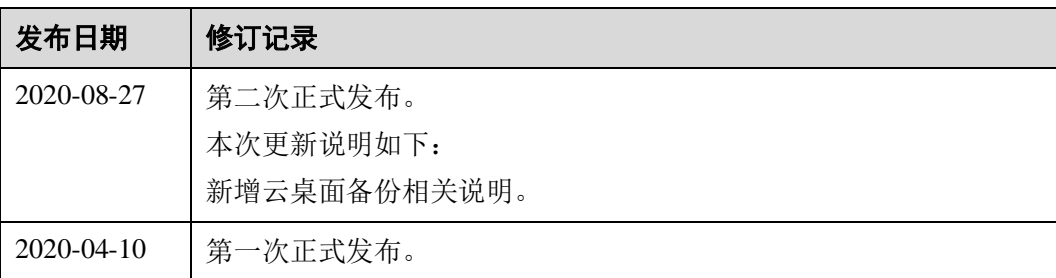